# **Kodak alaris**

# **PowerFilm Application Software**

For 2400DV Plus and 3000DV Plus Digital Scanners

# **User's Manual**

Version 5.5.2

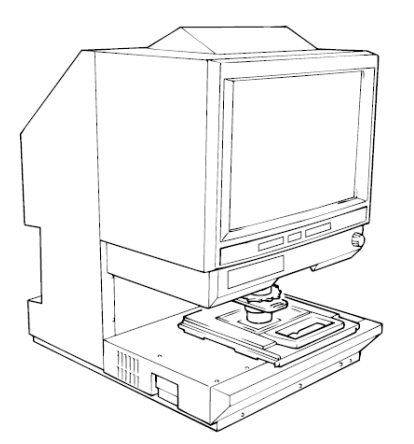

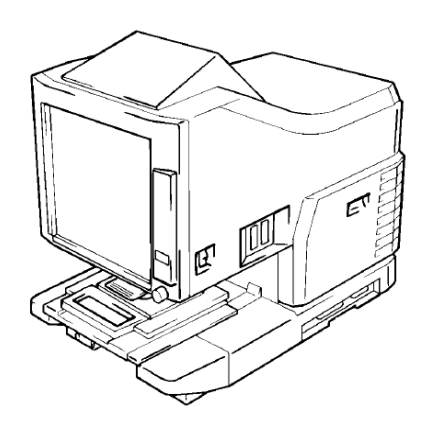

3000DV Plus 2400DV Plus

## **SOFTWARE LICENSE**

- 1. APPLICATION: (1) This software license (this "License") shall apply to the download, installation and/or use of the software as set out in a quotation, including third party components incorporated into the software ("Software") provided by Kodak Alaris Inc. or any of its affiliates ("Alaris") to the customer named in a quotation ("Customer"). (2) Terms used in this License shall have the meaning as prescribed herein or as set out in the quotation. (3) Once accepted, the quotation together with this License and any applicable Software Maintenance Services, provided under separate agreement (together the "Contract") shall govern the use of the Software. (4) If there is a written agreement signed by both parties relating to the transaction to which this License applies, the terms and conditions of the signed written agreement shall prevail to the extent they are inconsistent with this License. (5) Any terms and conditions contained or referred to in any purchase order, acknowledgements, confirmation, or other documents issued by Customer shall not be applicable, shall in no way modify this License or bind Alaris, and are expressly excluded unless Alaris has expressly agreed in writing to their inclusion. If applicable, special terms of business are set out in Alaris catalogues, price lists, or other literature. (6) No terms and conditions which may be implied by trade, custom or practice or course of dealing will apply to this License.
- 2. GRANT OF LICENSE: In consideration of the Price (as set out in the quotation), Alaris grants to the Customer a nonexclusive, non- transferrable, perpetual license to use the then current version of the Software, in connection with the Product (as defined in the quotation) or where none is defined, third party products, for its own internal business purposes, subject to the restrictions set forth below. The scope of the license is limited to the number of licenses purchased (as set out in the quotation). The license granted under this Section 2 does not grant any rights to obtaining future updates, upgrades or supplements of the Software which are available to the Customer pursuant to the terms of any Software Maintenance Service procured from Alaris. If updates, upgrades, or supplements of the firmware (software embedded in the Alaris hardware products) are provided, use is governed by this License, subject to any amendments made by Alaris from time to time. Customer acknowledges that the Software may be subject to other third-party provider terms and conditions which the Customer agrees to adhere to. All rights not specifically granted herein are reserved.
- 3. RESTRICTIONS ON USE: (1) Customer shall not (i) reverse engineer, decompile or disassemble (ii) modify, adapt, alter, translate or create derivative works of the Software (iii) merge or integrate the Software into any third party software or solutions (iv) combine or subject the Software to the terms of any Open Source License (definition published by the Open Source Initiative from time to time as set out under the following link <https://www.opensource.org/osd> which would cause the Software to become subjected or licensed on the terms of the Open Source license; (v) extract any data or content from the Software. (2) Customer is prohibited from distributing the Software in any fashion other than as permitted by this License or as required by law, including but not limited to sublicense, rent, loan or lease to any third party. (3) In the event that the Software is provided for internal testing and evaluation, then in no event shall Customer use the Software for commercial or revenue generating purposes.
- 4. DELIVERY: (1) The Software shall be made available by download from a website; Alaris shall provide the Customer with access details by email.
- 5. ACCEPTANCE: (1) The Software shall be deemed accepted by the Customer once the Customer completes the download of the Software ("Acceptance").
- 6. MAINTENANCE AND NEW RELEASES: (1) Alaris will provide the Customer with all maintenance and new releases of the Software generally made available to its customers pursuant to the Customer entering into a separate agreement for Software Maintenance Services.
- 7. CUSTOMER'S OBLIGATIONS: (1) The Customer shall: (i) ensure that the Software is installed on designated equipment only; (ii) keep a complete and accurate record of the Customer's copying and disclosure of the Software and its users, and produce such record to Alaris on request from time to time; (iii) notify Alaris as soon as it becomes aware of any unauthorized use of the Software by any person; and (iv) pay, for broadening the scope of the licenses granted under this License to cover the unauthorized use, an amount equal to the fees which Alaris would have levied (in accordance with its normal commercial terms then current) had it licensed any such unauthorized use on the date when such use commenced.
- 8. PRICES: (1) Alaris shall license the Software at the Price set out in the quotation. (2) All Prices are exclusive of any applicable VAT.
- 9. PAYMENT TERMS AND INTEREST: (1) The Price is paid annually in advance unless otherwise agreed in writing. (2) Time for payment is of the essence. (3) Unless otherwise agreed, all payments shall be rendered by electronic funds transfer. (4) Alaris may appropriate any payments received that do not refer to a particular invoice to any outstanding invoice.

(5) Alaris may charge interest and compensation on any overdue amounts in accordance with applicable law from the due date until Alaris receives payment.

- 10. AUDIT: The Customer shall permit Alaris to inspect and have access to any premises (and to the computer equipment located there) at or on which the Software is being kept or used, and have access to any records kept in connection with this License, for the purposes of ensuring that the Customer is complying with the terms of this License, provided that Alaris provides reasonable advance notice to the Customer of such inspections, which shall take place at reasonable times.
- 11. WARRANTY: (1) Both parties warrant that they have full capacity and authority and all necessary licenses, permits and consents to enter into and to perform this License. (2) Alaris warrants that for a period of 60 days from the date of Acceptance, the Software will be fit for use in a document scanning solution. (3) Alaris does not warrant that: (i) the Software will operate uninterrupted or error free; or (ii) the Software will be free of viruses or (iii) the Software will meet the Customers' requirements. (4) All warranties, conditions, or other terms (whether express or implied by statute, common law or arising from conduct or a previous course of dealing or trade custom or usage) as to quality, fitness for any particular purpose and/or merchantability, are to the fullest extent permitted by law, excluded from the Contract. (5) Alaris's warranty shall not apply in relation to any defect arising from (i) the acts, omissions, negligence or defaults of the Customer or the Customer's employees, agents or customers, (ii) failure by the Customer to implement or procure the implementation of recommendations in respect of, or solutions to errors, in the Software previously advised by Alaris, including but not limited to non-use of the most recent Software release version (iii) willful damage, (iv) use of the Software in combination with any equipment or software not approved by Alaris; (v) any alteration, merger or modification of the Software by any person other than Alaris or its designees or without Alaris' prior written consent; (vi) any failure, fault, accident, neglect or misuse of equipment, software or media not supplied by Alaris; and (vii) any breach of Customer's obligations under this License howsoever arising. (6) Customer is not entitled to cancel or withdraw from this License or withhold payment of invoices or make deductions on account of Software claimed to be defective.
- 12. LIMITATION OF LIABILITY: (1) Subject to (2) and (3) below, in no event, whether in contract, tort (including in either case negligence), misrepresentation (other than fraudulent misrepresentation), breach of statutory duty or otherwise pursuant to the Contract, shall Alaris be liable for any loss of profits, anticipated savings, revenue, business, loss or corruption of data or reconstruction of data, loss of use, loss of goodwill, loss due to delay or any indirect, special, incidental or consequential loss or damage whatsoever. (2) Alaris's sole obligation and liability for breach of the warranty set out in Section 11 (2) above, is for Alaris to use commercially reasonable efforts, at Alaris' expense, to replace software media or modify the Software so that the warranty specified under Section 11 (2) is true. In the event of a warranty claim, Customer shall be responsible for the removal of any defective Software and subsequent replacement of any replacement Software. (3) Subject to (1) and (2), Alaris's aggregate liability for all other claims, whether in contract, tort (including in either case negligence), misrepresentation (other than fraudulent misrepresentation), breach of statutory duty or otherwise pursuant to the Contract, shall be limited to the Price paid by the Customer for the specific Software giving rise to the claim in the 12 months prior to the claim which the loss or damage occurred. (4) Nothing in the Contract shall be deemed to exclude or limit Alaris's liability in respect of: (i) Loss or damage caused by willful intent or gross negligence of Alaris or Alaris's officers, employees, agents, or contractors; or (ii) Injuries to or death of any person, caused by Alaris or Alaris's officers, employees, agents or contractors or (iii) any other liability which cannot be excluded at law. (5) Any claim for loss or damages, save for pursuant to (4) above, must be notified to Alaris within twelve (12) months as from the date on which the damage was caused, failing which such claim is deemed to be waived.
- 13. INTELLECTUAL PROPERTY AND COPYRIGHT: (1) Customer acknowledges that all intellectual property rights in the Software and any updates or upgrades thereto belong and shall belong to Alaris or the relevant third-party owners (as the case may be), and the Customer shall have no rights in or to the Software other than the right to use it in accordance with the terms of this License. (2) Customer agrees to abide by all copyright and other applicable laws. (3) Customer shall not cause or permit any third party to cause any damage or endanger the Intellectual Property Rights of Alaris.
- 14. INDEMNIFICATION: (1) Without prejudice to any other rights of Alaris, Customer shall indemnify Alaris for any loss suffered by Alaris (including reasonable legal fees and costs) by reason of any use by Customer, Customer's employees, agents, or customers, whether arising directly or indirectly, of the Software other than in accordance with this License. (2) Customer shall further indemnify and hold Alaris harmless against any loss or damage which it may suffer or incur as a result of the Customer's breach of any third-party additional terms howsoever arising. (3) In the event of a claim, or notification of an intention to make a claim, which may reasonably be considered likely to give rise to a liability under

this indemnity (Claim), Customer shall: (i) as soon as reasonably practicable, give written no tice of the Claim to Alaris specifying the nature of the Claim in reasonable detail; and (ii) not make any admission of liability, agreement or compromise in (4) Customer shall have the sole right to conduct Customer shall not, except with the prior written consent of Alaris, consent to entry of any judgment or enter into any settlement that does not include as an unconditional term the giving by the claimant or plaintiff to Alaris and its Affiliates a release from all liability and blame with respect to the claim.

- 15. SUSPENSION AND TERMINATION. (1) Without prejudice to its other rights, Alaris may terminate the Contract or in the event that (i) Customer fails to pay any sums due under the Contract (ii) Customer breaches any terms of the Contract (iii) Customer is unable to pay its debts as they fall due, passes a resolution for winding up (other than for the purposes of a solvent amalgamation or reconstruction) or if a court of competent jurisdiction makes an order to that effect, enter into a receivership or liquidation or otherwise ceases to carry on business or an analogous event occurs to Customer in any jurisdiction (iv) an event pursuant to Section 19.2 or pursuant to Section 20.6 where such event has persisted for more than 14 days. (5) On termination for any reason: (1) all rights granted to the Customer under this License shall cease (ii) the Customer shall cease all activities authorized by this License; and (iii) where possible the Customer shall immediately destroy or return to Alaris (at the Alaris's option) all copies of the Software then in its possession, custody, or control and, in the case of destruction, certify to Alaris that it has done so.
- 16. CONFIDENTIAL INFORMATION. (1) All non-public, confidential or proprietary information of Alaris, including but not limited to, specifications, samples, patterns, designs, plans, drawings, documents, data, business operations, pricing, discounts or rebates, disclosed by Alaris in connection with the Contract, whether disclosed orally or disclosed or accessed in written, electronic or other form or media, and whether or not marked, designated or otherwise identified as "confidential," shall be deemed to be confidential, to be used solely for the purpose of performing under the Contract and may not be disclosed or copied unless authorized in advance by Alaris in writing. (2) Upon Alaris's request, Customer shall promptly return all documents and other materials received from Alaris. (3) Alaris shall be entitled to apply for injunctive relief for any violation of this Section. (4) This Section does not apply to information that is: (i) in the public domain; (ii) known to Customer at the time of disclosure; (iii) rightfully obtained by Customer on a nonconfidential basis from a third party; or (iv) is required to be disclosed by any applicable law or by order of any Court of competent jurisdiction or any government body, agency, or regulatory body, provided that the receiving party shall use all reasonable endeavors to give the disclosing party as much written notice of the disclosure as it reasonably can to enable the other party to seek a protective order or other action protecting the confidential information from disclosure.
- 17. DATA PROTECTION: (1) Each Party will comply with its obligations in terms of laws and regulations relating to the protection or disclosure of personal data, sensitive date or such other data which is deemed to be 'personal' pursuant to applicable data protection law in force from time to time. (2) The Customer acknowledges that the Software: (i) may request or collect information about the user of the Software (ii) may collect information regarding the content sent via the Software as well as details of the recipient. (3) Each Party shall indemnify, defend, and hold the other party harmless against claims resulting from or in connection with the indemnifying part y's non- observance or insufficient observance of such obligations or any of its obligations in this Section 17.
- 18. EXPORT: (1) Customer shall not export or re-export the Software except as authorized by the laws of the jurisdiction in which the Software was procured. (2) In particular, and without limitation, the Software may not be exported or reexported (i) into (or to a national or resident of) any US embargoed countries (including without limitation: Iran; Sudan; North Korea; Syria; Cuba; Sudan; Belarus; Zimbabwe; Myanmar (Burma); the Crimea and Sevastopol Regions (Ukraine); and the military/defense/energy sectors in Russia.
- 19. MAJOR BUSINESS CHANGE: (1) If in the reasonable opinion of Alaris there is or is likely to be a major change in the business operations of Alaris or Customer which has or could have an adverse impact on the viability of Software to be licensed to the Customer ('Major Business Change'), Alaris shall notify the Customer and Alaris and the Customer shall meet and discuss in good faith whether the provisions of any Contract between Alaris and the Customer needs to be varied. (2) In the event that the parties cannot agree in good faith on such contract variations within a period of 30 days of the parties meeting, then either party has the right to terminate any contract between them. (3) Unless otherwise agreed by Alaris and the Customer, the rights and obligations of either party will not be affected until any such Contract is terminated in writing. (4) Neither party will be entitled to claim or receive compensation from the other party by reason of the operation of this Section.
- 20. MISCELLANEOUS: (1) Any notices sent to Customer under this License shall be sent to the attention of the Legal Department a[t legal@Kodakalaris.com.](mailto:legal@Kodakalaris.com) (2) Provisions of these terms which by their nature should apply beyond their terms will remain in force after any termination or expiration of this License. (3) If any term or provision of this License

is invalid, illegal or unenforceable in any jurisdiction, such invalidity, illegality or unenforceability shall not affect any other term or provision of this License or invalidate or render unenforceable such term or provision in any other jurisdiction. (4) No waiver by Alaris of any of the provisions of this License is effective unless explicitly set forth in writing and signed by Alaris. (5) No failure to exercise, or delay in exercising, any right, remedy, power, or privilege arising from this License operates, or may be construed, as a waiver thereof. No single or partial exercise of any right, remedy, power, or privilege hereunder precludes any other or further exercise thereof or the exercise of any other right, remedy, power, or privilege. (6) Neither party shall have any liability for a failure to meet its obligations to the extent that this failure is directly or indirectly due to riot, terrorism, government act or regulation, fire, flood, explosion, machine breakdowns, materials shortages, transportation or working difficulties, accident, or any other event beyond the reasonable control of the affected party and the period of time to fulfil any obligations (save for obligations to make payment) shall be correspondingly extended. (7) Customer shall not assign, transfer, delegate, or subcontract any of its rights or obligations under this License without the prior written consent of Alaris. Any purported assignment or delegation in violation of this Section shall be null and void. Alaris may at any time assign or transfer any or all of its rights or obligations under this License without Customer's prior written consent to any affiliate or to any person acquiring all or substantially all of Alaris's assets. (10) This License is for the sole benefit of the parties hereto and their respective successors and permitted assigns and nothing herein, express, or implied, is intended to or shall confer upon any other person or entity any legal or equitable right, benefit, or remedy of any nature whatsoever under or by reason of this License. (11) The relationship between the parties is that of independent contractors. Nothing contained in this License, or any purchase order shall be construed as creating any agency, partnership, joint venture or other form of joint enterprise, employment, or fiduciary relationship between the parties, and neither party shall have authority to contract for or bind the other party in any manner whatsoever. (12) Subject to the terms of any signed written agreement which shall prevail, this License constitute the entire agreement between the parties with respect to the subject matter hereof and supersedes and extinguishes any prior drafts, agreements, undertakings, understandings, promises or contract, whether oral or written, express or implied between the parties relating to such subject matter. (13) Each party acknowledges to the other that it has not been induced to enter into this License by nor has it relied upon any representation, promise, assurance, warranty or undertaking (whether in writing or not) by or on behalf of the other party or any other person. (14) All amounts due to Alaris shall be paid in full without any deduction or withholding and the Customer shall not assert any set-off or counterclaim against Alaris to justify withholding payment in whole or in part. (15) Without waiver or limitation of any of its rights or remedies where Alaris has incurred any liability to the Customer, Alaris may set off the amount of such liability, including any applicable VAT payable, against any sums owed at any time by the Customer to Alaris. (16) Alaris reserves the right to alter or amend these Conditions or any special terms generally or for any particular class of Services by written notice to the Customer. (17) All matters arising out of or relating to these Conditions shall be governed by and construed in accordance with the laws of the State of New York, without giving effect to any choice or conflict of law provision or rule. Any legal suit, action or proceeding arising out of or relating to these Conditions shall be brought in the United States District Court for the Western District of New York or if such court does not have subject matter jurisdiction, the courts of the State of New York sitting in Monroe County, and each party irrevocably submits to the exclusive jurisdiction of such courts in any such suit, action or proceeding. The application of the United Nations Convention for the International Sale of Goods (CISG) is excluded.

# **Contents**

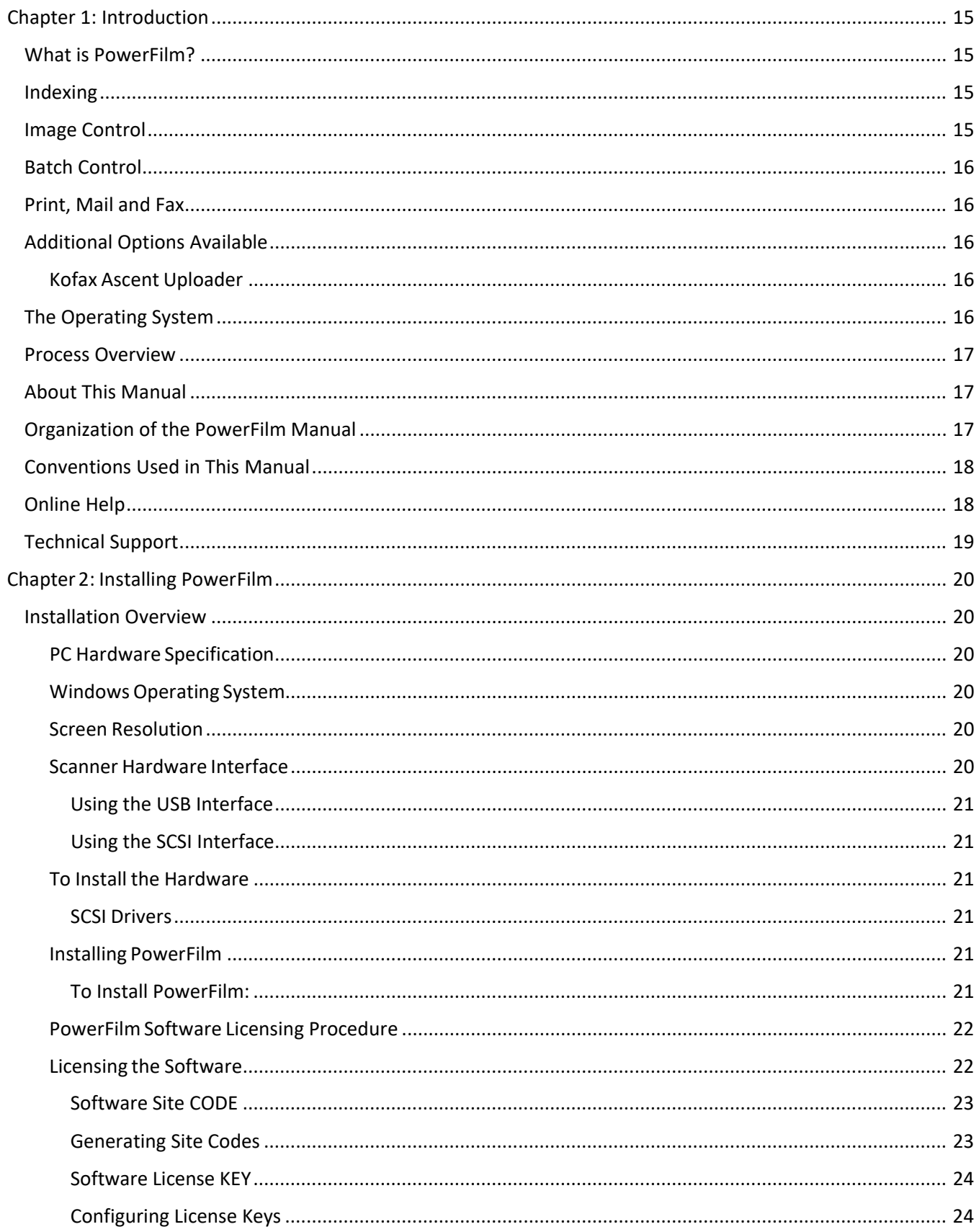

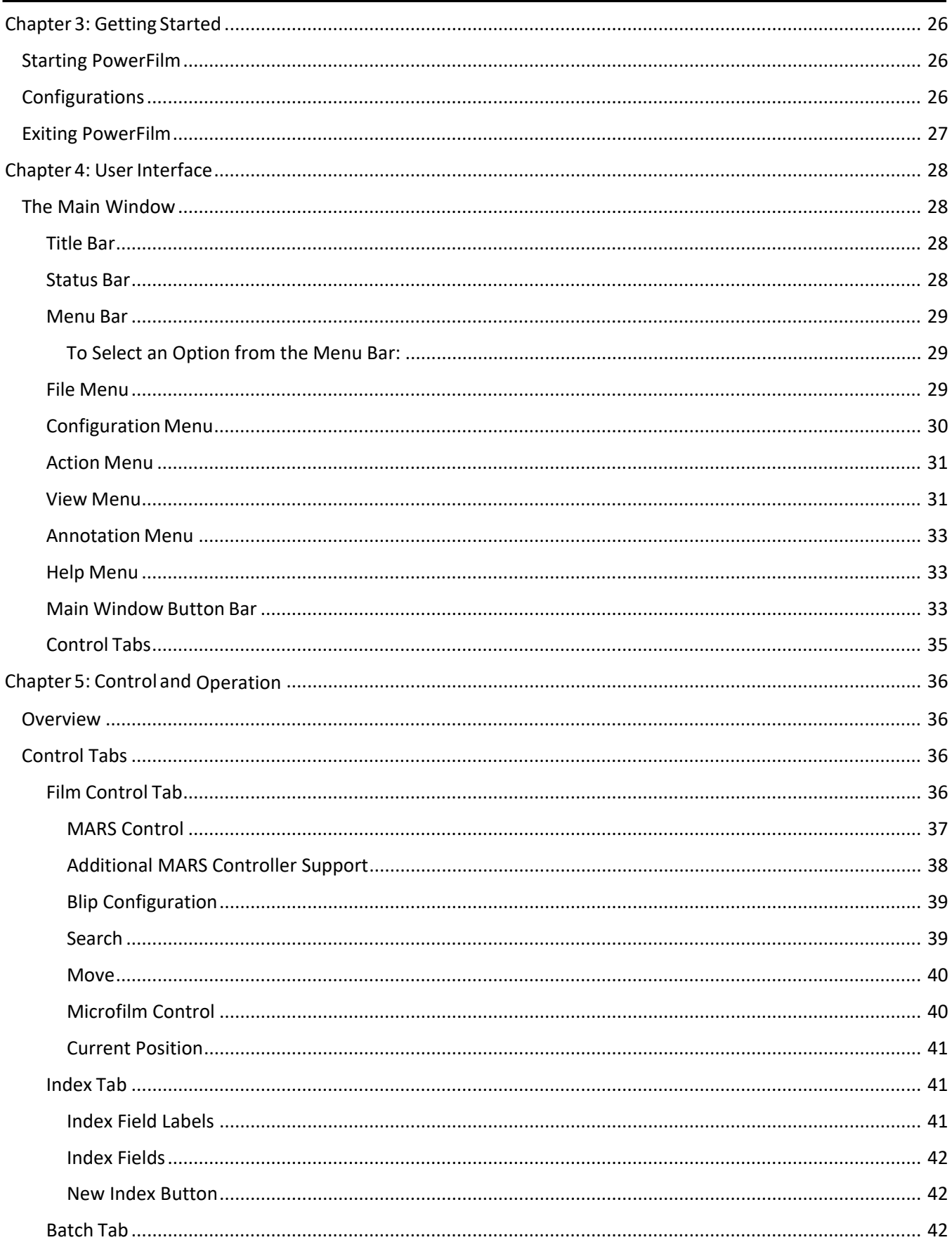

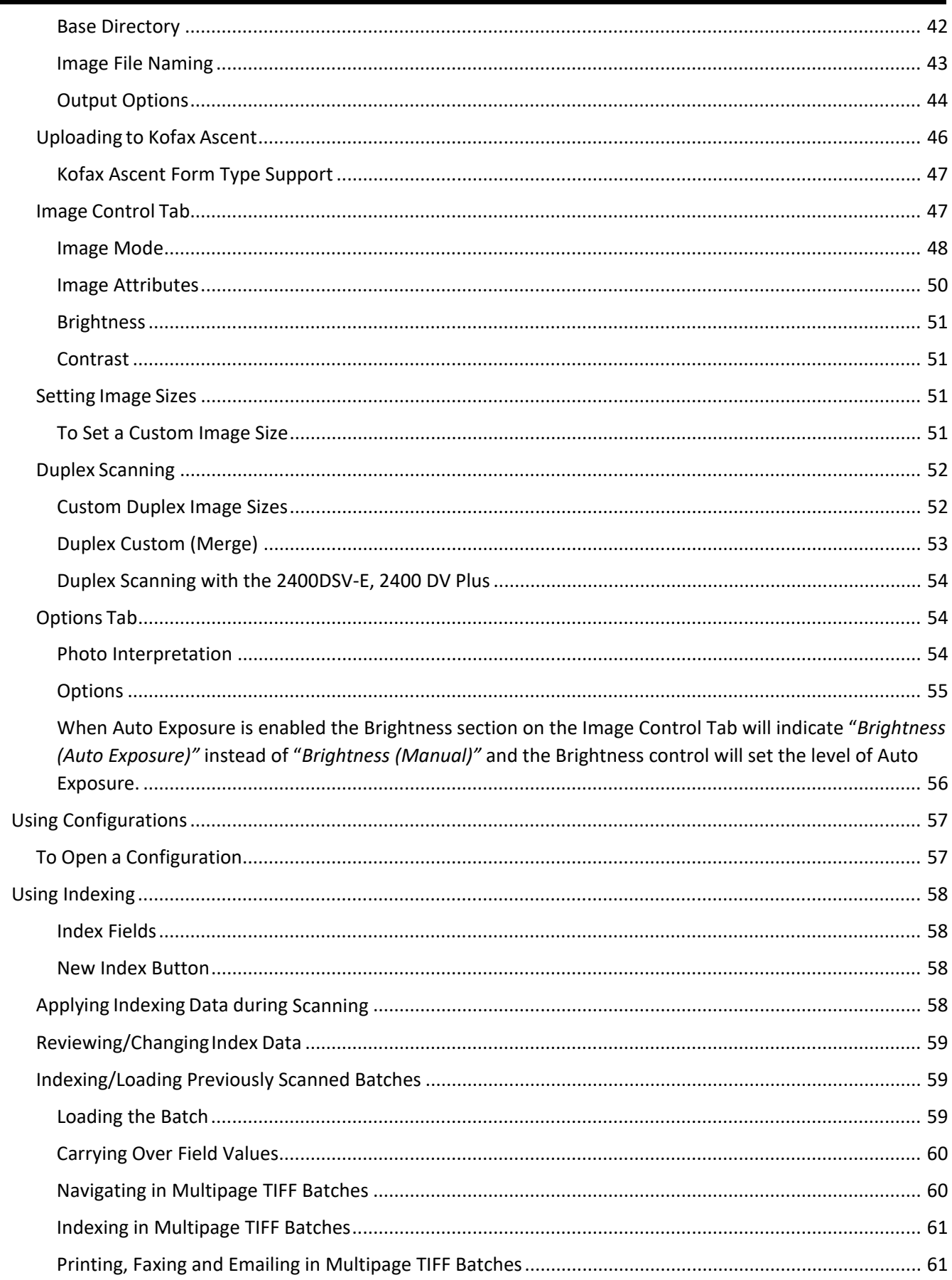

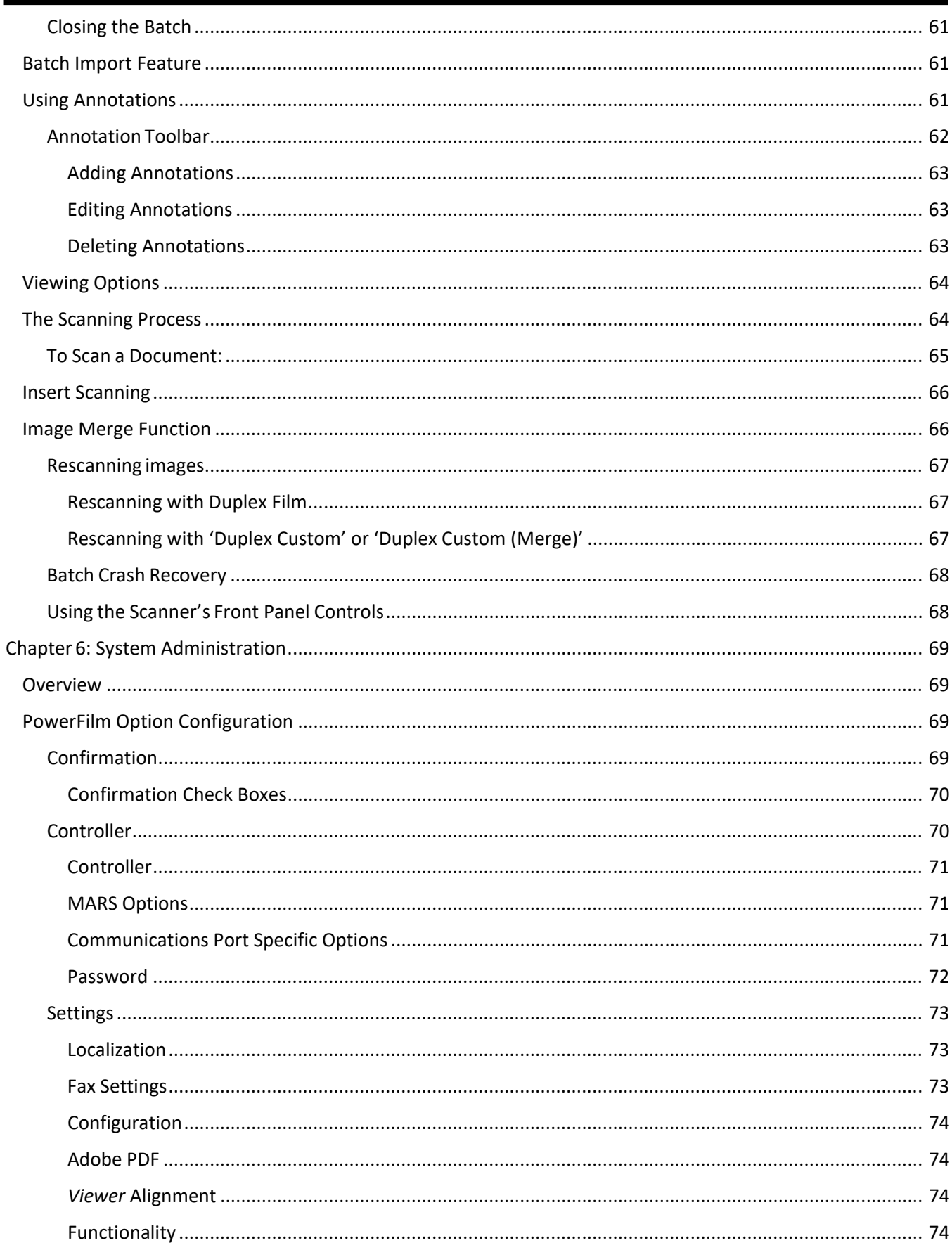

п

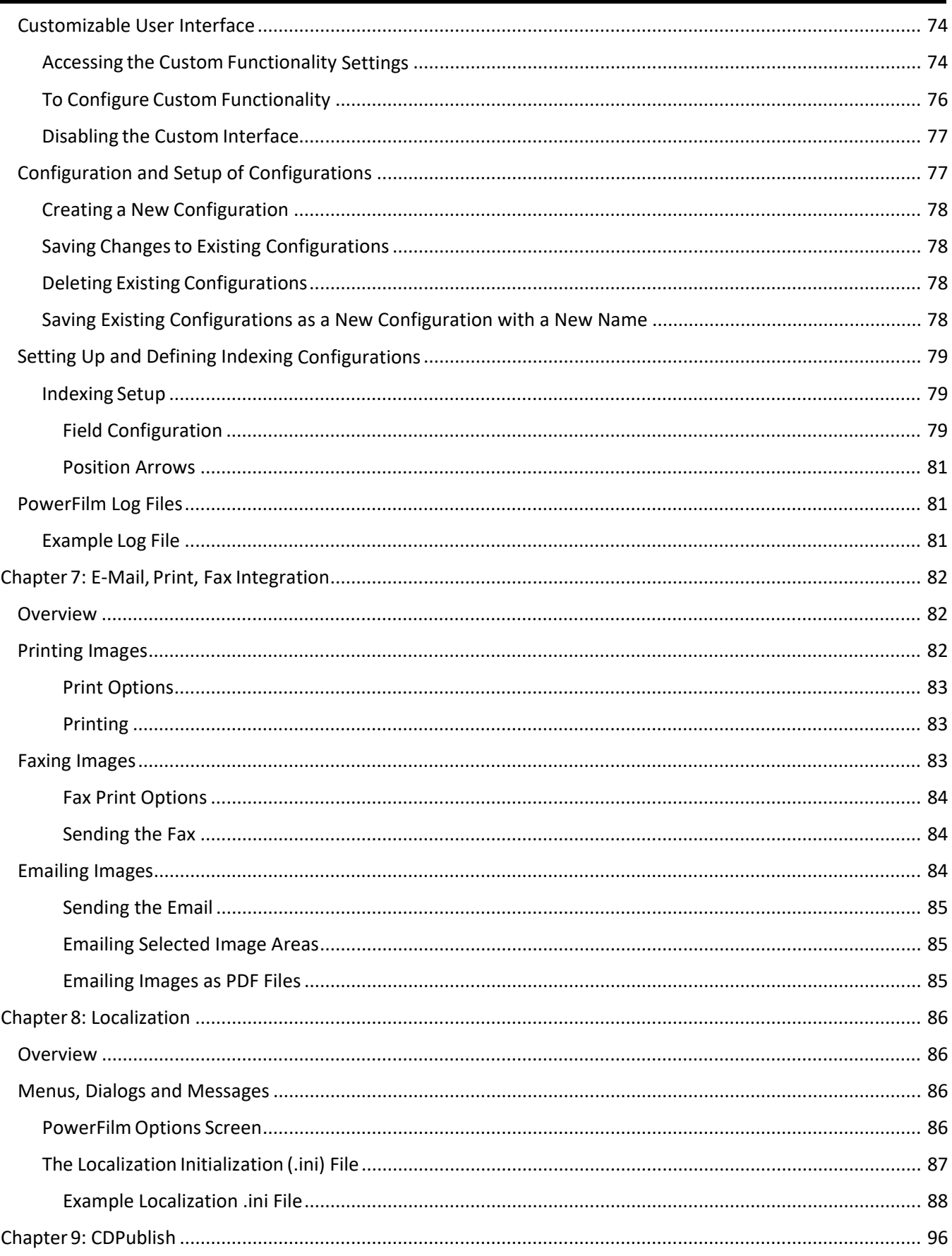

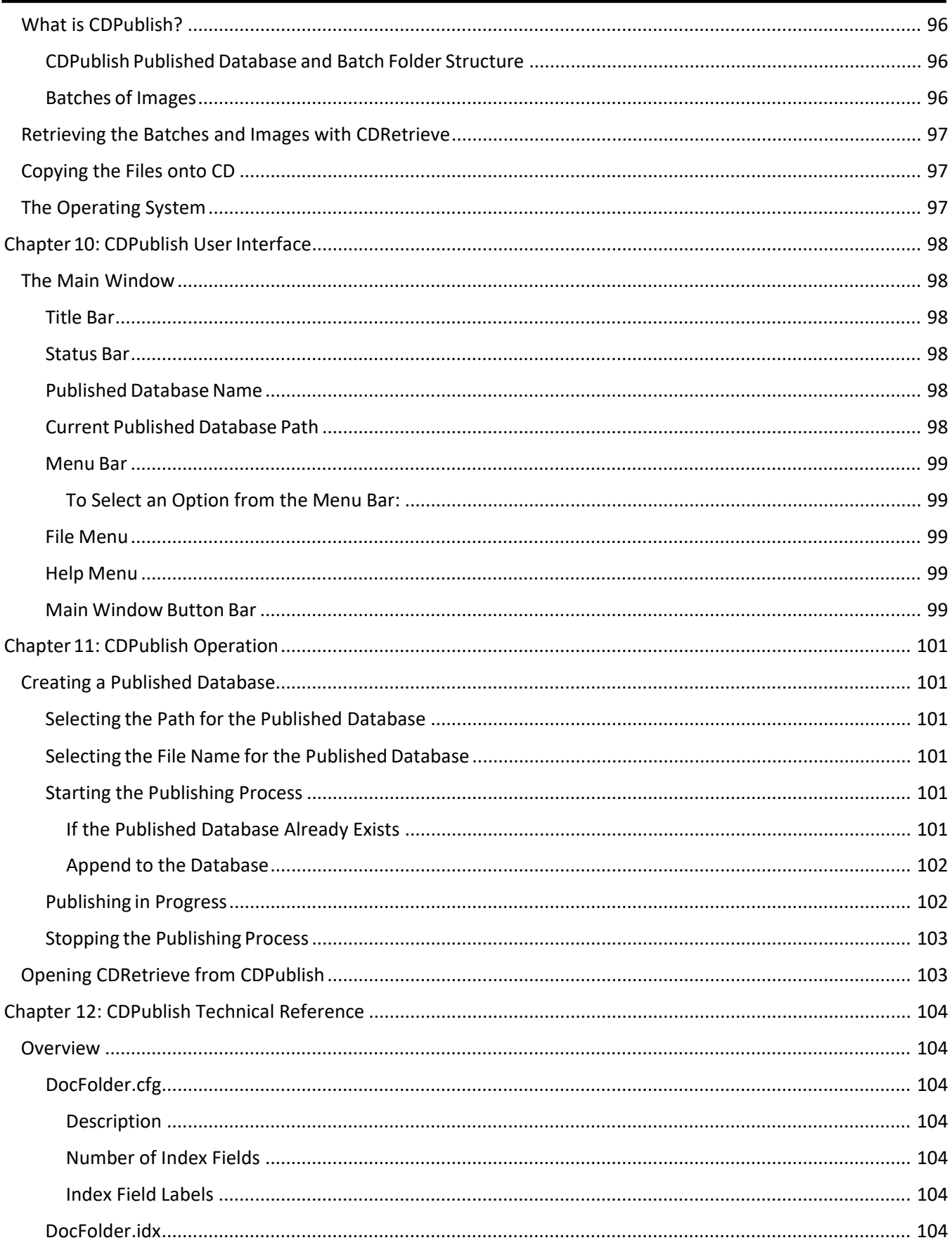

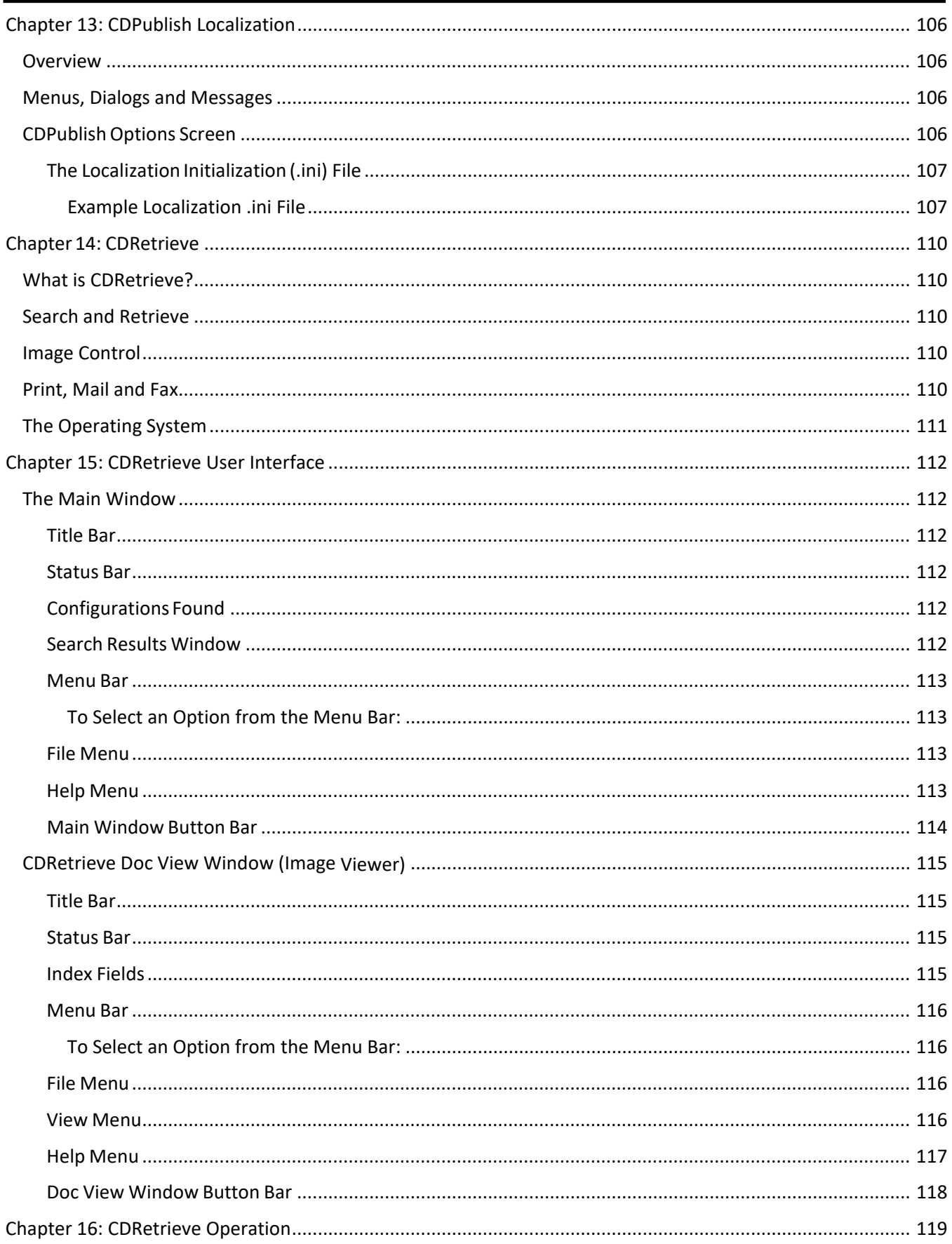

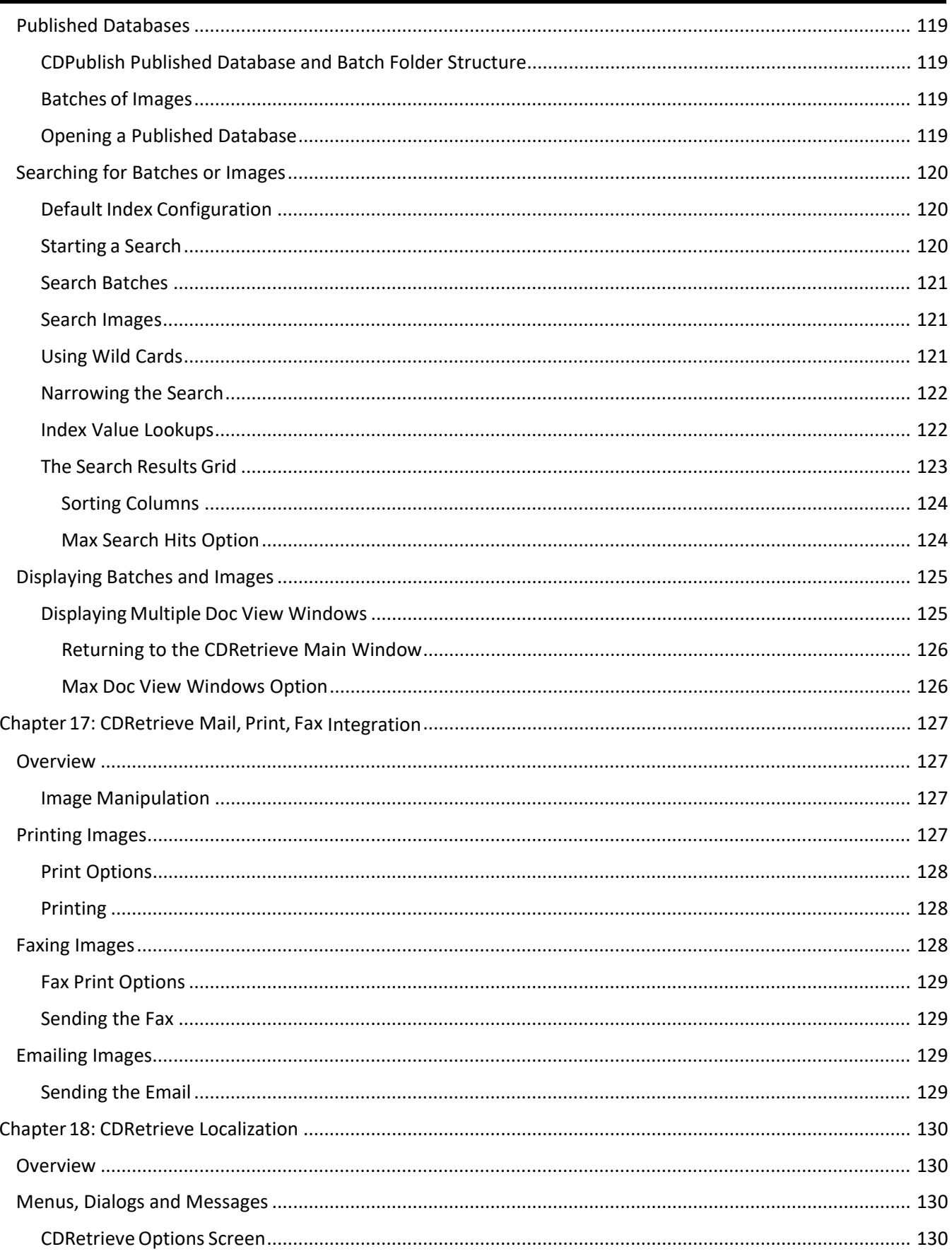

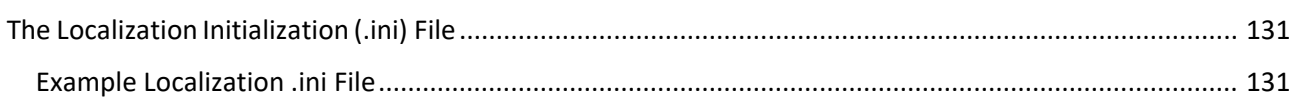

# <span id="page-14-0"></span>**Chapter 1: Introduction**

# <span id="page-14-1"></span>**What is PowerFilm?**

The PowerFilm application software is a high-performance digital image processing solution for the IMAGELINK 2400DSV-E, 2400 DV Plus and 3000DSV-E, 3000 DV Plus universal microfilm scanners.

PowerFilm provides a friendly Graphic User Interface (GUI) for converting fiche, jackets, aperture cards, 16mm cartridges, and 16mm and 35mm roll film, into electronic image files.

Scanned images are grouped together in batches. A batch will consist of all the images scanned in a particular scanning session.

PowerFilm creates Tagged Image File Format (TIFF) files for each image and generates an index file for each set of TIFFs (the batch). These images and index files are compatible with industry standard retrieval, optical character recognition (OCR), and image management systems.

Users can optionally choose to convert scanned images to PDF format (PDF "Image Only" format) as a batch is saved.

PowerFilm comes complete with CDPublish, and an option to install CDRetrieve. CDPublish is a simple to use, out of the box CD Publishing package that builds a database of indexed images. CDRetrieve is a CD Search and Retrieval system. Users are able to search and retrieve their indexed images, individual images or groups of images, by selected indexing criteria using CDRetrieve. *Refer to the CDPublish/CDRetrieve documentation for further details.*

PowerFilm drives the 2400DSV-E, 2400 DV Plus and 3000DSV-E, 3000 DV Plus through a standard USB or SCSI interface without the need for any proprietary compression boards, though a compression board is required for greyscale scanning.

# <span id="page-14-2"></span>**Indexing**

Users are able to add index information to images as they are scanned, or once scanning is completed.

The index data captured may be exported as standard comma delimited data files (one for each batch) or in CDPublish (IDX) format. If the CDPublish (IDX) format is chosen, the batches of images may be published into databases with CDPublish. These databases can later be searched by index field value using CDRetrieve.

# <span id="page-14-3"></span>**Image Control**

PowerFilm gives the user full control over image, composition, resolution, and contrast and brightness settings.

Users are able to; enlarge/reduce the size of the viewed image, rotate the scanned image, navigate through images in a scanned batch and perform cut and paste functions on images in a batch.

## <span id="page-15-0"></span>**Batch Control**

PowerFilm provides the facility for up to tri-level blip mark (image mark) counting on 16mm microfilm by supporting the MARS IV and Mini MARS II Controllers.

From the PowerFilm user interface, users are able to navigate to, and scan, selected Blocks (Large blip), Batches (Medium blip) or Items (Small blips) on 16mm roll film. The PowerFilm user interface has been updated to support the MARS IV Controller. Some of the functionality is disabled when PowerFilm is used with a Mini MARS II Controller (for Dual Level film). See *Chapter 5 Control and Operation* for more information.

## <span id="page-15-1"></span>**Print, Mail and Fax**

Users are able to print individual images, or ranges of images in a given batch, via standard Windows drivers.

PowerFilm also provides the facility to e-mail individual images, or ranges of images in a given batch, via the computer's default MAPI client mail handler.

In addition, PowerFilm provides the facility to fax images using other third party fax software that integrates via the use of a fax print driver.

# <span id="page-15-2"></span>**Additional Options Available**

PowerFilm supports an additional cost option. The feature will not appear in the user interface until the option is installed.

### <span id="page-15-3"></span>**Kofax Ascent Uploader**

This option allows PowerFilm to act as a Kofax Ascent Capture Scan Station. When Kofax Ascent is selected as the PowerFilm output format, the scanned images are automatically uploaded to Kofax Ascent Capture (versions 5 to 7.5) when the batch is accepted.

Kofax Ascent Capture enhances images, automatically or manually indexes images, validates index data, then releases images and data to one or more back-end systems via its broad library of custom release modules. Supported systems include Documentum 4i, FileNet Panagon, IBM Content Manager, OpenText Live Link, Optika Accorde, Hummingbird, KeyFile and dozens more. See *Chapter 5 Control and Operation* for more on Uploading to Kofax Ascent.

**Note:** A Kofax Ascent Capture scan station license is required for use with the PowerFilm Kofax Ascent Uploader Option.

# <span id="page-15-4"></span>**The Operating System**

A Microsoft Windows-based application, PowerFilm operates on PC platforms running Windows 7, Windows 10 and Windows 7 Professional. PowerFilm is powerful but relatively easy to use; however, operators should know the basic Windows controls before running the application.

### <span id="page-16-0"></span>**Process Overview**

PowerFilm software is designed to convert documents stored on fiche, jackets, aperture cards, 16mm cartridges, and 16mm and 35mm roll film into standard TIFF files, while avoiding repetitive setup and configuration procedures. The idea is to maximize scanning productivity while minimizing laborintensive work such as indexing, creating sub-directories for storage, and manually navigating from frame to frame.

## <span id="page-16-1"></span>**About This Manual**

This manual provides the information you need to use PowerFilm. This includes software usage, basic technical information such as file structures and storage, and hardware use.

This manual does not attempt to explain Microfilming technology. It is assumed that the user is familiar with Microfilm types, terms, and concepts. For specific Microfilm functionality supported by the 3000DSV-E, 3000 DV Plus and the 2400DSV-E, 3000 DV Plus, please refer to the product User Manuals.

This manual does not explain Microsoft Windows. If you have questions about Windows, please consult the Windows User Manual.

# <span id="page-16-2"></span>**Organization of the PowerFilm Manual**

This manual consists of eight chapters which provide information necessary for the understanding and operation of PowerFilm.

*Chapter 1, Introduction*, introduces PowerFilm and this manual.

*Chapter 2, Installing PowerFilm*, provides the information needed to install and prepare PowerFilm for first use.

*Chapter 3, Getting Started,* provides information on starting PowerFilm for the first time.

*Chapter 4, User Interface*, provides detailed descriptions of the PowerFilm main window components and controls.

*Chapter 5, Control and Operation*, details the parameters in each of the PowerFilm control tabs that increase the flexibility and control of the scanning process. Opening and using recallable configurations is also covered.

*Chapter 6, System Administration*, describes system security and the set-up and maintenance of recallable configurations. This chapter also discusses special set-up options and system files that are be used to maintain PowerFilm efficiently.

*Chapter 7, Mail, Print, Fax Integration,* details the setup and use of the PowerFilm Mail, Print and Fax facilities.

*Chapter 8, Localization* describes the processes and files involved in translating all of the PowerFilm menus, dialogs and messages into alternative languages.

# <span id="page-17-0"></span>**Conventions Used in This Manual**

This manual uses certain conventions to facilitate your understanding of PowerFilm. The formatting conveys specific types of information.

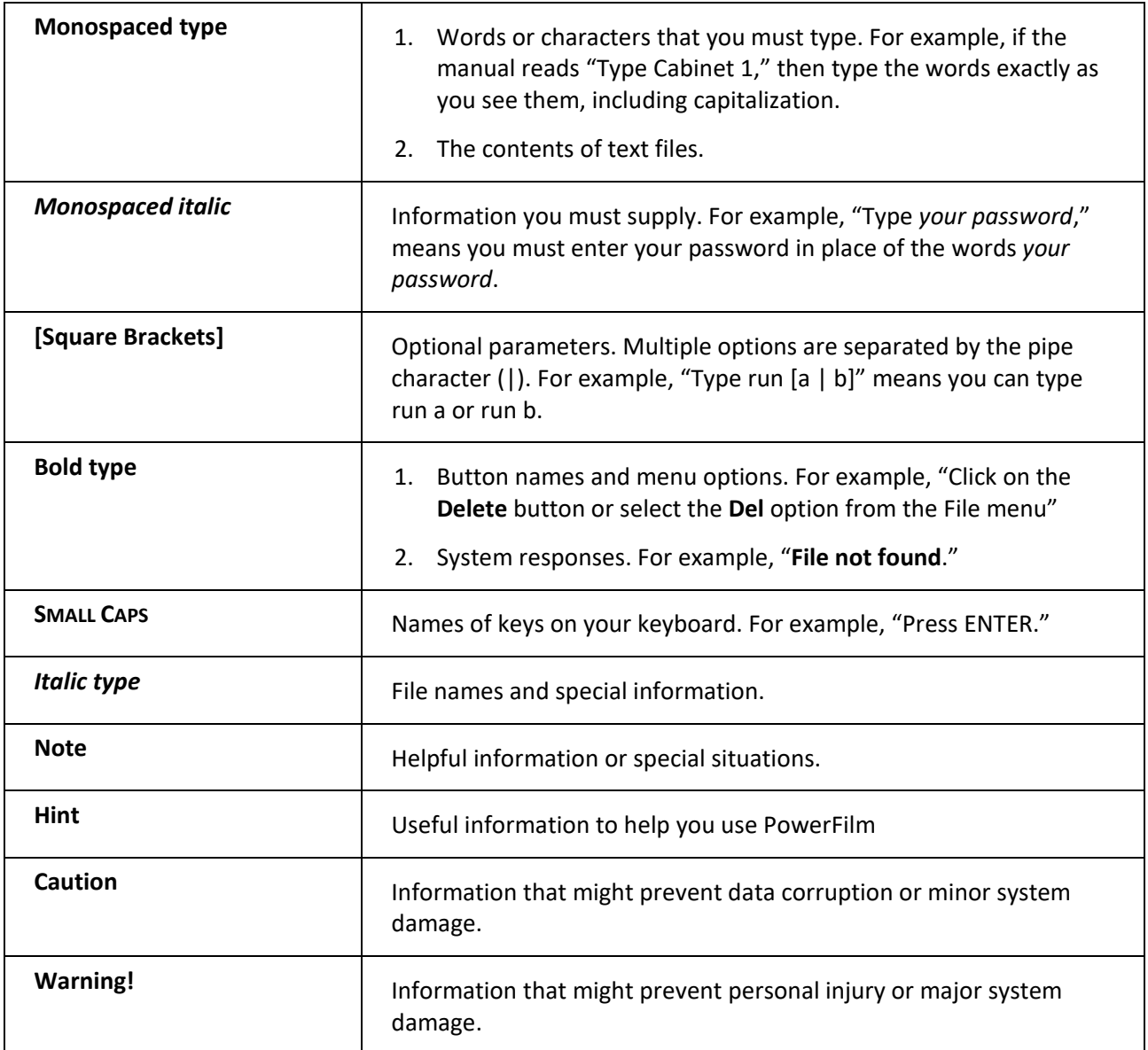

# <span id="page-17-1"></span>**Online Help**

The Help menu contains two options: Contents and About. The Contents option displays PowerFilm online documentation. The About option displays copyright and version information along with useful information about your scanner, and SCSI Host Adapter or USB interface.

# <span id="page-18-0"></span>**Technical Support**

Users should contact their local Kodak Alaris Technical Support team regarding support issues with the PowerFilm application software.

Kodak Alaris Support: [https://support.alarisworld.com](https://support.alarisworld.com/)

# <span id="page-19-0"></span>**Chapter 2: Installing PowerFilm**

### <span id="page-19-1"></span>**Installation Overview**

Before proceeding with the installation, please make sure the computer meets the minimum system requirements.

### <span id="page-19-2"></span>**PC Hardware Specification**

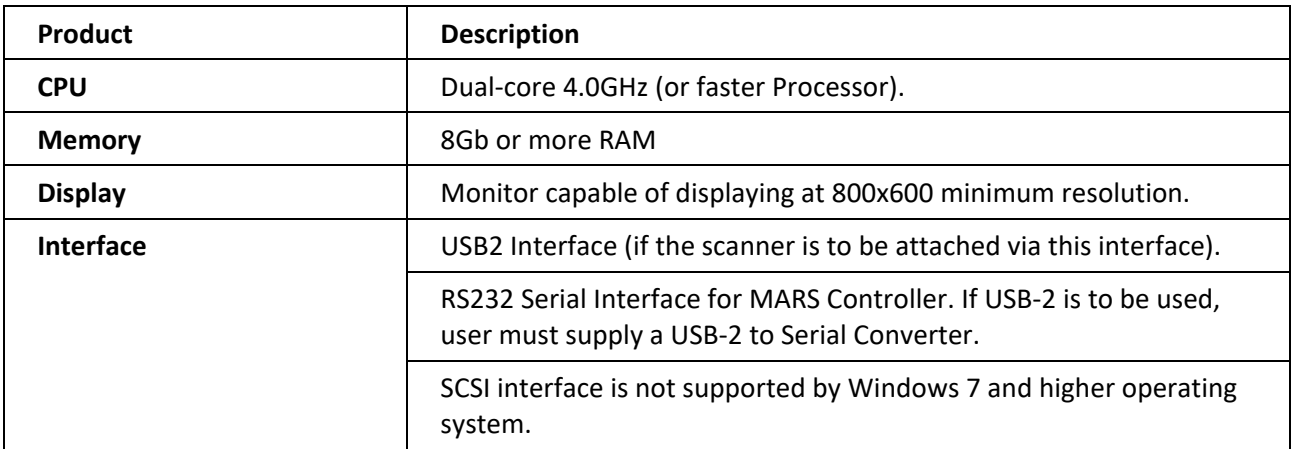

### <span id="page-19-3"></span>**Windows Operating System**

PowerFilm is supported on the following Windows Operating systems:

- Windows 7 Professional
- Windows 10
- Windows 11 (tested but not certified)

### <span id="page-19-4"></span>**Screen Resolution**

PowerFilm has been designed to run in a minimum screen resolution of 800 x 600 pixels (small fonts). In this screen resolution Power Film's Control Tab parameters will optimally fit the screen.

**Note:** At a resolution of 800x600, it may be necessary to set the Windows Taskbar Options to *Auto Hide* to view the PowerFilm Status Bar.

**Note:** It is recommended that The Windows Color Palette is set to the highest possible quality for the sharpest display of images.

### <span id="page-19-5"></span>**Scanner Hardware Interface**

PowerFilm supports the SCSI (Windows 7 and below) or the USB interface on the 2400DSV-E, 2400 DV Plus and 3000DSV-E, 3000 DV Plus scanners. PowerFilm communicates with the scanner on the USB bus by default. To configure PowerFilm to use the SCSI interface, refer to Chapter 6 – System Administration.

#### <span id="page-20-0"></span>**Using the USB Interface**

Ensure that the scanner is set to identify itself as a KYOKKO device. If you are unsure how to do this, contact your Kodak Alaris technical representative.

**Note:** Do not attach the scanner to the PC via the USB interface until after PowerFilm has successfully been installed (see *Installing PowerFilm* below).

#### <span id="page-20-1"></span>**Using the SCSI Interface**

Before installing the SCSI host adapter, read the installation guide provided by Adaptec. The adapter's default settings will usually work fine. Conflicts with the host adapter's BIOS address, IRQ or I/O port address settings, or improper SCSI termination can significantly add to the time needed to configure the PC.

### <span id="page-20-2"></span>**To Install the Hardware**

- 1. Ensure that the computer's AC power cord is disconnected.
- 2. Install the Adaptec SCSI host adapter into the computer, following the installation directions supplied with the host adapter.
- 3. Connect the SCSI cable to the host adapter and the scanner.
- 4. Power on the scanner and then the PC, taking note of the SCSI ID displayed on screen during system boot up.
- 5. PowerFilm will automatically scan the SCSI bus to find the scanner.

When powering on the computer the Adaptec BIOS initialization message should display before starting Windows. The Adaptec adapter lists all of the SCSI devices it recognizes.

<span id="page-20-3"></span>**Note**: The Adapter's default settings can be changed by pressing CTRL+A during system boot up

#### **SCSI Drivers**

Always use the latest Windows ASPI and SCSI drivers specific to the SCSI board you are using. The ASPI driver is a software program that enables the host adapter to communicate with the devices on the SCSI bus.

#### <span id="page-20-4"></span>**Installing PowerFilm**

If you are using the scanner's USB interface, do not attach the scanner to the PC until PowerFilm has successfully been installed. The PowerFilm installation program will detect the presence of the appropriate USB drivers and automatically install them if they are not already installed.

If you are using the scanner' s SCSI interface, the Adaptec SCSI Host Adapter should be installed and configured before installing PowerFilm. Check all cable connections on the PC and scanner. In most cases, the scanner should be powered up before the computer.

#### <span id="page-20-5"></span>**To Install PowerFilm:**

1. Insert the PowerFilm installation CD into the CD drive.

- 2. The CD should Autorun. If not, run "Setup.exe" from the root of the CD.
- 3. The PowerFilm installation start up screen prompts you for the language you would like to run PowerFilm in.

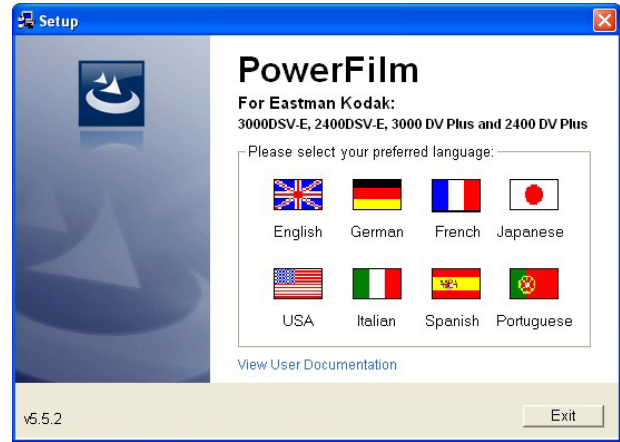

*Fig 1. PowerFilm Installation Start up Screen*

4. Click on the flag representing the language you would like to install in.

**Note:** This will affect the language the installation screens are displayed in as well as the PowerFilm interface language.

- 5. Follow the prompts to install the PowerFilm software. If the installation detects that the scanner USB drivers are not installed, you will be prompted to install them.
- 6. When the installation completes, you will be prompted to reboot the PC. You may find that this is unnecessary depending on the Windows operating system you are using.
- 7. If you are using the scanners USB interface, attach the scanner to a USB2 port on the PC and switch on the scanner. Windows should recognize that the scanner is connected.
- 8. You are now ready to start PowerFilm. See the *PowerFilm software licensing procedure*  below.

### <span id="page-21-0"></span>**PowerFilm Software Licensing Procedure**

The PowerFilm software licensing system has been engineered to make installation and registration of the software easy. A License Manager program is provided to allow users to configure their licenses. When the software is installed, a 14-day license is automatically enabled. The following section describes the steps involved in obtaining a permanent license for the software. Please refer to the software registration form that you should have received with the software.

### <span id="page-21-1"></span>**Licensing the Software**

Once the 14-day license has expired, a **Software license KEY** is required to activate an unlimited license. This key tie the installation of PowerFilm to the PC you are installing the software onto. The **Software License KEY** can be requested at any time during (or after) the 14-day period.

#### <span id="page-22-0"></span>**Software Site CODE**

The **Software Site CODE** is an encoded number that uniquely identifies your PC. Your **Software License** *KEY* is generated from the **Software Site** *CODE* and so is only valid for the PC on which the **Software Site** *CODE* was generated.

To generate your **Software Site CODE**, you need to run the License Manager. From the Windows Start menu, navigate to the **KODAK-PowerFilm** Program Group, and select **License Manager**". The License Manager user interface is displayed.

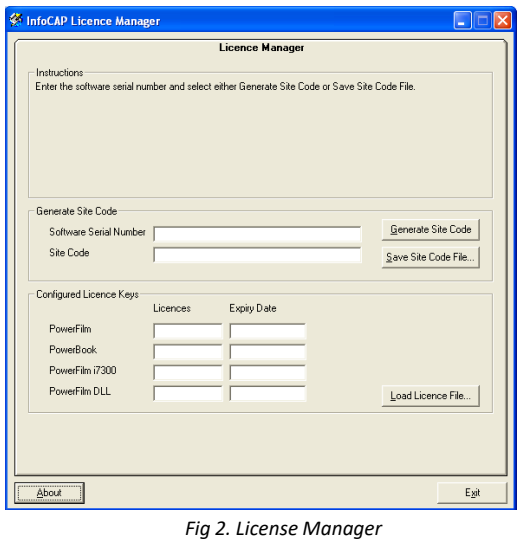

The License Manager interface is divided into two sections. *Generate Site Code* and *Configured License Keys*.

#### <span id="page-22-1"></span>**Generating Site Codes**

The *Generate Site Code* section allows you to enter the serial number (ref. Number) for the software (which can be found on the product packaging and on the software registration form) and generate your unique **Software Site Code**.

Enter your Software Serial Number (ref. Number) and press the **Generate Site Code** button.

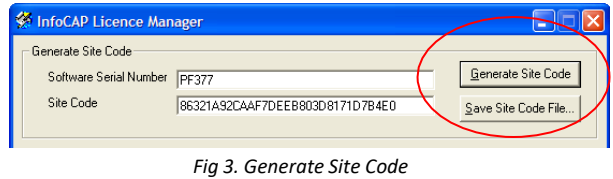

You should now save a Site Code File (SiteCode.dat) by pressing the **Save Site Code File** button.

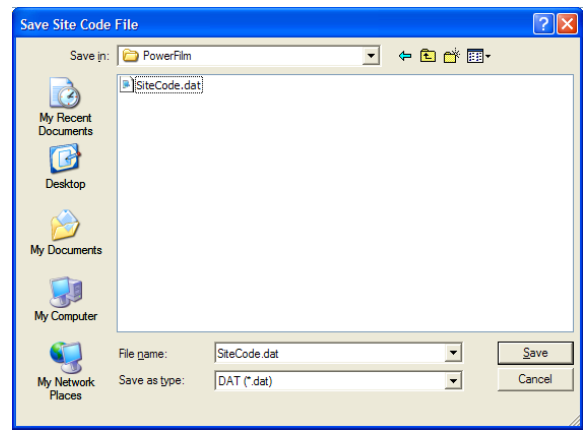

*Fig 4. Save Site Code File*

By default, the SiteCode.dat file will be saved in the software installation folder, but you can save it to any available folder on your PC. Email SiteCode.dat file and registration form to: CIG[.Service.Engineering@kodakalaris.com](mailto:GIC.Service.Engineering@kodakalaris.com)

#### <span id="page-23-0"></span>**Software License KEY**

You obtain your Software License KEY by sending the following details along with the SiteCode.dat file to the contact details provided on the software registration form.

- Your name and contact details
- Your company name and address
- Date the software was received
- Reference number for the software (on the product packaging)

Once your request for a **Software License Key** has been processed, you will be sent a License File that you can use to configure your license in the License Manager.

#### <span id="page-23-1"></span>**Configuring License Keys**

When you receive your License File (LicenseKey.dat), save it to the same location you used when saving the SiteCode.dat file and then run the License Manager again. This time using the **Load License File**  button in the lower part of the License Manager interface, add the license to the system.

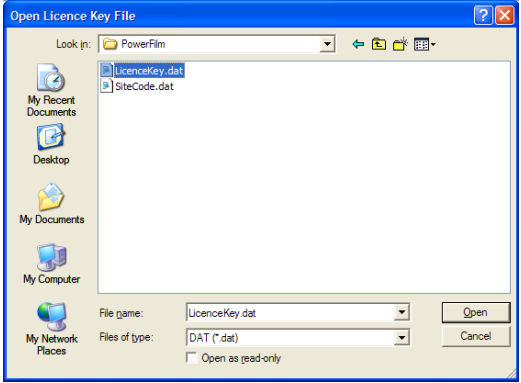

*Fig 5. Open License Key File*

Once you have opened the License File, you should receive confirmation that the licenses were successfully loaded.

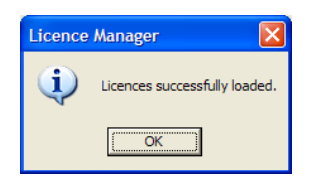

Once you have loaded the License File, your configured licenses will be displayed in the user interface.

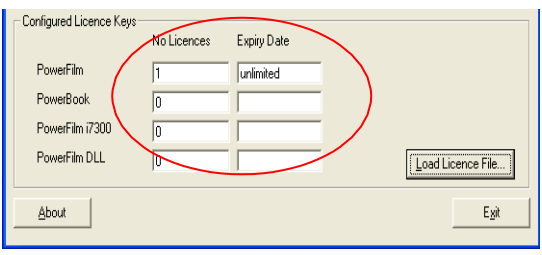

*Fig 6. Loading Licenses*

You may now close the License Manager program and start using the software.

# <span id="page-25-0"></span>**Chapter 3: Getting Started**

## <span id="page-25-1"></span>**Starting PowerFilm**

- 1. Start Windows and, if necessary, logon to the network.
- 2. Double-click the PowerFilm icon on the desktop (or from the Start Menu select **Programs-Kodak- PowerFilm** and navigate to the PowerFilm program) to start the program.

**Note:** If you are starting PowerFilm for the first time a dialog box will appear now asking you for the Software Serial number and the default Supervisor Password.

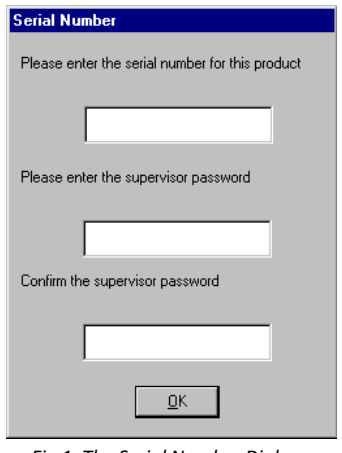

*Fig 1. The Serial Number Dialog*

Enter your software serial number and the default password and press **OK**.

The PowerFilm User Interface displays.

<span id="page-25-2"></span>**Note:** Help - About will display confirmation that the scanner has been detected by PowerFilm.

# **Configurations**

Settings such as Film Control Parameters, Image Attributes, output directory and index parameters are stored by PowerFilm in "templates" or configuration files. These configurations can be retrieved later, eliminating the need to reset the parameters for subsequent scanning sessions. See Chapter 5 *Control and Operation* for information on using configurations; see Chapter 6 *System Administration* for information on creating and maintaining configurations.

When PowerFilm is started for the first time, a Default Configuration is loaded. Although the default configuration may be used for test scans, a new configuration should be created before continuing. Creating a new configuration requires the Supervisor Password. See Chapter 6 *System Administration* for further details.

You are now ready to begin scanning. Review Chapter 5 *Control and Operation* for information on setup parameters and control of the scanning process.

### <span id="page-26-0"></span>**Exiting PowerFilm**

- 1. To exit PowerFilm, select Exit from the File menu.
- 2. The Exit PowerFilm dialog displays.
- 3. Click on OK to exit.

If changes were made to the active configuration you are prompted for the Supervisors Password to save the configuration. See Chapter 6 *System Administration* for information on the Supervisors Password.

4. Click on OK to save the changes. Click on Cancel to exit PowerFilm without saving the changed configuration.

# <span id="page-27-0"></span>**Chapter 4: User Interface**

## <span id="page-27-1"></span>**The Main Window**

PowerFilm has been designed so that most of the common scanner controls and image manipulation functionality is accessible from the user interface main window.

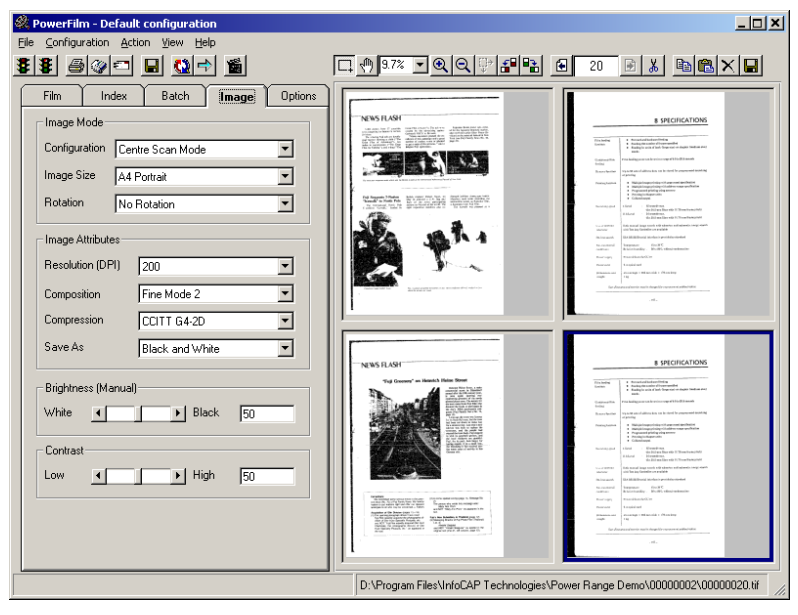

*Fig 1. The PowerFilm User Interface Main Window*

<span id="page-27-2"></span>The following sections describe each portion of the main window.

#### **Title Bar**

The title bar contains the standard MS Windows control items including the Windows control menu and maximize/minimize buttons. The center of the bar displays the software's title and the name of the active configuration.

#### <span id="page-27-3"></span>**Status Bar**

The left hand side of the status bar displays activity information, e.g., during the scanning process the Status Bar will display *Scanning.*

The right hand side of the status bar displays the path and the name of the current image being scanned.

And, from version 5.3, the right side of the status bar handily displays the size (in KB) of the scanned image.

#### <span id="page-28-0"></span>**Menu Bar**

The menu bar contains six menus: File, Configuration, Action, View, Annotation and Help. The following sections list the options available from each menu. Where appropriate, accelerator keys are shown in brackets for each menu function.

Many of the menu functions are also available from the main window button bar, discussed later in this chapter.

#### <span id="page-28-1"></span>**To Select an Option from the Menu Bar:**

- 1. Using the mouse, click on the menu title (for example, **File).** The drop-down menu displays the available menu items.
- 2. Click on the desired menu item.

#### <span id="page-28-2"></span>**File Menu**

The following items are available in the File Menu.

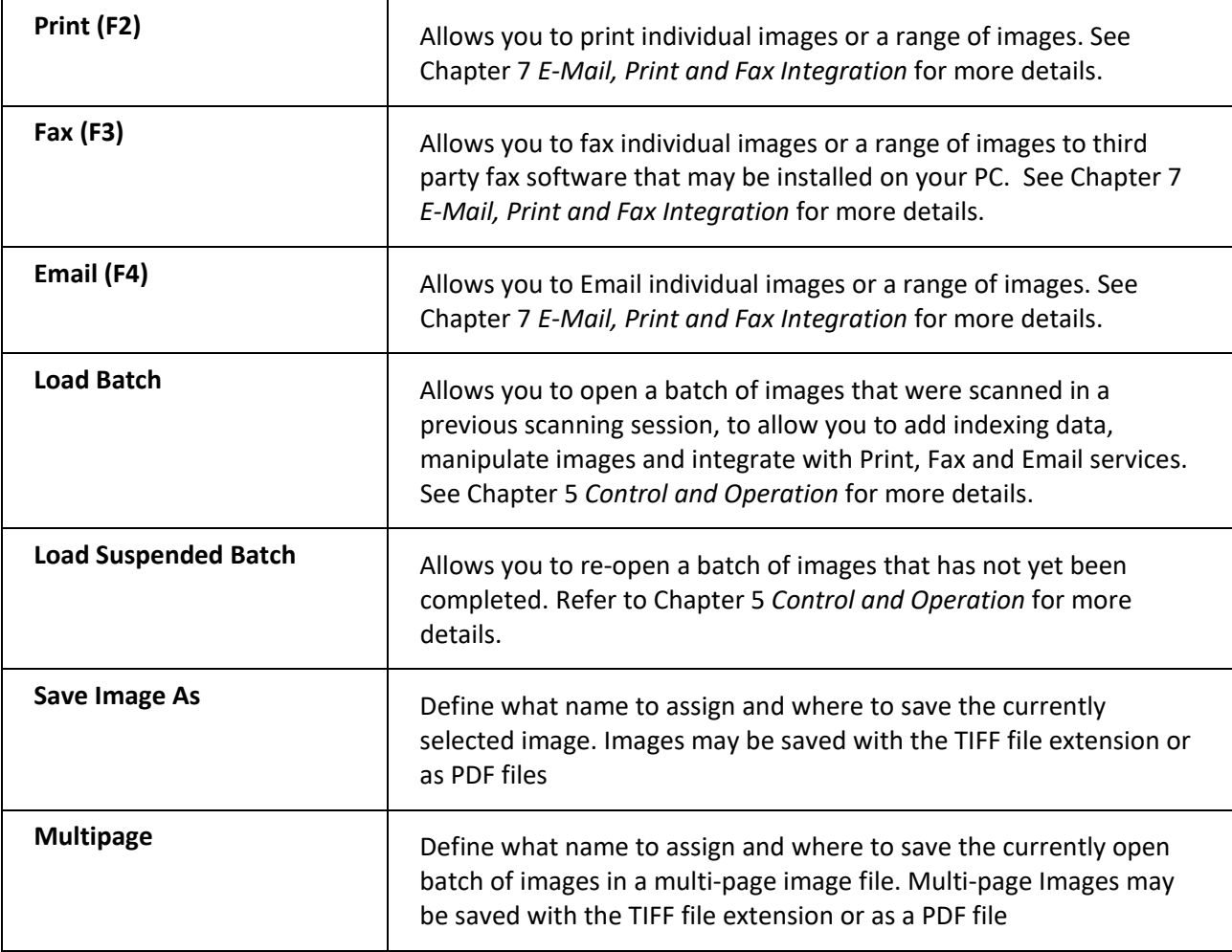

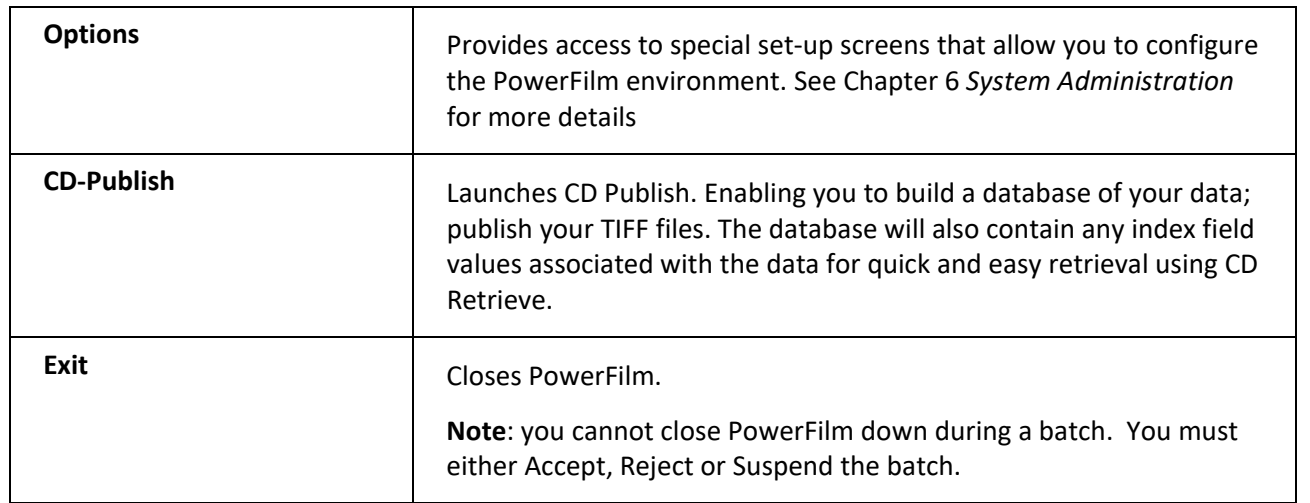

### <span id="page-29-0"></span>**Configuration Menu**

The following items are available in the Configuration Menu.

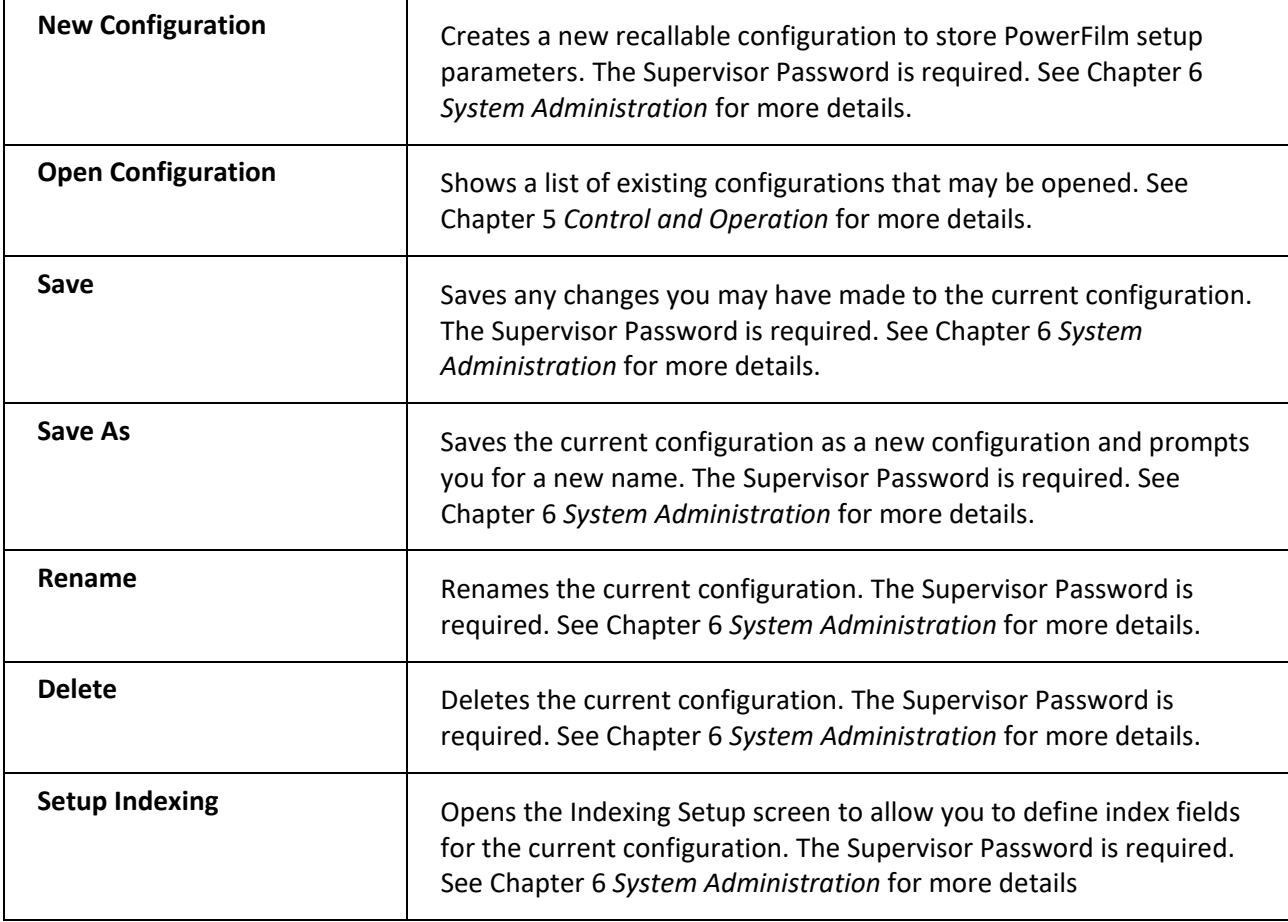

### <span id="page-30-0"></span>**Action Menu**

The following items are available in the Action Menu.

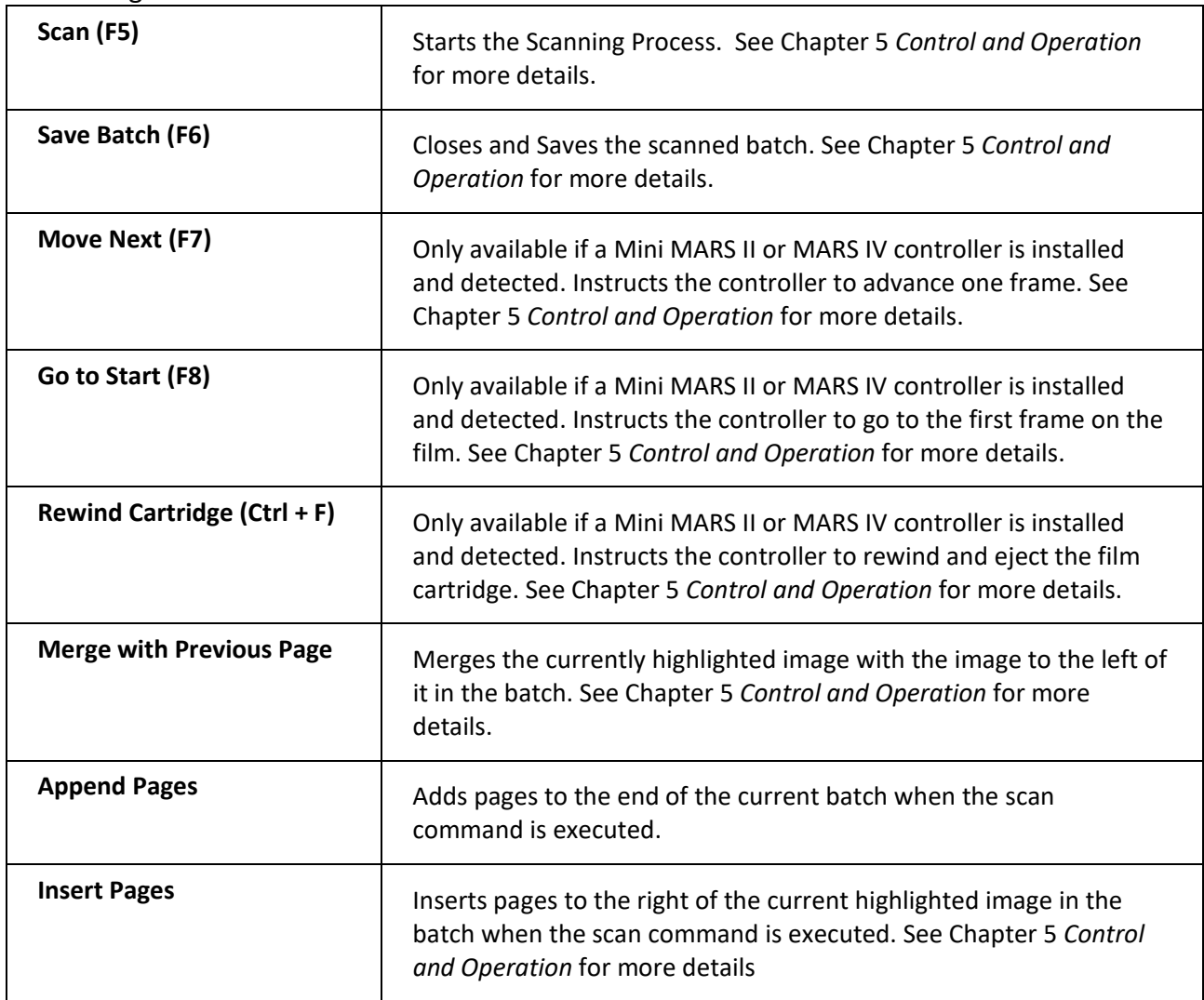

### <span id="page-30-1"></span>**View Menu**

The following items are available in the View Menu.

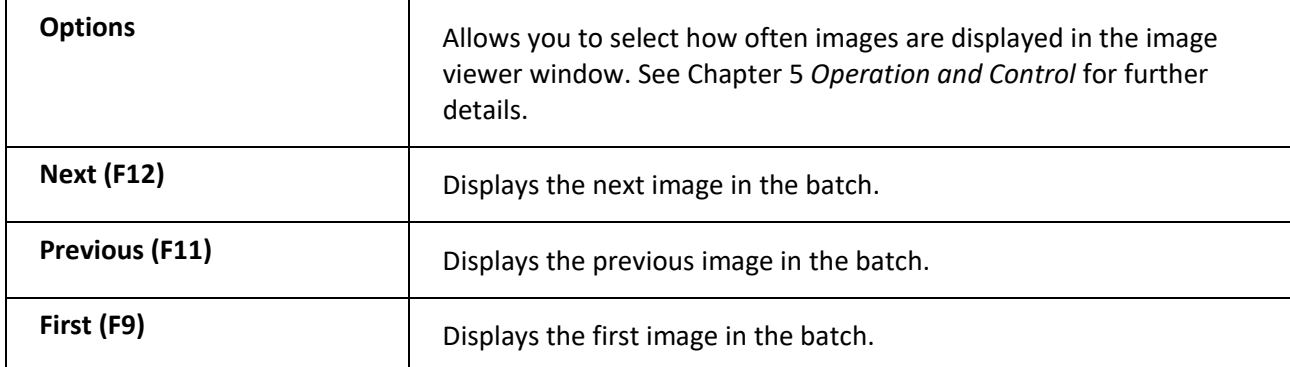

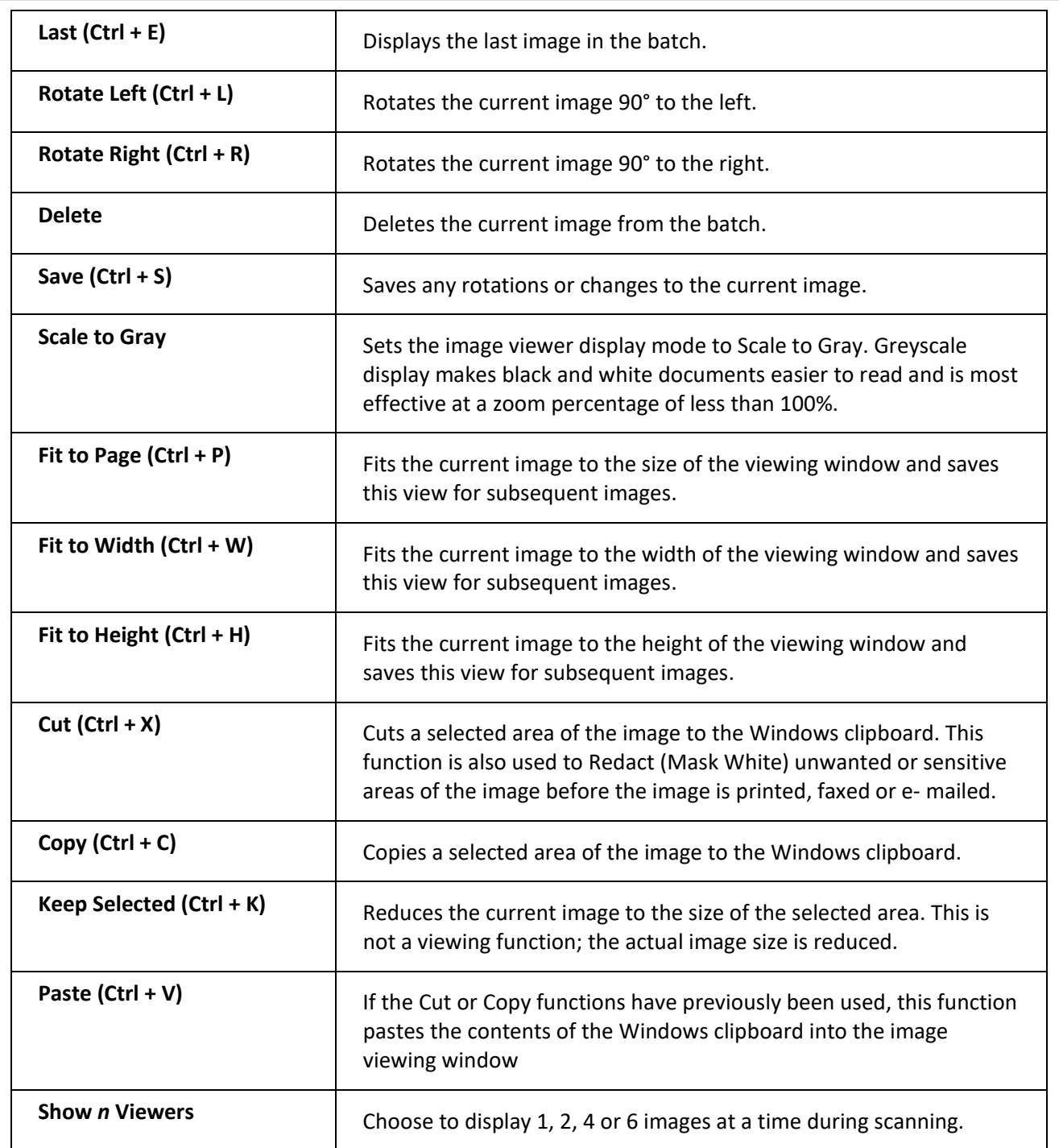

### <span id="page-32-0"></span>**Annotation Menu**

There are four items available in the Annotation menu.

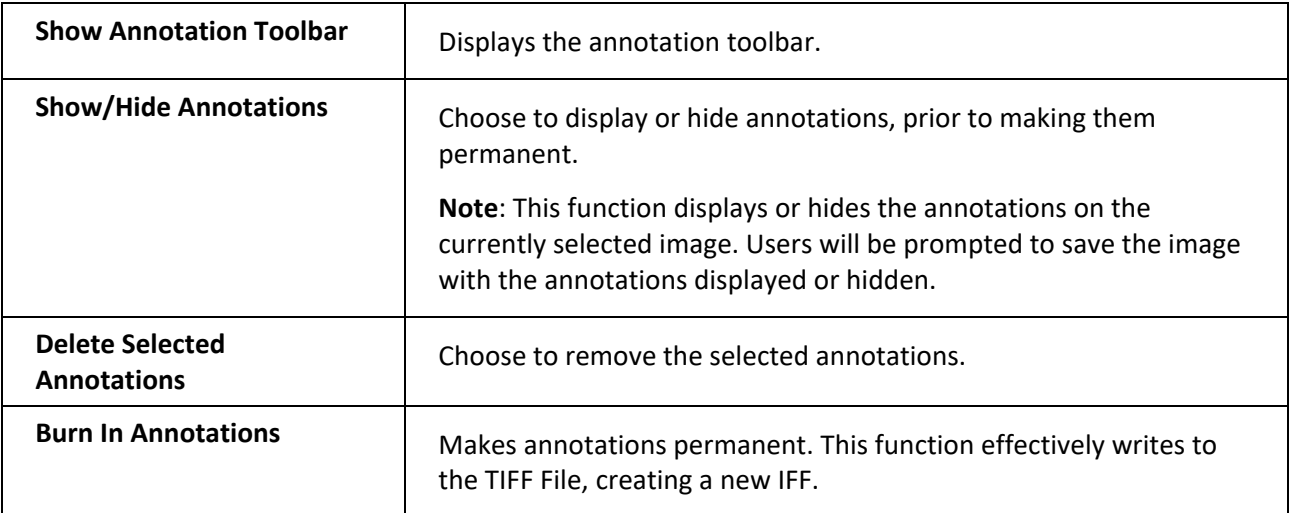

### <span id="page-32-1"></span>**Help Menu**

There are two items available in the Help menu.

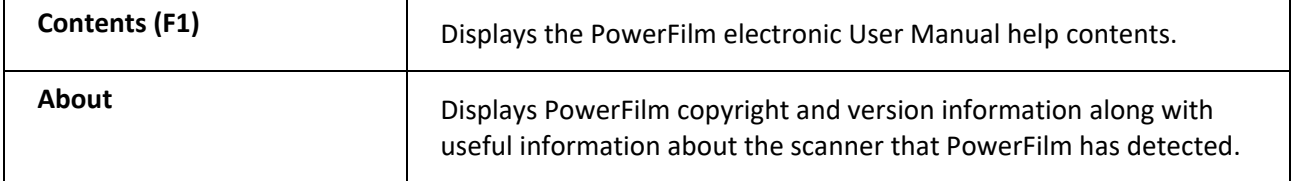

### <span id="page-32-2"></span>**Main Window Button Bar**

For easy access, many of the menu functions are also available from the main window button bar. As the mouse is hovered over each button, windows hover help is displayed indicating the button's function.

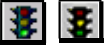

**Start Scanning/Resume Scanning**: This is a multi-function button. It starts the scanning process if no batch is in progress.

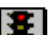

If a batch is in progress pressing this button resumes scanning.

图

**Close Batch/Cancel Scanning:** This is a multi- function button. If a Mini MARS II / MARS IV scan (multiple frames/batches) is underway, this button will cancel scanning. If no scanning is taking place this button closes the batch.

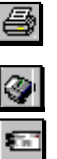

**Print:** Print the current image or range of images.

**Fax:** Fax the current image or range of images.

**Mail:** Email the current image or range of images.

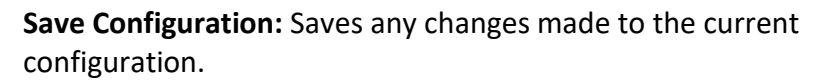

**Rewind:** Rewinds the film cartridge. Only displays if the Mini MARS II controller is connected and detected.

**Move to Next Frame:** Only displays if the Mini MARS II or MARS IV controller is connected and detected.

**Rescan Image:** Allows you to rescan an image over the top of a previously scanned image.

**Select:** Sets the image viewer window to Zoom mode. In this mode you can "rubber band" an area of the image viewer window you wish to enlarge (or print/fax/email).

**Drag:** Sets the image viewer window to Drag mode. Only functional if the current image does not fit in the image viewer window. In this mode you can drag the image in any direction to view different areas of the image.

Allows you to set a custom view size.

**Zoom in:** Zooms in on the image in the image viewer window.

**Zoom out:** Zooms out on the image in the image viewer window.

**Zoom to Select:** Zooms to the area of the image selected by rubber banding with the mouse while in **Select** mode.

**Rotate Left:** Rotates the image 90° to the left.

**Rotate Right:** Rotates the image 90° to the Right.

**Navigation:** Left arrow moves to previous page. Right Arrow moves to next page. Entering a value in the box and pressing enter moves to a specific image in the batch.

 $\mathbf{g}$ 

固

**Cut / Mask White:** Cuts a selected area of the image to the Windows clipboard. This function is also used to Redact (Mask White) unwanted or sensitive areas of the image before the image is printed, faxed, or emailed.

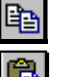

**Copy:** Copies a selected area of the image to the Windows clipboard.

Paste: If the Cut or Copy functions have previously been used, this function pastes the contents of the Windows clipboard into the image viewing window.

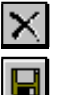

**Delete Image:** Deletes the current image from the batch.

**Save Image:** Saves any rotations or changes to the current image.

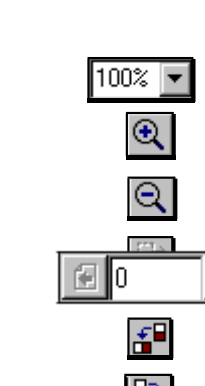

**EI** 

**C** 

 $\Rightarrow$ 

 $\Box$ 

랜

### <span id="page-34-0"></span>**Control Tabs**

For ease of use, PowerFilm has been designed to allow the user to access each section of the scanner control, setup, and configuration independently on Control Tabs. Any one of the Control Tabs may be viewed during the scanning process.

If a Mini MARS II or MARS IV controller is fitted there will be five Control Tabs available: **Film, Index, Batch, Image** and **Options.**

Control Tabs are discussed in more detail in Chapter 5 *Control and Operation.*

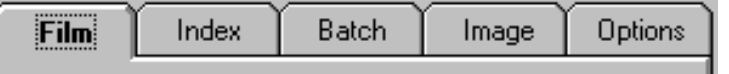

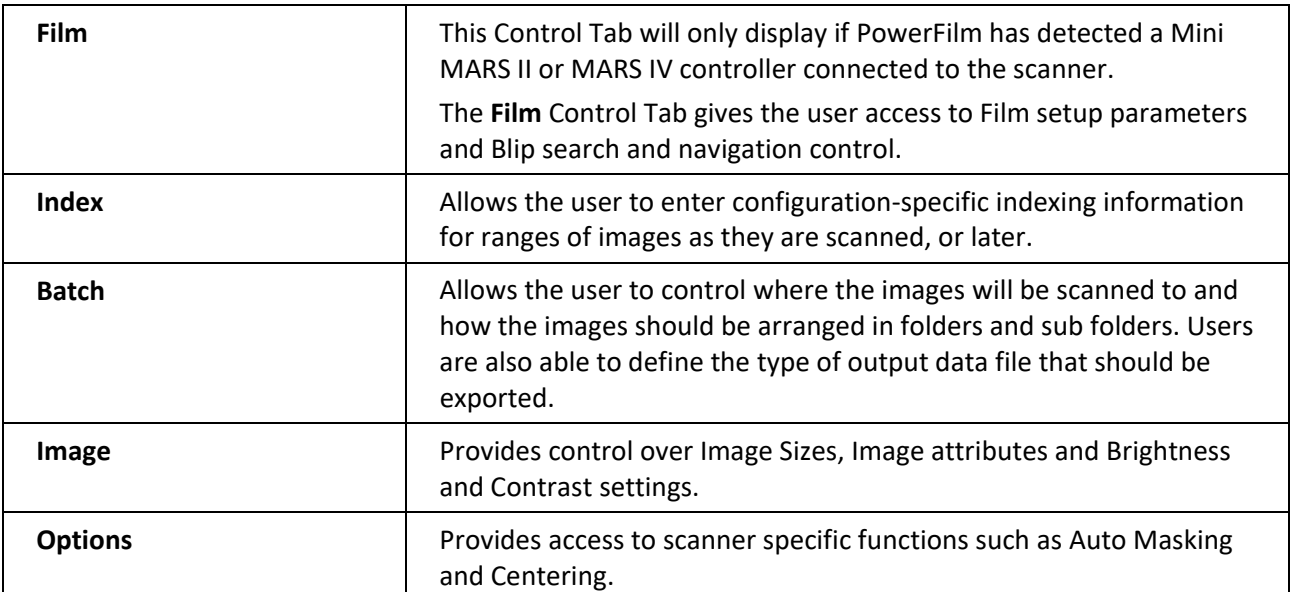

*Fig 2. PowerFilm Control Tabs* 

# <span id="page-35-0"></span>**Chapter 5: Control and Operation**

## <span id="page-35-1"></span>**Overview**

This chapter discusses the use of the parameter settings in the individual PowerFilm Control Tabs, image file storage, file output and viewing parameters that increase the flexibility and control of the scanning process.

PowerFilm enables users to store all scanner parameters setup on any of the Control Tabs, such as image sizes, resolution, contrast and film types in "templates" or configuration files. These configuration files can be retrieved later, eliminating the need to reset the parameters for subsequent scanning sessions. The opening and recalling of these user definable configurations are also covered in this chapter.

## <span id="page-35-2"></span>**Control Tabs**

Each Control Tab contains parameter and configuration settings that relate to particular areas of scanner control. For example, the *Film* Control Tab contains the setup parameters that relate to Microfilm - and in particular the Mini MARS II controller, the *Image* Control Tab contains the setup up parameters that relate to size and composition of the images to be scanned, etc.

To select the required Control Tab, click on the Tab Name with the mouse. Once a tab is selected you can switch between tabs by pressing Ctrl +Tab.

### <span id="page-35-3"></span>**Film Control Tab**

The **Film** Control Tab is used to control the MARS IV and Mini Mars II controller functionality for Single, Dual or Tri level blipped microfilm. Depending on the controller being used, certain functionality will be enabled / disabled.
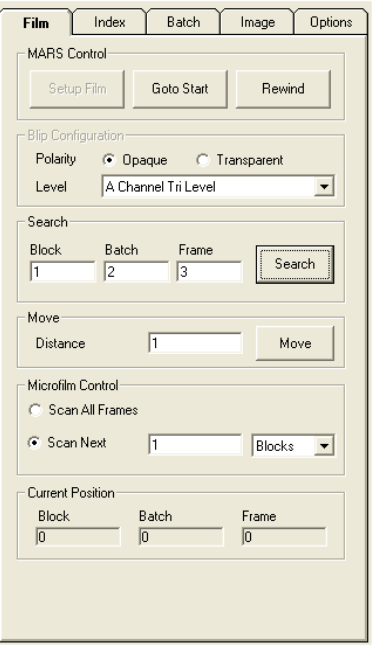

*Fig 1. The Film Control Tab*

The **Film** Control Tab is divided into the following sections.

#### **MARS Control**

The MARS Control options allow the user to set the film blip parameters, control the initial positioning of the first frame of the film and rewind the film cartridge.

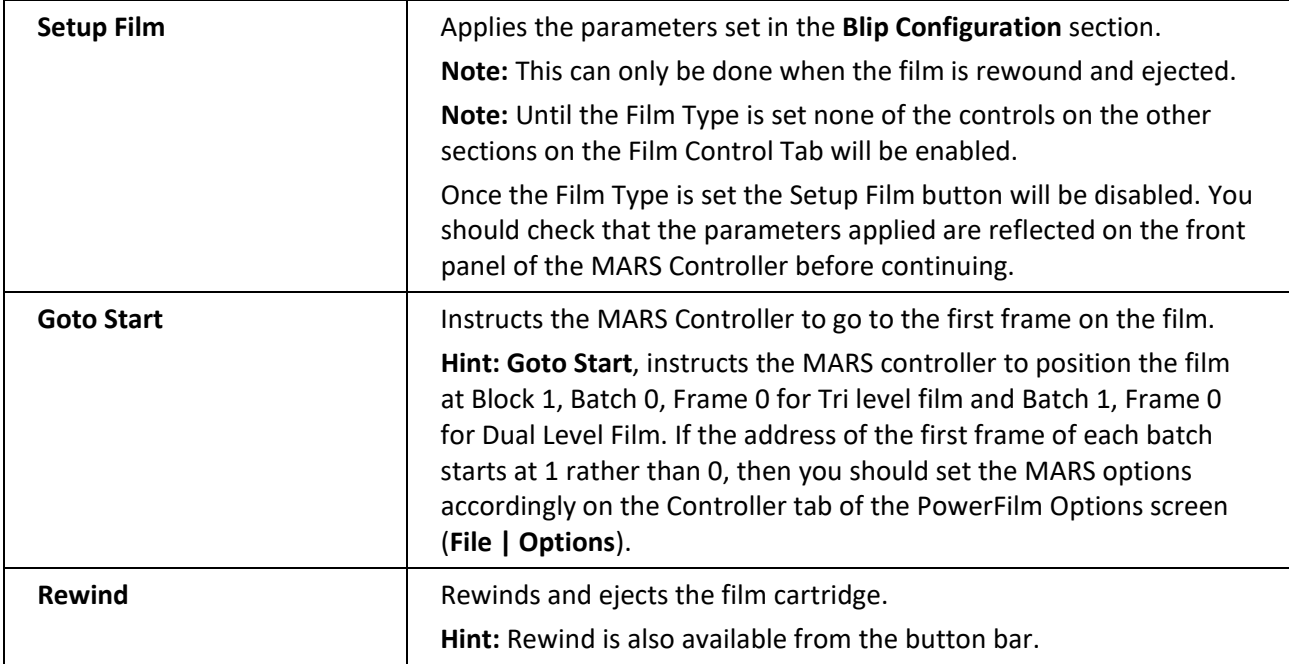

#### **Additional MARS Controller Support**

In addition to using the Mini MARS II controller, PowerFilm now provides support for the MARS IV Roll Film Carrier Controller. Users are now able to navigate to, and scan, selected Blocks (Large blip), Batches (Medium blip) or Items (Small blips) on 16mm roll film. The PowerFilm user interface has been updated to support the MARS IV Controller. Some of the functionality is disabled when PowerFilm is used with a Mini MARS II Controller (for Dual level film).

Please refer to the release notes to confirm the Roll Film Carriers that are supported and appropriate firmware revisions for the MARS IV controller and the carrier being used.

#### **Setup and Configuration**

The MARS Controller should be installed and tested using the unit" manual keypad before use with PowerFilm. Ensure that the configuration of the communications interface matches the parameters setup in PowerFilm.

#### **PowerFilm Setup**

From the Main PowerFilm interface select Options from the File menu. Select the Controller Tab. In the Controller section select MARS II or MARS IV as appropriate.

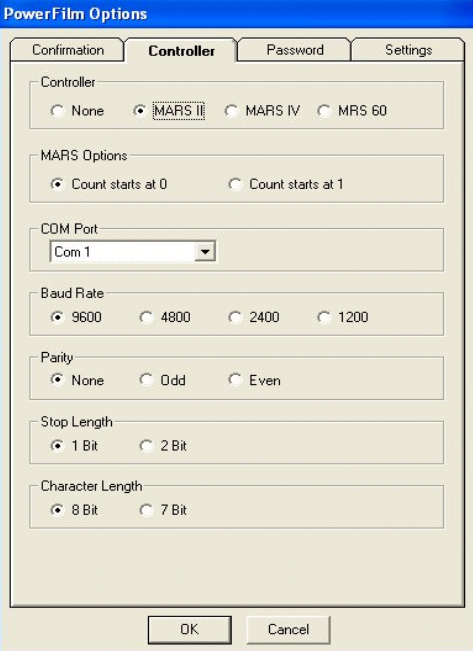

*Fig 2. Controller Options Dialog*

**NOTE:** Ensure that all other sections on the Controller Tab are completed correctly. (COM Port, Baud Rate, Parity, etc.)

Press **OK** and restart PowerFilm.

When PowerFilm is restarted, the Film Control Tab will be displayed.

**Hint:** If the Film Tab does not appear PowerFilm may be having difficulty communicating with the MARS Controller. Check that the serial cable is fitted securely, and that the COM Port setup is correct

### **Blip Configuration**

The Blip Configuration options setup the polarity of the blips on the film and blip level of the film to be scanned.

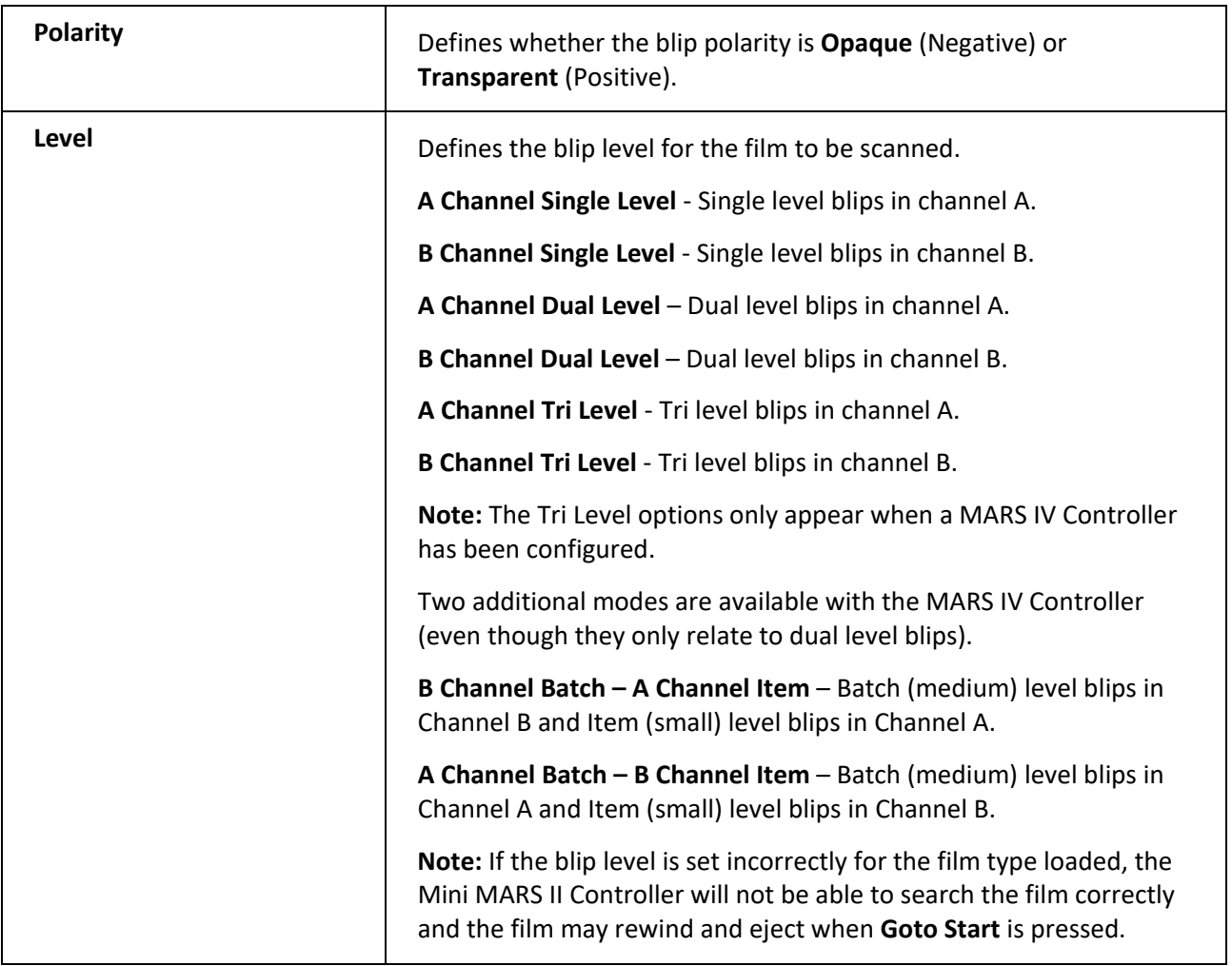

#### **Search**

The Search options provide a mechanism to navigate to the starting point from which you wish to begin scanning.

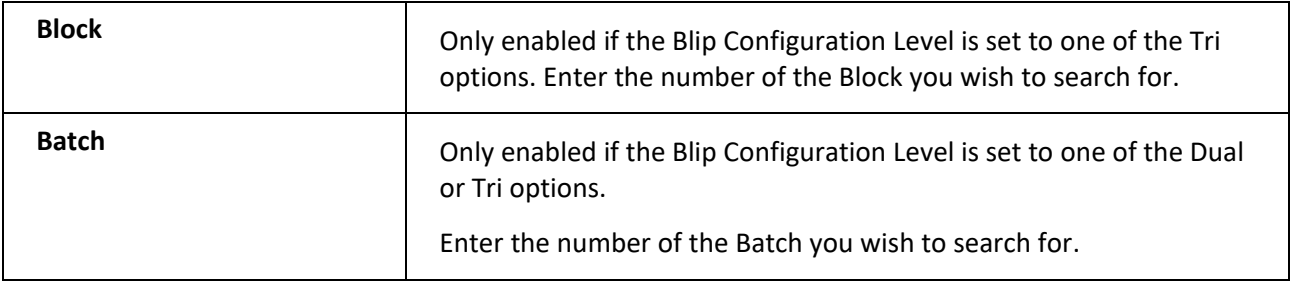

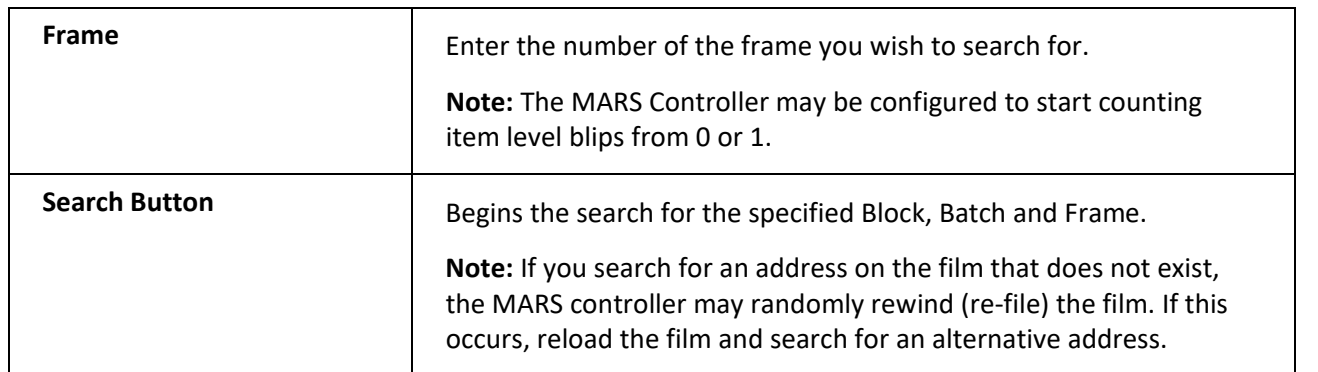

#### **Move**

The Move options provide a mechanism to move forward any number of frames from the Current Position.

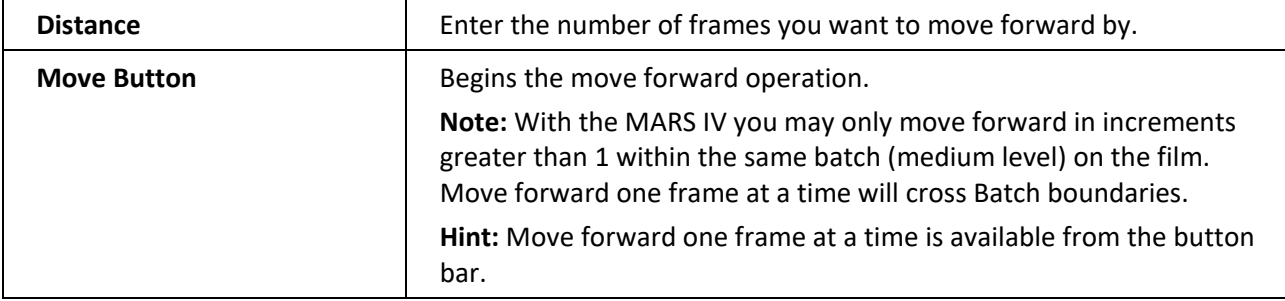

#### **Microfilm Control**

The Microfilm Control section allows the user to specify the range of images and batches that should be scanned.

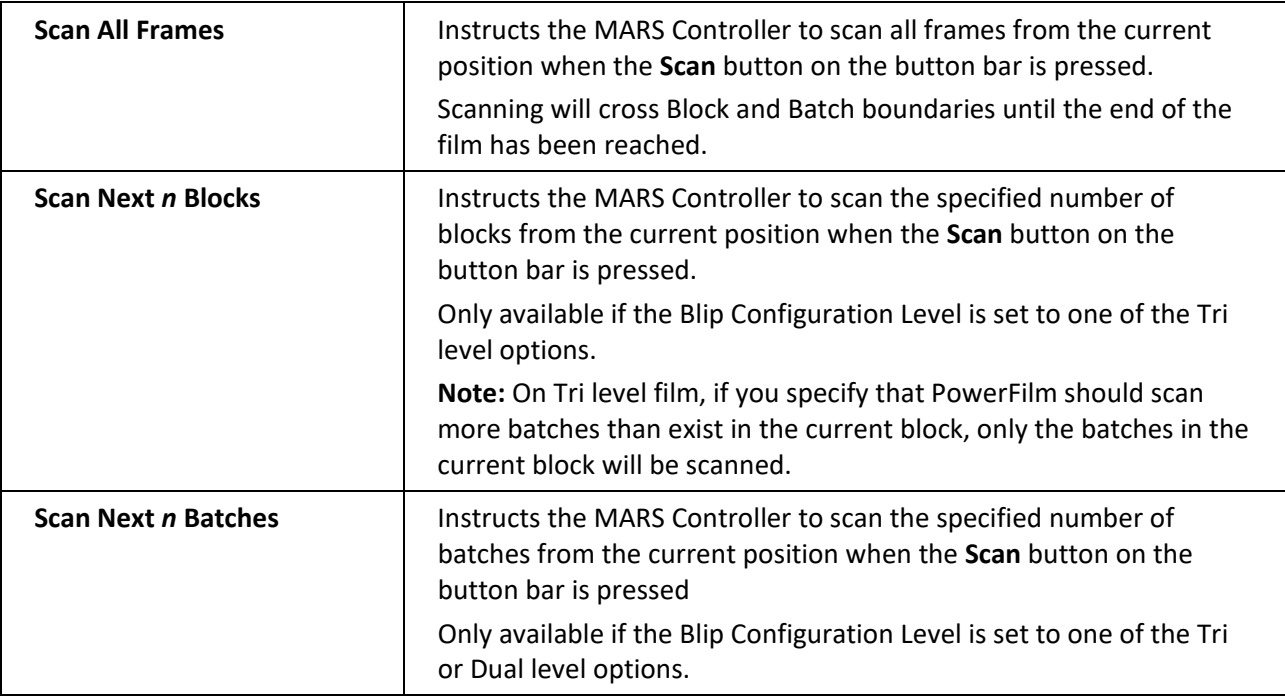

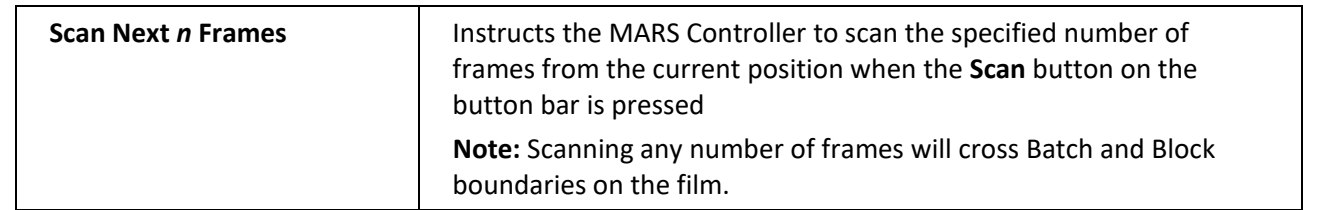

#### **Current Position**

The Current Position section is an information only display which indicates the current Block, Batch and Frame position on the film.

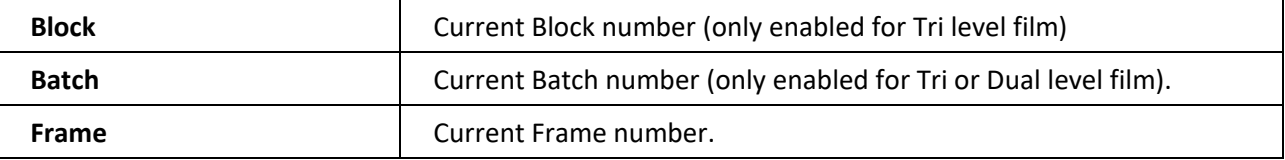

**Note**: The Current Position on the film indicator will only be correct if PowerFilm was used to locate the batch and frame. If the MARS Controller was used manually to move to a different frame, the Current Position indicator will not be updated until scanning starts, or a new search or move is instigated from PowerFilm.

### **Index Tab**

The Index Control Tab allows the user to enter indexing data that may be linked to each image or range of images in a batch. The indexing data may then be exported in \*.IDX format, for further publishing and retrieval using CDPublish and CDRetrieve, or in comma delimited \*.CSV format.

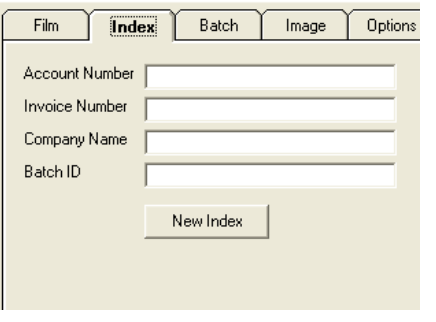

*Fig 3. The Index Control Tab*

The **Index** Control Tab consists of the following sections.

#### **Index Field Labels**

Index field labels are specific to the current configuration. For example, if you opened a configuration called "ABC company" the index fields displayed may be different to those in a configuration called "XYZ company."

The index fields are setup for each configuration via the **Setup Indexing** option on the **Configuration** menu. The Supervisor password is required to setup indexing in any configuration. See Chapter 6 System Administration for details on how to setup index field configurations.

#### **Index Fields**

The index fields are where you enter the data that you would like to relate to the image or range of images that will be scanned.

Some index fields may have been defined as mandatory or require specific data formats. If you do not enter a mandatory field or the data is not of the correct format PowerFilm will display a warning message.

#### **New Index Button**

The New Index Button clears the current values in the index fields and restores any default values that may have been defined in indexing setup.

**Note:** See *Using Indexing* later in this chapter for further detail on applying Indexing data to images and ranges of images.

See Chapter 6 *System Administration* for details on using Indexing Setup.

## **Batch Tab**

The Batch Control Tab allows the user to control where the images will be scanned to and how the images should be arranged in folders and sub folders. Users are also able to define the type of output data file that should be exported.

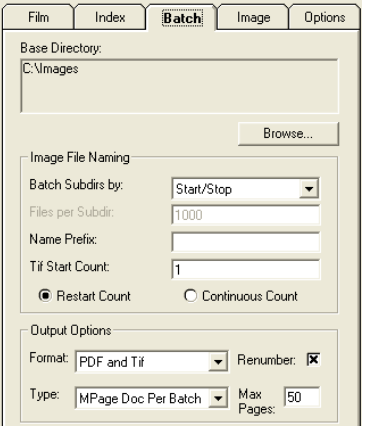

*Fig.4 The Batch Control Tab*

The **Batch** Control Tab consists of the following sections.

#### **Base Directory**

This is the Base Directory for the current configuration to build batches under. Each batch is stored in a sub directory (or sub folder) under the Base Directory.

Clicking on the Browse… button brings up the following dialog box:

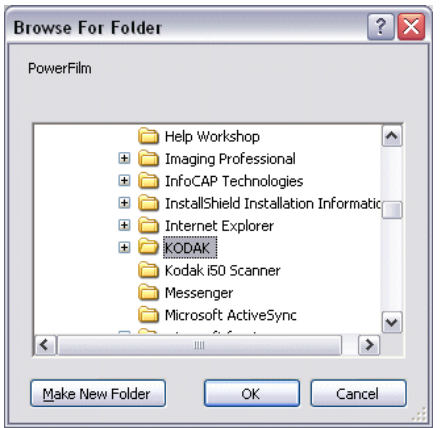

*Fig.5 The Browse for Folder Dialog Box*

Users are able to define UNC paths as the output path for scanned batches. Additionally, users may create new folders from this dialog. To create a new folder, click on the **Make New Folder** button:

#### **Image File Naming**

The Image File Naming options allow the user to define how batch sub directories should be created, the number of images in each batch sub directory, file naming prefixes and image numbering. Users are also able to define the index data export type for the current configuration.

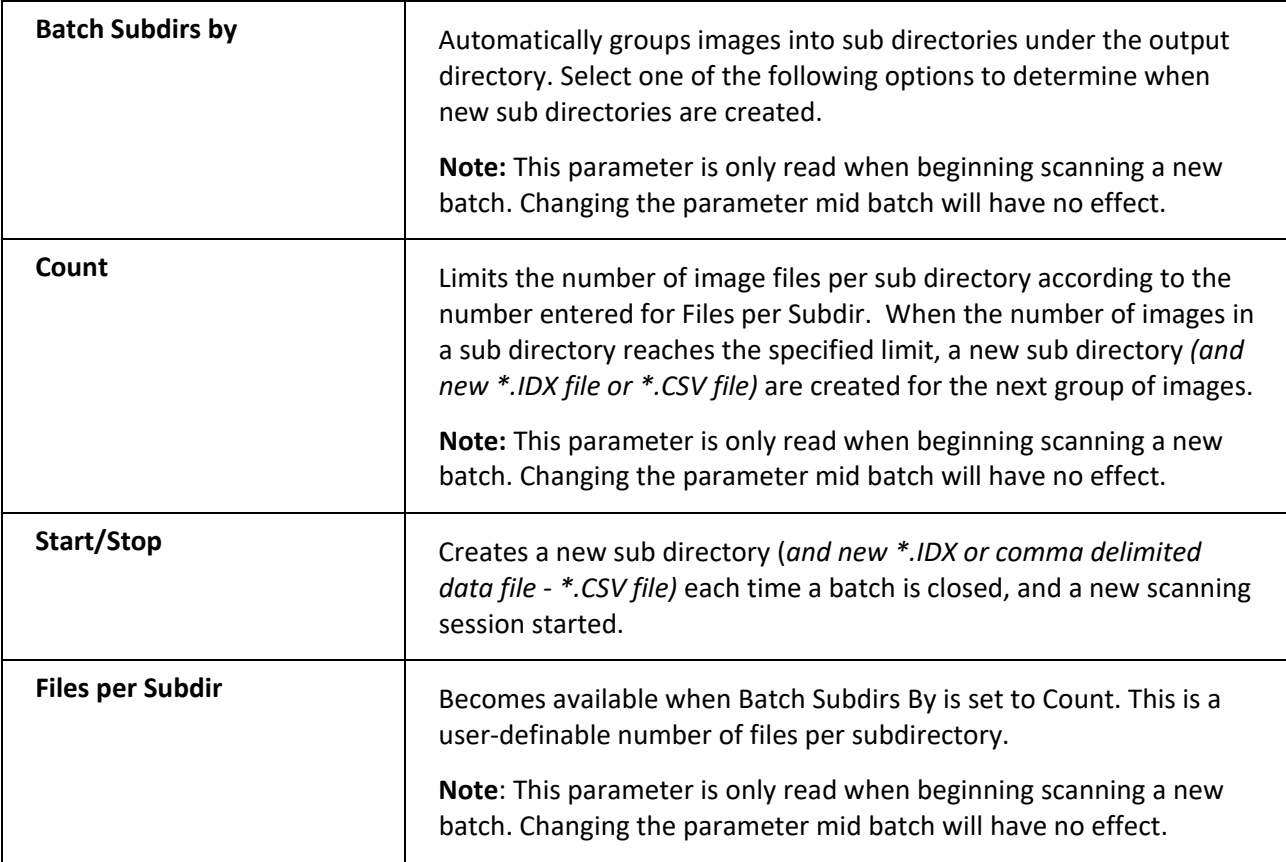

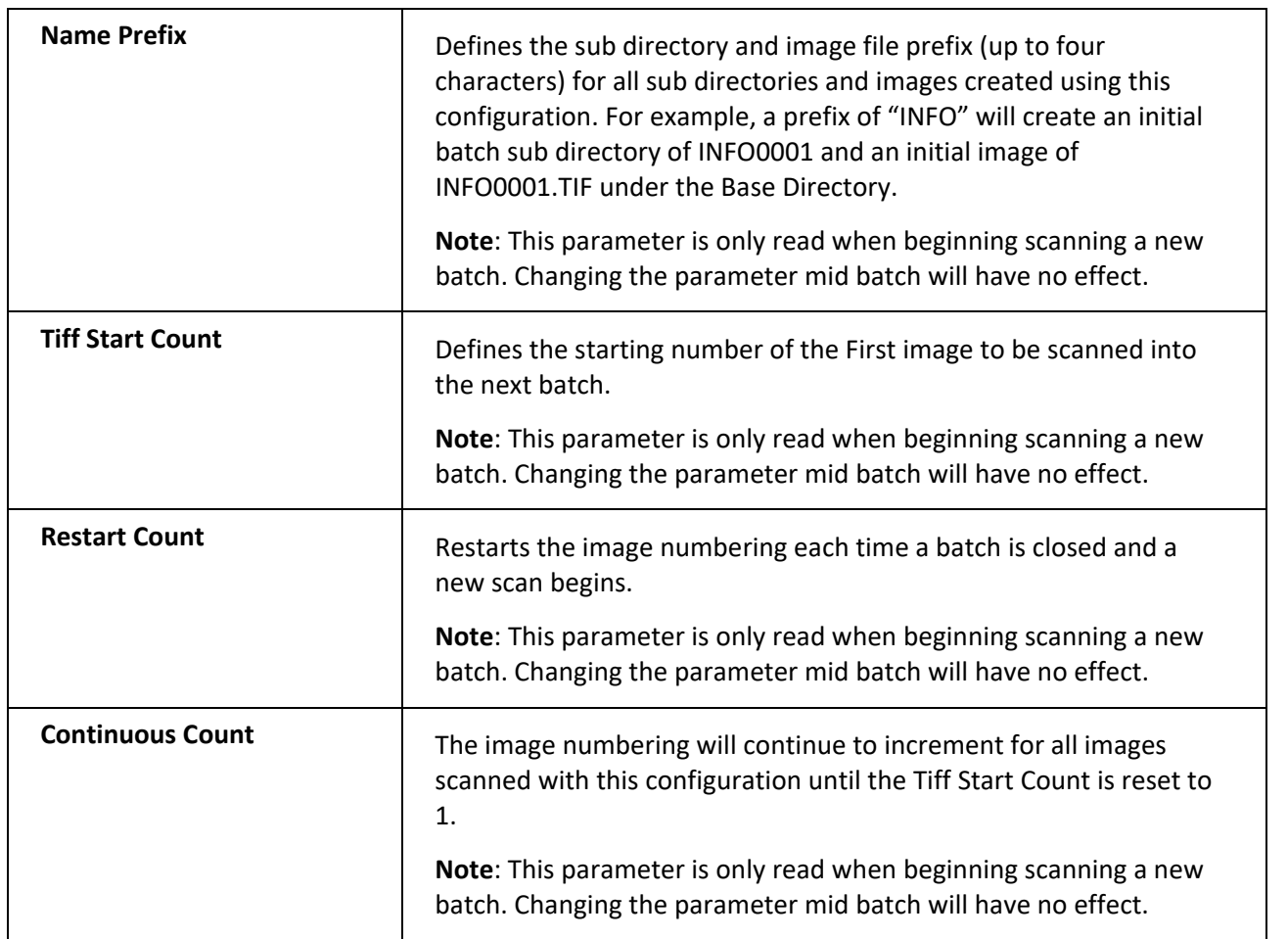

## **Output Options**

The Output Options allows the use to define the output format that the index file should be exported in.

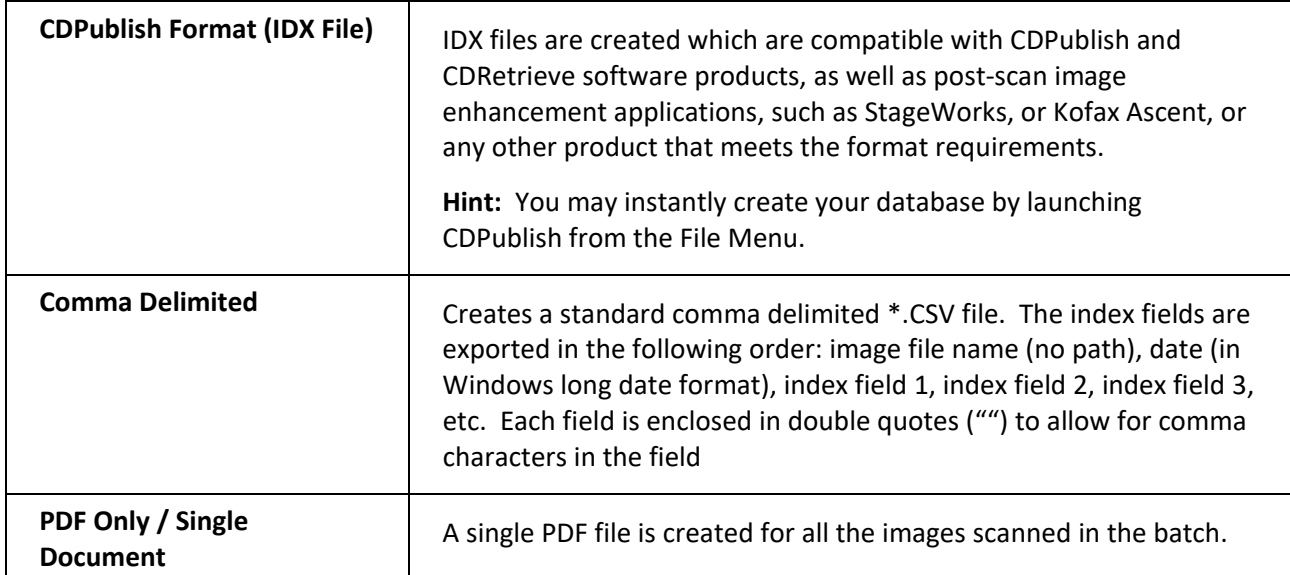

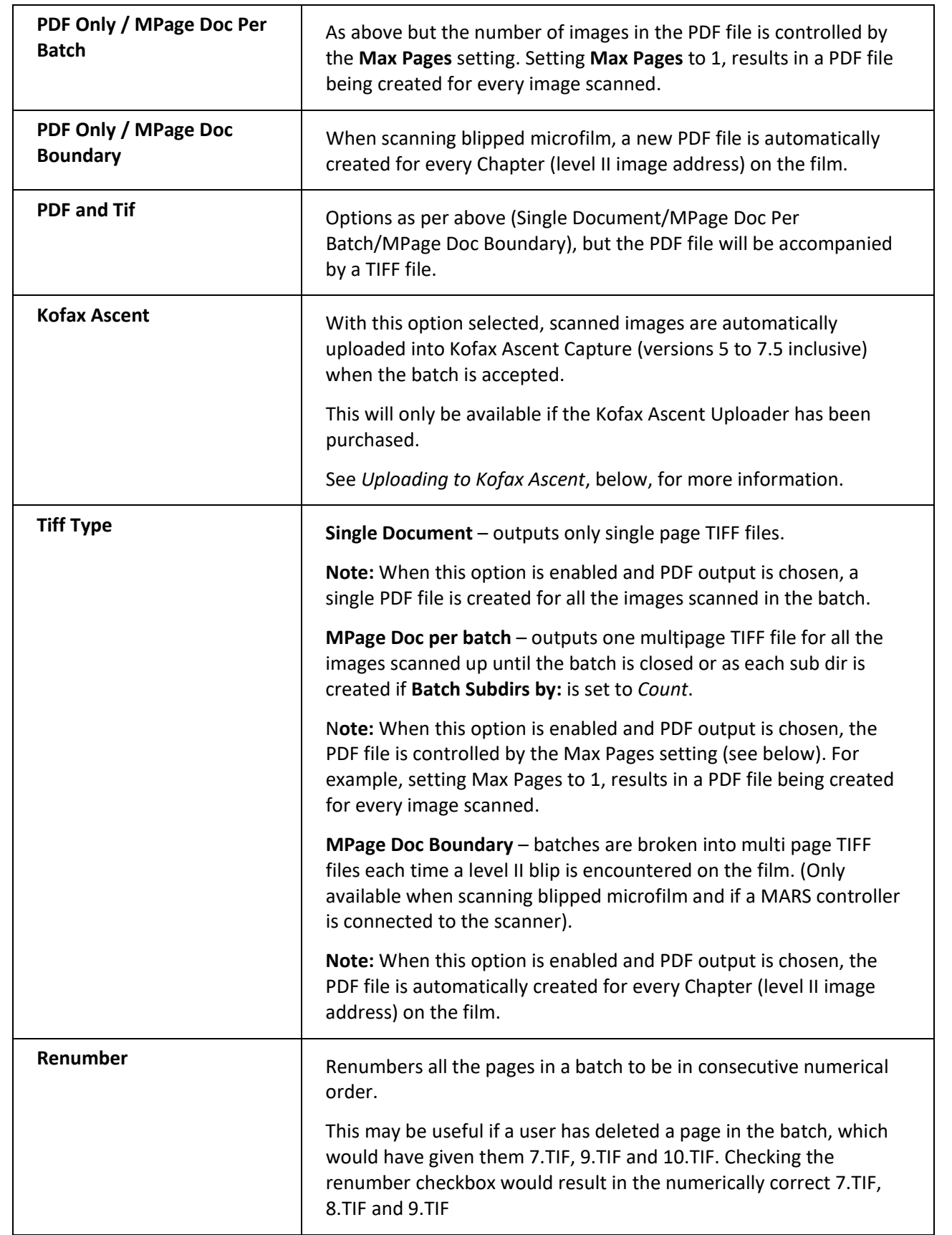

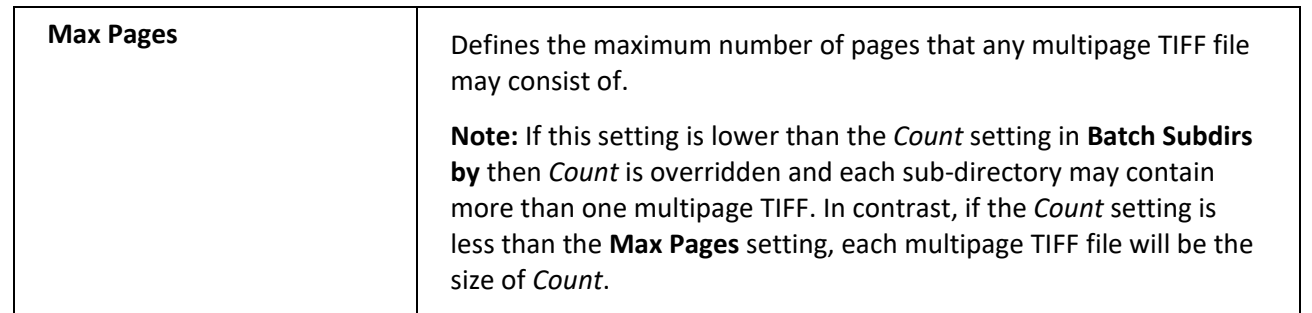

## **Uploading to Kofax Ascent**

The PowerFilm **Kofax Ascent Uploader** is an additional cost option for PowerFilm (Kofax Ascent versions 5 to 7.5).

Once this software is installed, an additional option (Kofax Ascent) will appear in the Format pick list on the PowerFilm batch tab.

The following applies when using the 'Kofax Ascent' format option:

- 1. Kofax Ascent version 5 (or above) must be installed on the same PC as PowerFilm. If Ascent is not detected an error message is displayed.
- 2. The PowerFilm configuration name must match the name of the target Kofax Ascent Batch Class otherwise an error will occur the batch will not be uploaded to Ascent.
- 3. Any PowerFilm index fields configured on the Index tab are mapped to Ascent fields of the same name.
- 4. In addition, the target Ascent Document class must include the following field names:
	- Level1ImageAddress
	- Level2ImageAddress
	- Level3ImageAddress
	- Date
	- Time

If these fields do not exist, then the imported batch will be sent to the Ascent QA process after import.

- 5. The PowerFilm format types; 'Single Document', 'MPage Doc per batch', and 'MPage Doc Boundary', all create single page tiff files. Multipage tiff files are not supported by the Ascent import process.
- 6. When the format type is set to 'Single Document', each image file scanned will become a separate document in Ascent.
- 7. An import log file is automatically created (default c:\acmxmlail.txt). This file should be checked after each import session to ensure that the import was successful.
- 8. Note that PowerFilm batches are not removed from the file system even after successful import to Ascent. They should be purged once it is confirmed that import to Ascent was successful.
- 9. If you are using Kofax User Profiles, the Batch Classes relating to PowerFilm need to be assigned to the same User ID – that User ID is then hardcoded into the Windows Registry string "Kofax Options" in the PowerFilm section (HKLM). We currently use  $-$  n  $-v$  (n causes rejected batches to be passed to the QA module; v causes more information to be written to the XML auto import log), so you need to add – u: "UserID" and –p: "Password" to the registry string to match

the Kofax User profile username and password to be used.

10. There is currently no way to interact with the Kofax User Profiles to set the user identity and Batch Classes to be used dynamically.

#### **Kofax Ascent Form Type Support**

From v5.4, PowerFilm supports the specification of Form Types when uploading batches to Kofax Ascent. This is necessary if more than one Form Type has been defined in the target Ascent Batch/Document classes.

The PowerFilm Configuration name is set to match the target Ascent Batch Class.

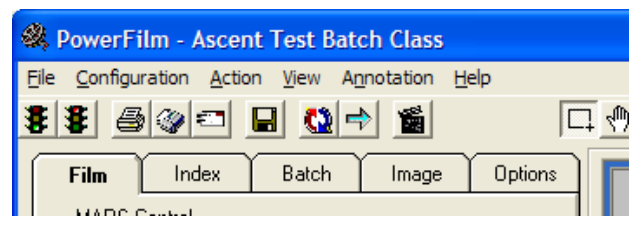

This works fine if only one Ascent Form Type has been defined for the Ascent Document class within "Ascent Test Batch Class".

If you need to explicitly define the appropriate Ascent Form Type, you should include it in the name of the PowerFilm Configuration in the following format:

BatchClassName FT FormTypeName

Note the space either side of "FT".

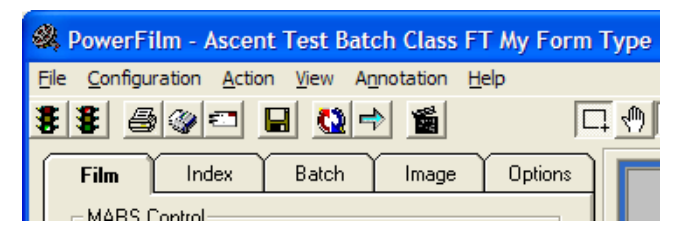

## **Image Control Tab**

The Image Control Tab allows the user to define Image Sizes, Image Attributes, and Brightness and Contrast settings.

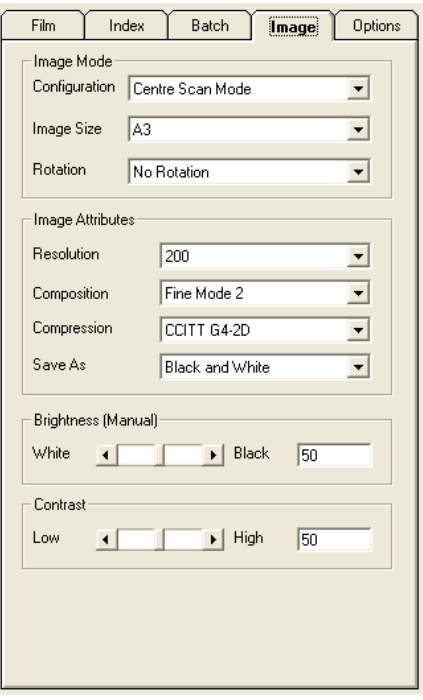

*Fig 6. The Image Control Tab*

The **Image** Control Tab consists of the following sections.

#### **Image Mode**

The Image Mode options setup the scan area, image sizes and orientation of the image(s) to be scanned.

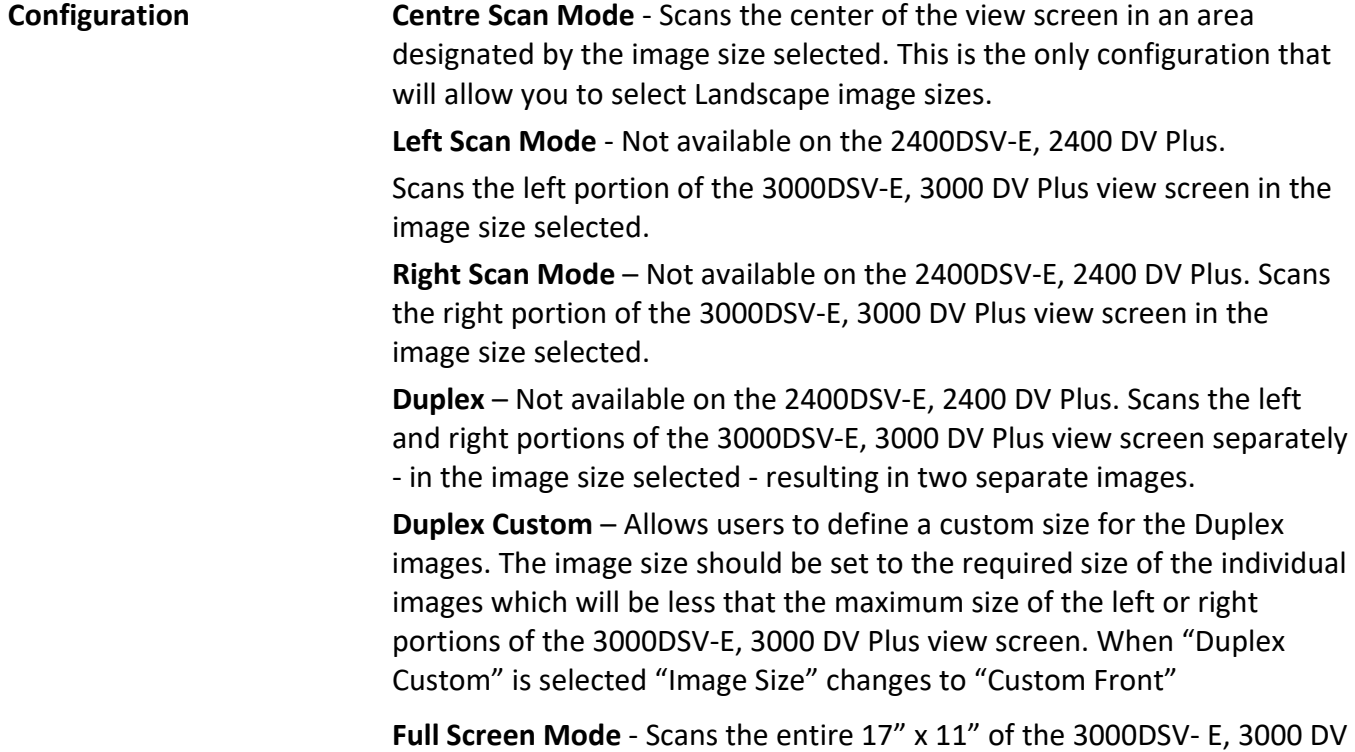

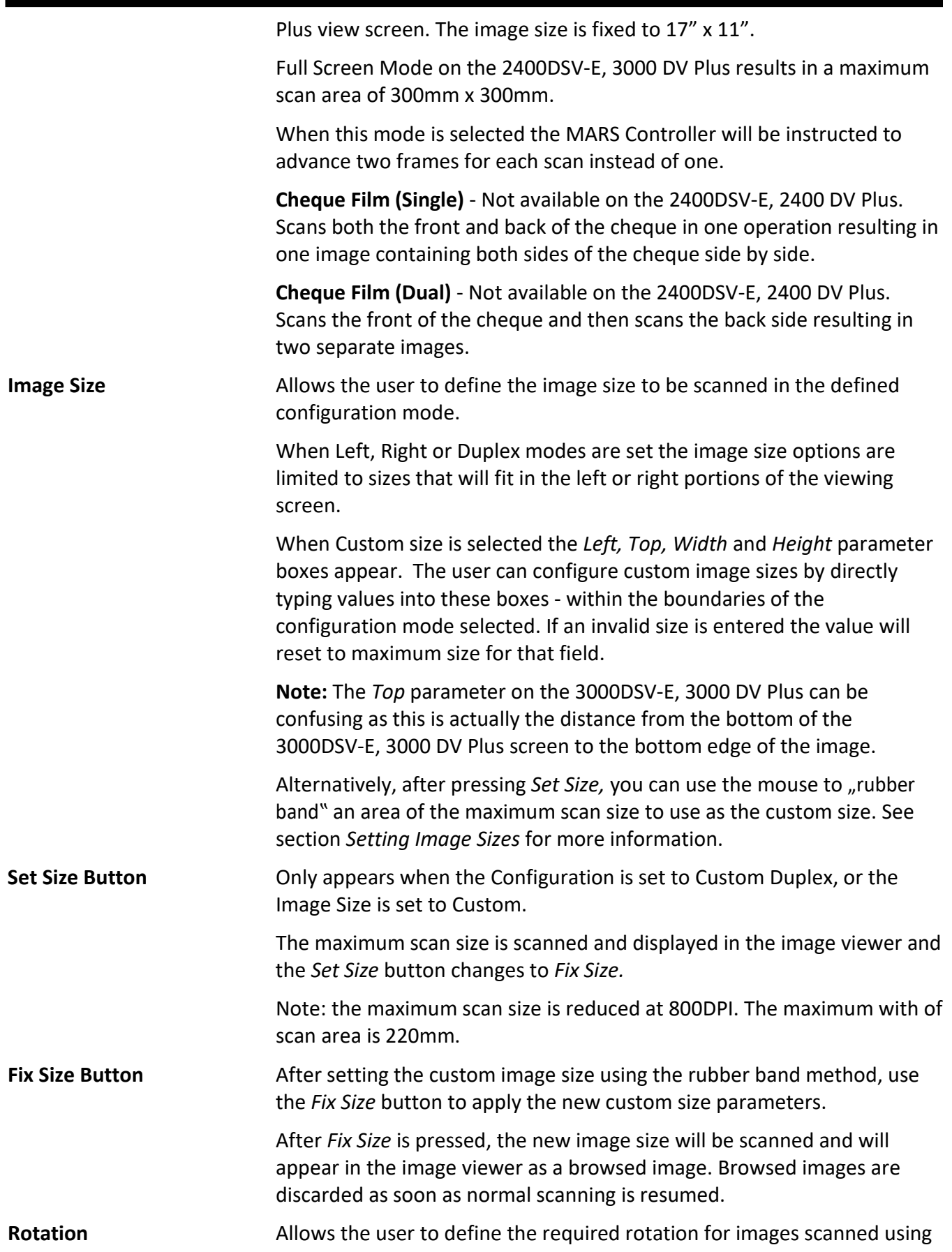

this configuration.

For example, if landscape images were stored on the film in portrait orientation, setting the Rotation to 90° **Left** will view and save the images in landscape.

### **Image Attributes**

The Image Mode options allow the user to define the image attributes that should be used to store images scanned with the current configuration.

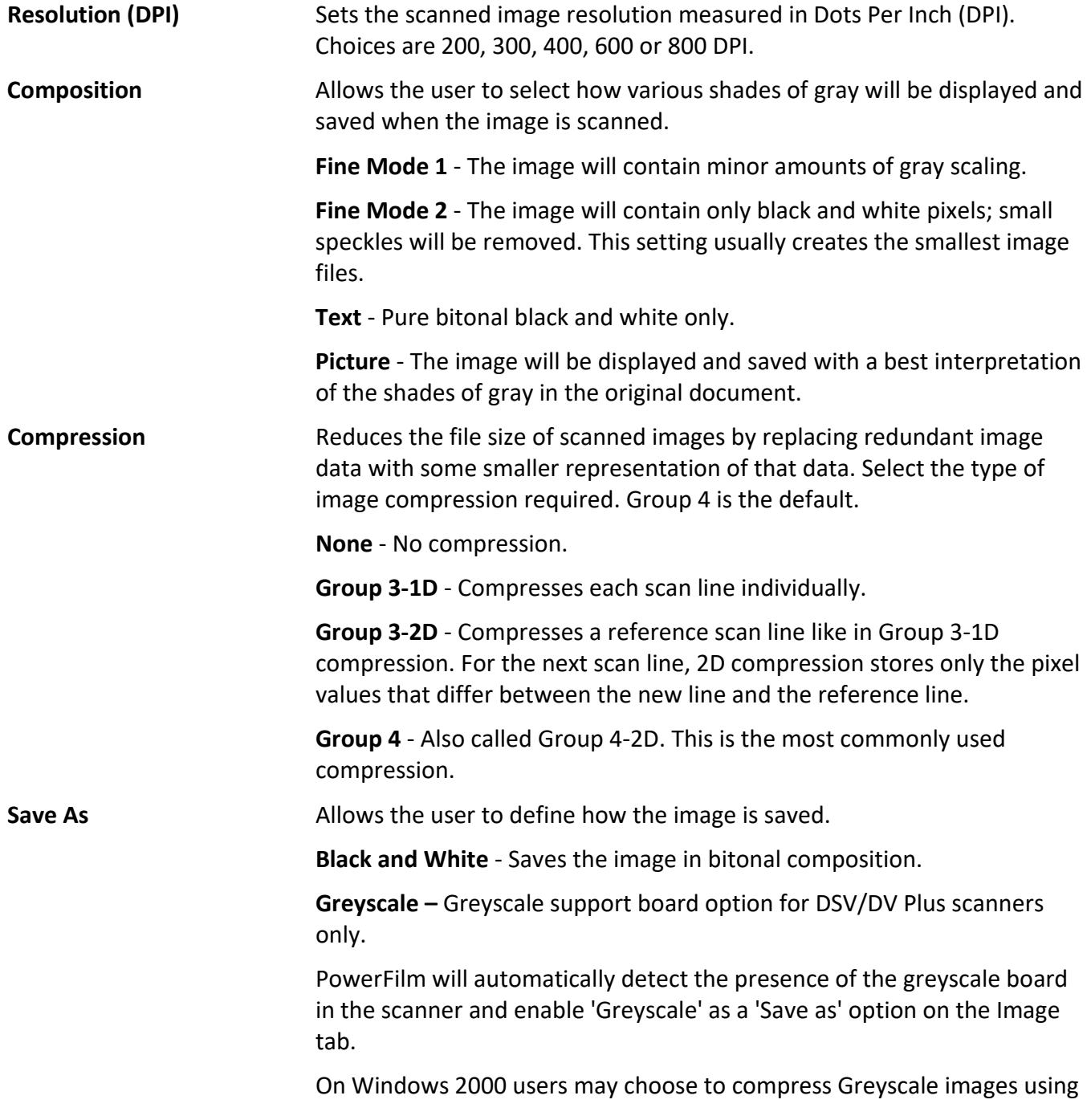

JPEG or LZW compression.

**Note:** The presence of a Greyscale board is displayed on the About option from the Help Menu

#### **Brightness**

Sets the reflectivity of the image, including both light and dark areas. Generally, lower Brightness settings will lighten the overall image.

**Note:** If *Auto Exposure* is enabled on the **Options Control Tab** the Brightness section will indicate "*Brightness (Auto Exposure)"* instead of "*Brightness (Manual)"* and the Brightness control will set the level of Auto Exposure.

#### **Contrast**

Allows the scanner to detect subtle differences in gray scale levels at scan time. Higher contrast levels generally produce cleaner images but lose some detail. Low contrast levels produce noisy images, or images that appear smudged, but preserve the details.

## **Setting Image Sizes**

PowerFilm allows you to easily define a custom image size that may be saved in a recallable configuration.

Although image sizes may be configured manually by typing values directly into the *Left, Top, Width*  and *Height* parameter boxes, it is by far easier to use the mouse to "rubber band" an area of the maximum scan area that should be used as the custom size.

#### **To Set a Custom Image Size**

- 1. Select the appropriate Image Configuration Mode and then select "Custom" as the Image Size.
- 2. Press the *Set Size* button the maximum scan area (for the Configuration Mode selected) is scanned and displayed.
- 3. Use the mouse to "rubber band" an area around the image you are nominating for a custom size.

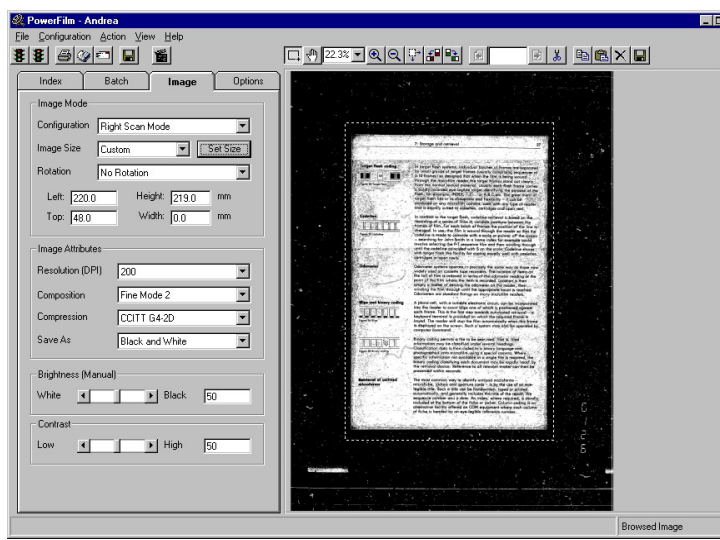

*Fig 7. Setting an Image Size using 'Rubber Banding'*

- 4. As you release the mouse the *Left, Top, Width* and *Height* parameter boxes are automatically populated.
- 5. Press *Fix Size* to apply the new custom size parameters.

After *Fix Size* is pressed, the new image size will be scanned and will appear in the image viewer as a browsed image.

Browsed images are discarded as soon as normal scanning is resumed.

**Note:** When using the "rubber band" technique to setup custom sizes on the 2400DSV-E, 2400 DV Plus, Left and Top co-ordinates are ignored as the 2400DSV-E, 2400 DV Plus centers all images. Be aware that you are actually configuring custom Width and Height only.

#### **Duplex Scanning**

When the Image Mode Configuration is set to Duplex, the left and right portions of the 3000DSV-E, 3000 DV Plus view screens are scanned separately - in the image size selected - resulting in two separate images

#### **Custom Duplex Image Sizes**

PowerFilm allows users to select "Custom Back" as well as "Custom Front" in the image size pick list. Custom paper sizes and orientations for the front and the back images can therefore be setup independently (see note below) using the "rubber band" method.

**Note:** The 3000DSV-E, 3000 DV Plus scanner cannot accept different height and width sizes for the front and back images, therefore, PowerFilm will apply the height and width parameters setup for the front image to the back image. This allows users to apply different top and left coordinates to the front and back images to deal with small alignment and skew differences between the front and back images on the film. Users should ensure that they rubber band a big enough area around the front image to deal with the expected skew on the back image. Auto Masking may then be used to mask the black borders.

To configure the image sizes and orientation for Custom Duplex paper sizes (3000DSV-E, 3000 DV Plus): Ensure that the front image is aligned in the left portion of the 3000DSV-E, 3000 DV Plus viewing screen and that the back image is aligned in the right portion.

- 1. Select "Duplex Custom" as the Image Mode Configuration.
- 2. Select Custom Front.
- 3. Press Set Size. The max scan area for the left portion of the screen is scanned.
- 4. Rubber band the area for the Front image.

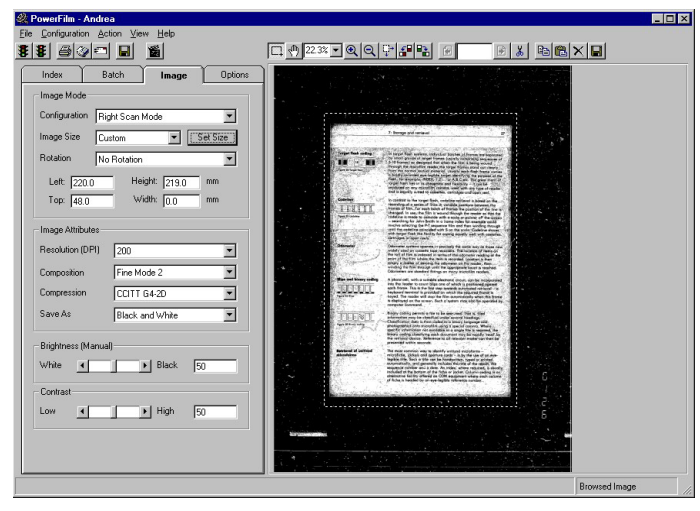

*Fig 8. Setting an Image Size for Duplex Film*

- 5. Press Fix Size. The new scan size is displayed.
- 6. Select the desired orientation for the Front image.
- 7. Select Custom Back.
- 8. Press Set Size. The max scan area for the right portion of the screen is scanned.
- 9. Rubber band the area for the Back image.
- 10. Press Set Size. The new scan size is displayed.
- 11. Select the desired orientation for the Back image.
- 12. Save the configuration if appropriate.
- 13. Begin scanning as normal.

If you have defined TOP and LEFT coordinates for the back image that would cause the WIDTH and HEIGHT of the image (setup in Custom Front) to exceed the maximum scan area for the back image, you will receive an error message (when you attempt to begin normal scanning) indicating that the front and back image sizes are incompatible. If this occurs, reconfigure your Custom Front and Custom Back image sizes appropriately.

#### **Duplex Custom (Merge)**

Setup for Duplex Custom (Merge) is the same as for "Duplex Custom" above. However, instead of creating two images (front and back) as each frame is scanned, PowerFilm will Merge the front and back images into a single image. The left image (as displayed in the 3000DSV-E, 3000 DV Plus viewer) will appear above the right image. PowerFilm will insert a small amount of white space between the images. The amount of white space inserted should be sufficient for most requirements but is also controllable by the registry setting - "Merge Gap".

**Note:** Merging images together is a very CPU intensive process and may take some time for large image areas especially at image resolutions higher than 200 dpi.

#### **Duplex Scanning with the 2400DSV-E, 2400 DV Plus**

Although the 2400DSV-E, 2400 DV Plus scanner does not have right and left areas on the scanner view screen, it is still possible to emulate a duplex configuration. The setup procedure is identical to that of the 3000DSV-E, 3000 DV Plus with the following exceptions:

- 1. When you press "Set Size" for Custom Front OR Custom Back, a full screen scan is performed. You are able to "rubber band" different areas for the front and back from the full screen scan.
- 2. Unlike the 3000DSV-E, 3000 DV Plus, the scan areas for the front and back images, defined with the "rubber band" technique, may be different sizes.

## **Options Tab**

The Options Tab allows the user to setup scanner specific options and features.

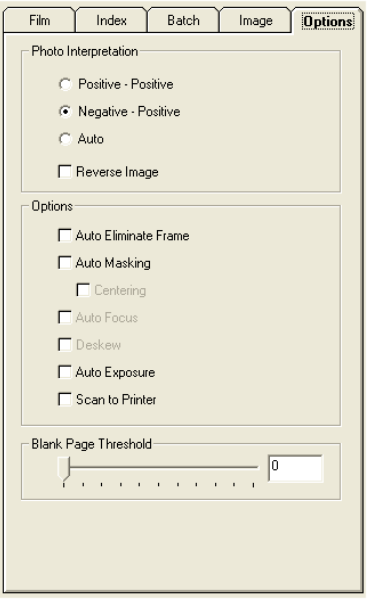

*Fig 9. The Options Control Tab*

The **Options** Control Tab consists of the following sections.

#### **Photo Interpretation**

These radio buttons allow the user to select whether the dark and light areas of the image should be reversed when the image is scanned.

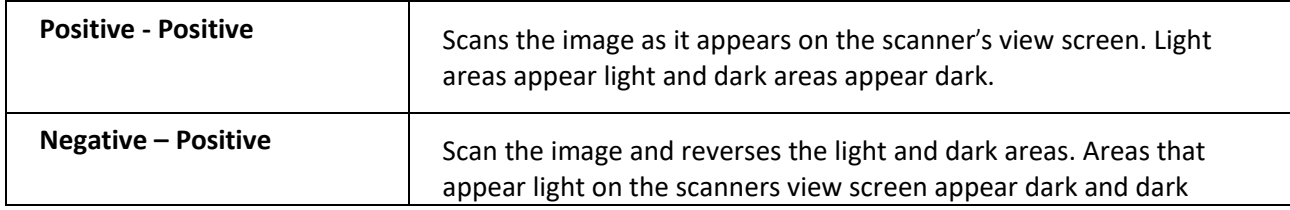

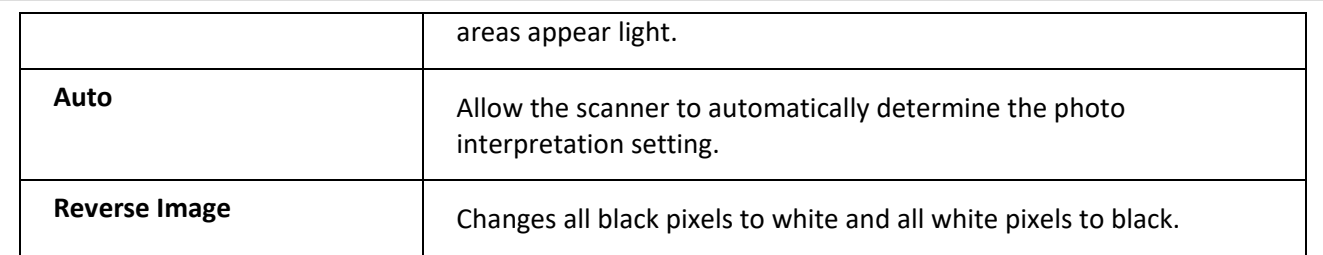

## **Options**

These check boxes enable or disable some of the 3000DSV- E, 3000 DV Plus and 2400DSV-E, 2400 DV Plus specific functionality.

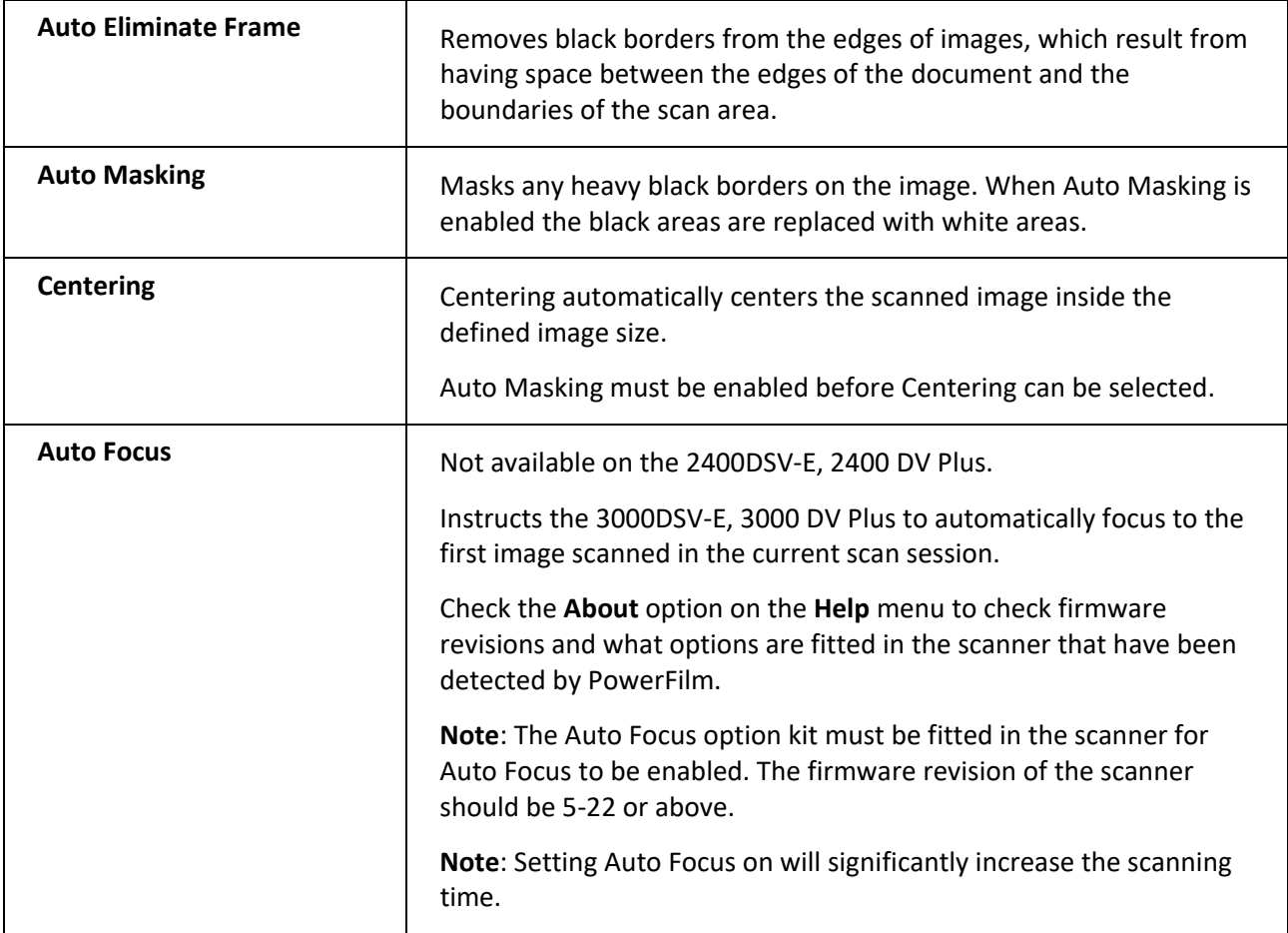

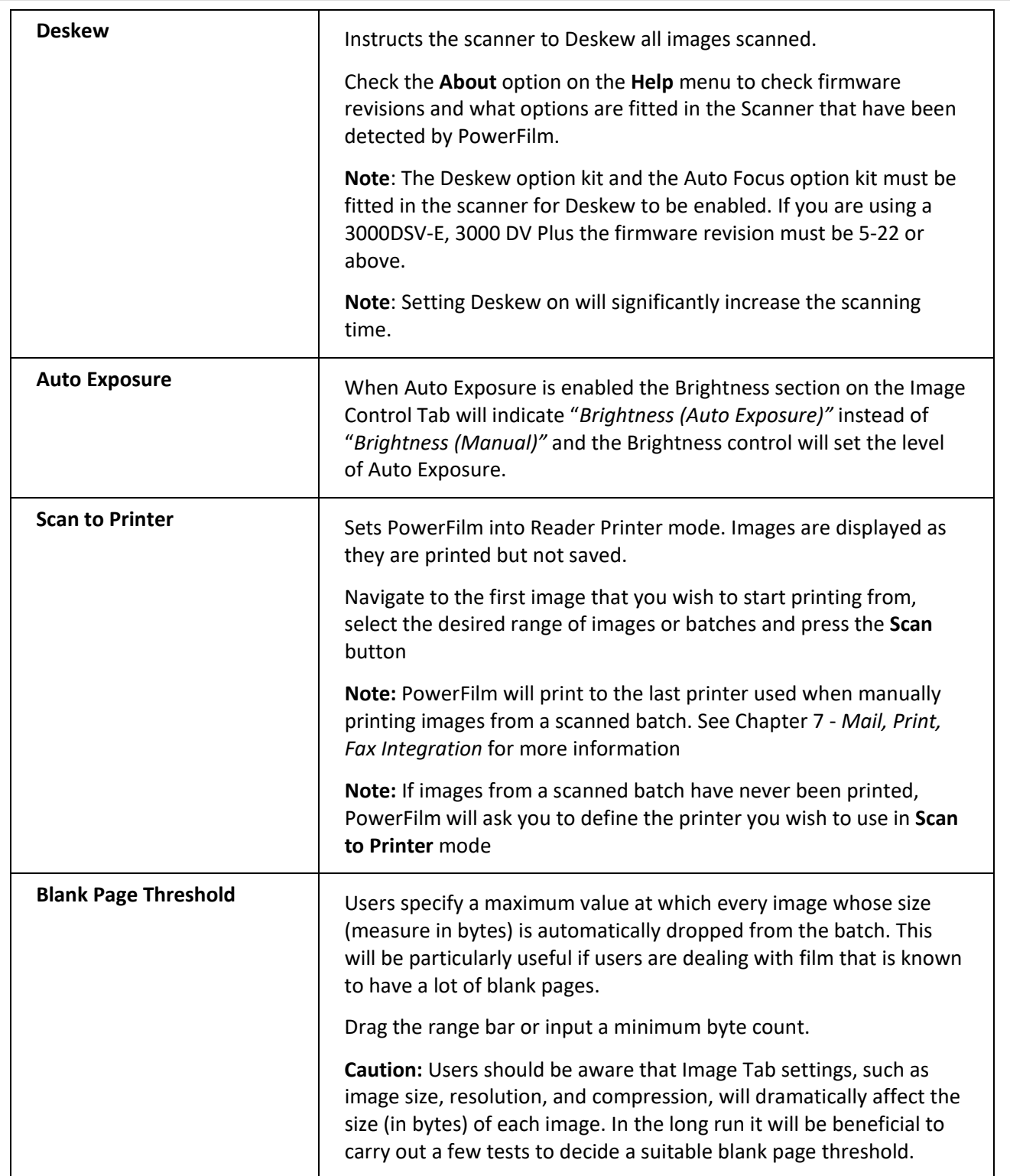

## **Using Configurations**

This section covers the use of the PowerFilm recallable Configurations.

All of the parameters that are configurable on any of the Control Tabs may be saved in user defined configurations.

Creating new configurations, saving changes to existing configurations, deleting existing configurations, renaming configurations, and saving an existing configuration as a new configuration all require the **Supervisor Password** and are covered in Chapter 6 *System Administration.*

Users may make any necessary changes to any of the parameters on any of the Control Tabs (with the exception of any indexing schemes setup on the Index Control Tab) in any scan session, but these changes will not be saved when PowerFilm is closed or when a new configuration is opened.

**Note:** If you do make changes to any Control Tab parameters you would normally be prompted to enter the Supervisors Password and save the changes when you exit PowerFilm or open any other configurations. However, it is possible to disable this prompt from an options setup screen. See Chapter 6 *System Administration* for further details

**Note:** PowerFilm will remember the last configuration that was in use when the program is restarted

## **To Open a Configuration**

When an existing configuration is opened, PowerFilm retrieves all the associated parameters and settings. Follow these procedures to open an existing configuration.

1. Select Open Configuration from the Configuration menu.

The Open Configuration dialog displays.

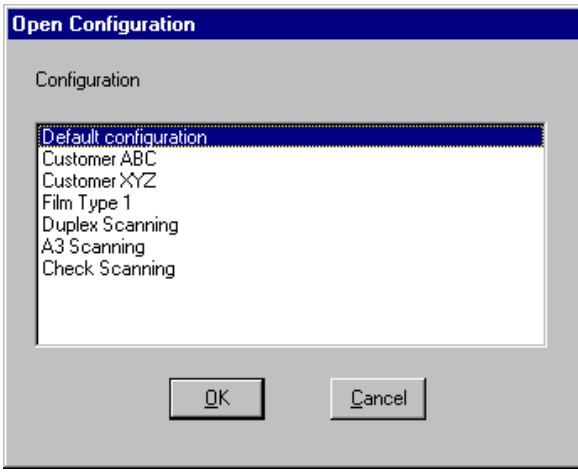

*Fig 10. The Open Configuration Dialog*

- 2. Select the configuration you want to use. The selection is highlighted.
- 3. Click on **OK** or press ENTER.

The PowerFilm title bar reflects the name of the configuration, and the selected configuration is ready to use for scanning.

## **Using Indexing**

This section explains the use of existing indexing Control Tab configurations. The actual setup of indexing schemes is discussed in Chapter 6 *System Administration.*

The Index Control Tab allows the user to enter indexing data that may be linked to each image or range of images in a batch. The indexing data may then be exported in \*.IDX format, for further processing in the CDPublish and CDRetrieve software packages, or in comma delimited \*.CSV format.

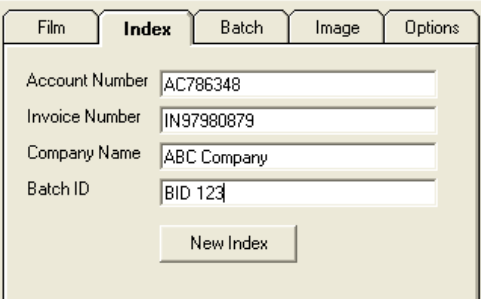

*Fig 11. Adding Index Information*

#### **Index Fields**

The index fields are where you enter the data that you would like to relate to the image or range of images that will be scanned.

Some index fields may have been defined as mandatory or require specific data formats. If you do not enter a mandatory field or the data is not of the correct format PowerFilm will display a warning message.

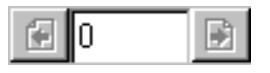

#### **New Index Button**

The New Index Button clears the current values in the index fields and restores any default values that may have been defined in indexing setup.

## **Applying Indexing Data during Scanning**

To add the same indexing data to a range of images as they are scanned:

- 1. Open a configuration that contains the appropriate Indexing scheme.
- 2. Select the Indexing Control Tab.
- 3. Enter the required data in the appropriate indexing fields.
- 4. Begin scanning the image or range of images as required.

The Index data will be applied to each image as it is scanned.

## **Reviewing/Changing Index Data**

Until a batch is closed, it is possible to amend previously entered index values using the page navigation buttons above the image window.

While the batch is open the page navigation buttons will allow you to move backwards and forwards in a batch. As you move through a batch in this way the index data on the Index Control Tab will update to reflect the index data for the currently viewed page. If you need to amend the data for a particular image, simply change the index data while that image is displayed.

It is also possible to switch between images by selecting the appropriate image in the viewer window. This is only possible if the view is set to "Show 2 Viewers", "Show 4 Viewers" or "Show 6 Viewers" at a time.

**Note:** When scanning is resumed, the index values currently displayed will be applied to the new images. If you wish to apply different index values press the **New Index** button. This will save the index values for the currently viewed image and clear the index fields or reset them back to default values if these have been defined.

**Caution:** If you press the **New Index** button and then navigate forward or backwards in the batch, the New Index values (which may be blank) will be applied to the image you were viewing before pressing the navigation buttons.

## **Indexing/Loading Previously Scanned Batches**

PowerFilm allows you to open previously scanned batches even if you do not have a scanner attached. This can be useful if you want to offload the index process to a later time or to different operators.

Users are able to view and index the images in a previously scanned batch as well as Print, Fax and Email individual images or ranges of images.

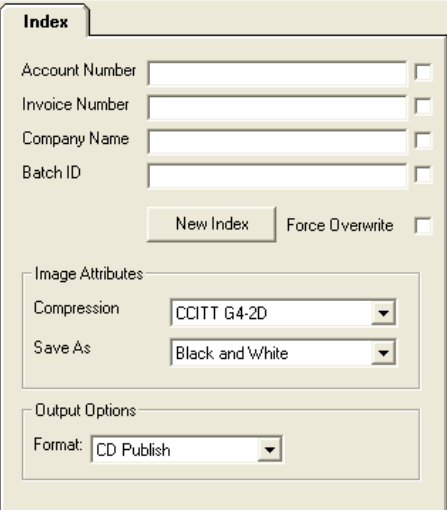

*Fig 12. Indexing Previously Scanned Batches*

#### **Loading the Batch**

1. From the **File** Menu, select **Load Batch**. The **Load Batch** dialog appears.

2. Navigate to the batch you want to open. Open either a CDPublish compatible \*.IDX file or a Comma Delimited \*.CSV file and press **OK**.

All Control Tabs other that the **Index** Control Tab are removed, the **Scan** button on the button bar is also removed

**Note:** The batch is opened using the same configuration that was used to create it. The configuration and the path to the batch and configuration file are displayed on the Windows Title Bar.

The user is now able to add or update the index values for any of the images displayed.

**Note:** Users are also able to save the images in alternative Compression Types and Gray scale compositions to the values assigned when the images were scanned.

It is also possible to export the index data in the alternative format. E.g., if a \*.IDX file was loaded it may be saved as a \*.CSV file

#### **Carrying Over Field Values**

Users may choose to carry field values over to subsequent images in the batch by enabling the check box adjacent to the field.

Account Number AN12345 ☞

If subsequent fields already have values assigned to them, the user may choose to overwrite the existing value by enabling the **Force Overwrite** check box.

Force Overwrite

#### **Navigating in Multipage TIFF Batches**

If the batch consists of a number of multipage TIFF files, additional controls on the page navigation button bar will be enabled.

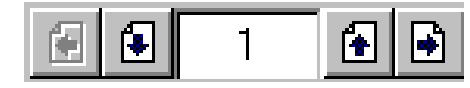

For batches that contain multipage TIFF files, the number indicates the position of the multipage TIFF file in the batch.

The Up and Down arrows allow you to navigate inside the multipage TIFF file.

The Left and Right arrows allow you to move forward and backwards in the batch one multipage TIFF file at a time. Page Up and Page Down on the keyboard may be used as an alternative.

The status bar will indicate your current position within the batch and the current multipage TIFF. For example:

Document 1 Page 2 of 3

#### **Indexing in Multipage TIFF Batches**

Note that only the index values assigned to the first image in a multipage TIFF file are saved in the index data files ( .IDX or .CSV).

#### **Printing, Faxing and Emailing in Multipage TIFF Batches**

Having opened a batch that contains multipage TIFF files, you are able to Print, Fax or Email the TIFF files. However, you cannot select to Print, Fax or Email individual pages within a multipage TIFF file.

## **Closing the Batch**

Once you have completed indexing the batch press the **Close Batch** button on the button bar to close the batch and export the index data in the selected format.

## **Batch Import Feature**

PowerFilm provides a facility to import a batch of scanned TIFF files into PowerFilm and continue scanning into it. This has two benefits; 1) PowerFilm can now add to a batch of images scanned by another system, and 2) a batch of images scanned with PowerFilm (that was not suspended) can be imported and the user can continue scanning into it.

The following rules apply:

- 1. Only batches comprised of single page TIFF files (G4) are supported. Multipage TIFF files are not supported.
- 2. The import folder must contain ONLY \*.tif files. If the batch was created by PowerFilm, the PowerFilm IDX and CFG files must be removed before the images may be imported.
- 3. The images must have a suffix (before the .tif file extension) representing the numeric number sequence of the files. A prefix of up to 4 characters is also supported. This prefix will override the prefix in the PowerFilm configuration after the batch is successfully imported. There can be a break in the number sequence. If the **Renumber** option is enabled, the images will be renumbered when they are saved in PowerFilm. An example of a supported image file name format is "IMG00001.tif", "IMG00002.tif", etc. Numbering must begin with a number greater than "0". "IMG00000.tif" will not be imported.
- 4. The configuration on the **Batch** tab should be set before importing the batch. For example, if you are importing a batch of single page TIFF images and you intend to save them as a multipage TIFF, ensure that the output type is set to **Mpage** in the **Output Options** before importing the batch.
- 5. If you reject a batch that was imported, the images are NOT deleted.

## **Using Annotations**

PowerFilm allows you to highlight a particular area of an image, blank out information on an image or add a note to an image before printing, faxing, emailing or saving to the batch. You can use this feature to mask confidential information or add a customer message on a requested image.

## **Annotation Toolbar**

To launch the annotation toolbar, select the **Annotation Menu** and choose **Show Annotation Toolbar**. This brings up the following toolbar:

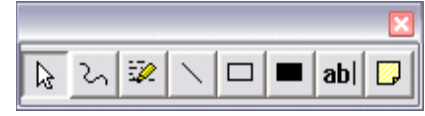

*The Annotation Toolbar*

This toolbar contains various annotation options.

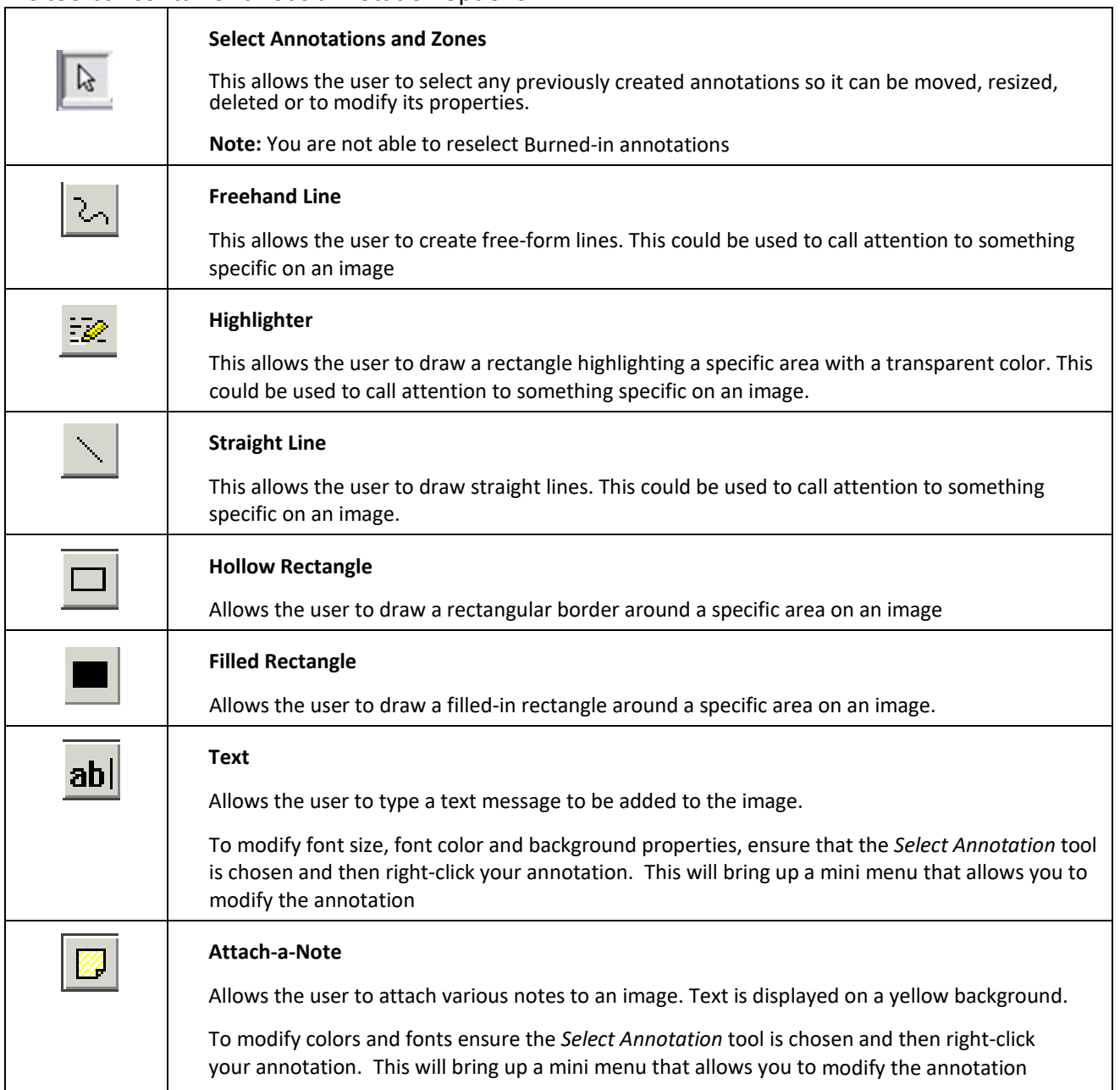

#### **Adding Annotations**

To add an annotation, launch the Annotation Toolbar by choosing **Annotation Toolbar** from the Annotation Menu.

Now select your annotation type (refer to the list above) and add them to your image. It is possible to modify font and background properties, if appropriate as well as resize annotations by dragging the edges of the images as required.

Once you have made all annotations to each image you need to make them permanent. Choose **Burn In Annotations** from the **Annotation** Menu to do this.

**Note:** This operation is permanent and cannot be undone

#### **Editing Annotations**

You are able to edit the characteristics of an annotation such as the background color, pen colors and text styles. To edit an Annotation, choose the **Select Annotation** tool and right-click on the desired annotation with the mouse. A mini menu will appear to allow you to choose which aspect of the annotations characteristics you would like to change.

| Pen color…         |  |
|--------------------|--|
| Text color…        |  |
| Back color…        |  |
| Pen width          |  |
| Font…              |  |
| BackStyle          |  |
| Locked             |  |
| Moveable           |  |
| Text orientation   |  |
| Sizeable           |  |
| Text locked        |  |
| Hatch style        |  |
| Hatch color…       |  |
| Text justification |  |
| Nudge down         |  |
| Send to back       |  |
| Cut                |  |
| Copy               |  |
| Delete             |  |
|                    |  |

*Annotation characteristics editing options*

**Note:** It is not possible to edit an annotation that has already been "burned in".

#### **Deleting Annotations**

To delete an Annotation, use the **Select Annotation** tool and right-click the desired annotation with the mouse.

Choose **Delete** from the mini menu.

Or choose **Delete Selected Annotations** from the **Annotation** Menu.

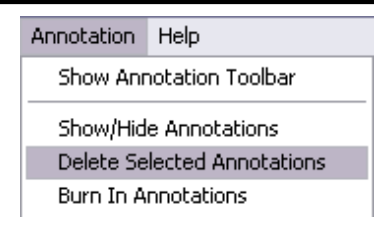

## **Viewing Options**

PowerFilm allows you to define which images should be displayed in the image viewer window.

From the **View** menu select **Options**.

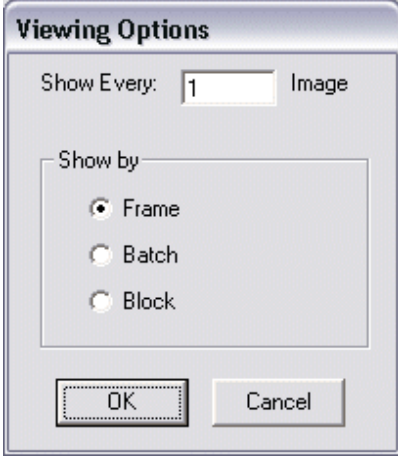

*Fig. 13 Image Viewer Viewing Options*

If **Show by** is set to **Frame,** then the PowerFilm image viewer will show every *nth* image as defined in the **Show Every** box.

If **Show by** is set to **Batch,** then the PowerFilm image viewer will show the first page of every *nth* batch as defined in the **Show Every** box. The first page of the current batch being scanned will be displayed in the image viewer until the next batch is scanned. This can be useful if you have told PowerFilm to scan the entire film and you need to know the details of the batch currently being scanned.

If **Show by** is set to **Block,** then the PowerFilm image viewer will show the first page of every nth block as defined in the **Show Every** box. The first page of the current block being scanned will be displayed in the image viewer until the next block is scanned. This can be useful if you have told PowerFilm to scan the entire film and you need to know the details of the block currently being scanned.

**Note:** The PowerFilm Viewing Options are not tied to configurations but are applied system wide.

## **The Scanning Process**

This section discusses a typical scanning scenario and the setup and configuration parameters applied.

## **To Scan a Document:**

Assuming that you have a MARS Controller attached to the scanner and you want to scan the third batch on a Dual level 16mm film.

1. Load PowerFilm according to the directions. The Power Film main screen is displayed.

If necessary, open or create a configuration.

**Note:** Whatever configuration was active when PowerFilm was last in use is the configuration that displays the next time PowerFilm is loaded. The active configuration name displays in the Windows title bar.

- 2. Change any Control Tab parameters as required.
- 3. Select the correct Blip Configuration on the Film Control Tab and press **Setup Film.**
- 4. Load the film roll into the carrier.
- 5. In the Film Control Tab press **Goto Start.** The scanner will display the first frame on the film.
- 6. In the Film Control Tab under the *Search* section, select "3" in the Batch Box and "0" in the Frame Box.
- 7. Press **Search**.
- 8. Verify that the film has moved to the first frame in batch 3.
- 9. In the *Microfilm Control* section of the Film Control Tab select **Scan Next 1** Batches.
- 10. Click on the **Scan** button on the button bar*.* The Green light on the **Scan** button will change to Amber. All the images in batch 3 will be scanned.
- 11. If Batch 3 is the only batch that you want to scan into this PowerFilm batch then click on the **Close Batch** button on the button bar.

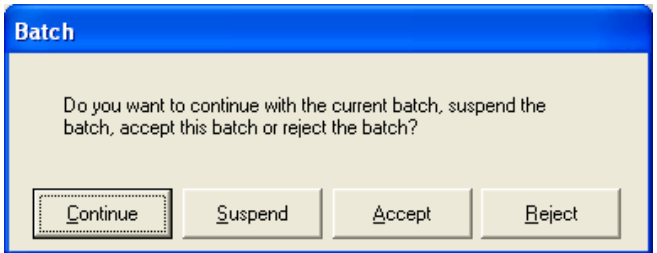

*Fig 14. The Accept Batch Dialog Box*

#### The Accept Batch dialog displays.

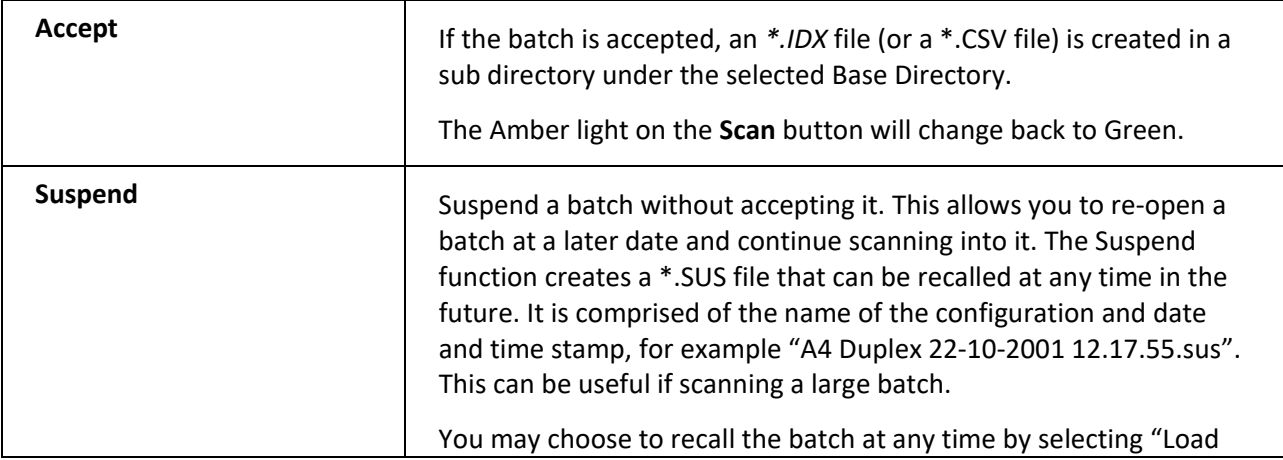

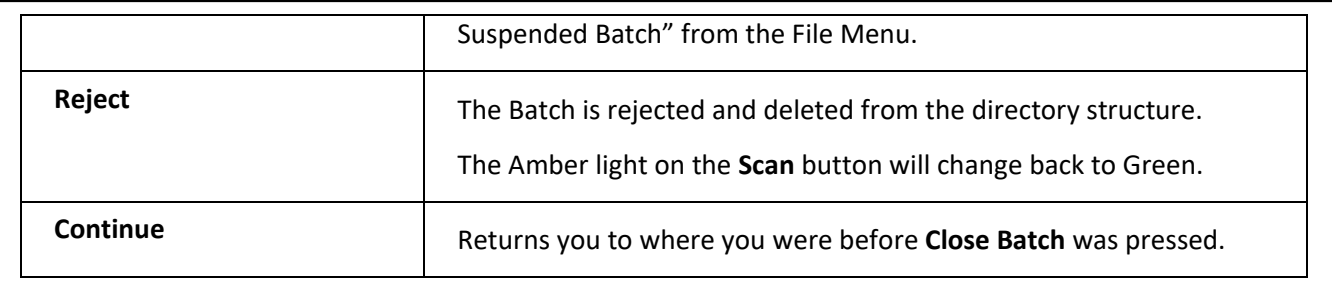

## **Insert Scanning**

Users are able to choose to insert pages into the middle of a batch rather than append pages to the end of the batch during scanning. New menu items: **Insert Pages** and **Append Pages** have been added to the **Action** menu. The default is **Append Pages**. This new feature allows users to scan images anywhere in an open batch to insert images that may have been missed when the batch was originally scanned.

When **Insert Pages** is chosen, images are inserted immediately after the currently selected image in the PowerFilm image viewer.

PowerFilm will revert to **Append Pages** when the program is restarted.

## **Image Merge Function**

When more than one image has been scanned, this option merges the currently selected image underneath the previous image. The second image is then discarded.

This feature is especially useful on the 2400DSV-E, 2400 DV Plus scanner. With the 2400DSV-E, 2400 DV Plus, the standard 'Custom Duplex (Merge)' functionality may result in a low definition merged image because the user needs to zoom out to a high degree to fit front and back images into the scanner display screen at the same time. The 'Merge with previous page' functionality allows the user to scan the front image fully zoomed in to obtain maximum image definition, then scan the back image, then merge the two together. The result is a high definition merged image. To use this feature:

1. Scan two images.

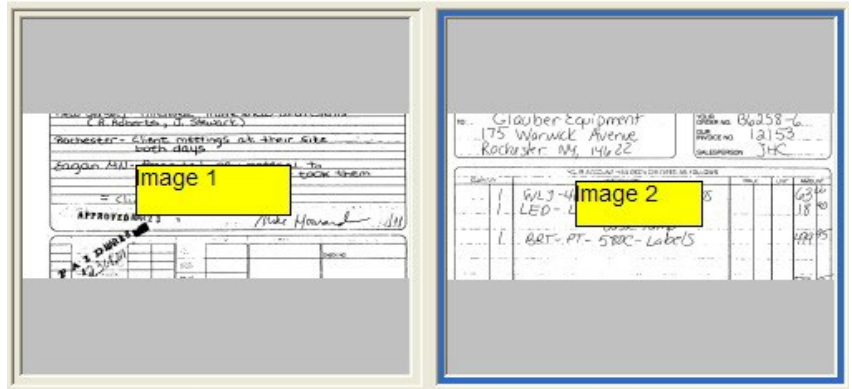

*Fig. 15. Two Images Scanned*

2. From the **Action** menu, choose **Merge with Previous Page**.

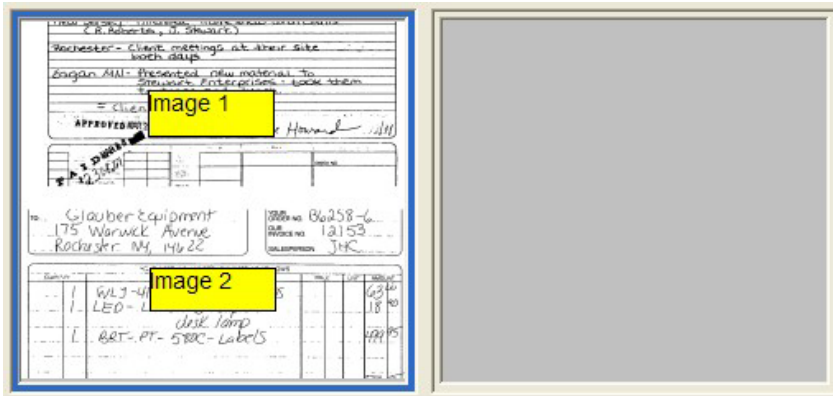

*Fig. 16. Images 1 and 2 Merged*

3. The second image scanned is merged underneath the first image scanned and the batch only contains one image. A small area of white space separates the two images.

### **Rescanning images**

While a batch is still open, PowerFilm allows you to rescan a new image over the top of a previously scanned image.

To rescan an Image:

- 1. Position the PowerFilm image viewer on the image in the batch that you wish to rescan.
- 2. Use the Navigation controls on the *Film Tab* to move to the image you wish to rescan.
- 3. Press the Rescan button on the button bar.
- 4. The new image is scanned over the old image and replaces it in the batch.

#### **Rescanning with Duplex Film**

Rescanning with Duplex Film works the same way as for Simplex film except that you need to specify whether you want to rescan the front or the back image.

- 1. As the previously scanned front and back images are already stored in the batch as separate images you are able to position the PowerFilm image viewer on either the front or the back image that is to be rescanned.
- 2. Use the Navigation controls on the *Film Tab* to move to the image you wish to rescan. Select Left Scan mode or Right Scan mode to scan the front or back image as required.
- 3. Press the Rescan button.
- 4. The new front or back image is scanned over the old image and replaces it in the batch.

#### **Rescanning with 'Duplex Custom' or 'Duplex Custom (Merge)'**

The Rescan function scans a single image over a previously scanned image currently displayed in the PowerFilm image viewer. When Rescan button is pressed, and the configuration type is set to "Duplex Custom", the factor that determines if the front or the back image is rescanned is the "Image Size" choice. If the "Image Size" is set to "Custom Front", then the custom image size setup for the front

image is rescanned over the currently displayed image. If the "Image Size" is set to "Custom Back", then the custom image size setup for the back image is rescanned over the currently displayed image.

When Rescan button is pressed, and the configuration type is "Duplex Custom (Merge)", both the front and back images are rescanned again and merged together to overwrite the currently displayed merged image.

## **Batch Crash Recovery**

PowerFilm will automatically recover a batch after a system crash. When PowerFilm is restarted, the user will be given the option to recover the batch. The batch will be restored to the state it was in at the point of the crash.

Batch Save progress is displayed on the status bar as a percentage value during this process.

## **Using the Scanner's Front Panel Controls**

The 3000DSV-E, 3000 DV Plus and the 2400DSV- E, 2400 DV Plus scanners have numerous control buttons on their front panels. These buttons allow the user to define scan areas and adjust resolution/contrast and image compositions - bypassing the settings configured in the PowerFilm user interface.

When the front panel **Scan** button is pressed, a scan is performed, and the resultant image is passed to PowerFilm. PowerFilm displays each image scanned in this way just as if the image was scanned via the PowerFilm user interface.

This feature is particularly useful when fiche, jackets or 35mm roll film is being digitized and image size and composition continually requires adjustment.

**Note:** None of the settings changed on the front panel of the scanner will be reflected in the PowerFilm user interface or saved in the PowerFilm configuration

# **Chapter 6: System Administration**

## **Overview**

This Chapter discusses all the aspects of PowerFilm that are usually controlled by the system Supervisor.

## **PowerFilm Option Configuration**

There are certain PowerFilm setup parameters that do not relate to configurations but that are essential for correct system performance. This section discusses each of these setup parameters.

The parameters are available via a special **PowerFilm Options** setup screen.

To access the PowerFilm Options Setup select **Options** from the **File** menu.

The following Tab Screen will appear.

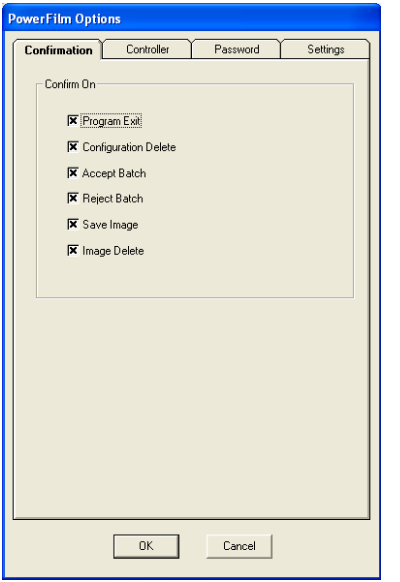

*Fig 1. The PowerFilm Options Setup Screen*

The PowerFilm Options setup screen consists of four tabs which each setup related parameters; Confirmation, MARS, Password and Settings.

## **Confirmation**

The Confirmations Tab contains a number of check boxes that allow you to configure PowerFilm to prompt the user for confirmation whenever they perform the specified activity.

For example, when the user presses the **Close Batch** button on the button bar the *Accept Batch* dialog box will appear.

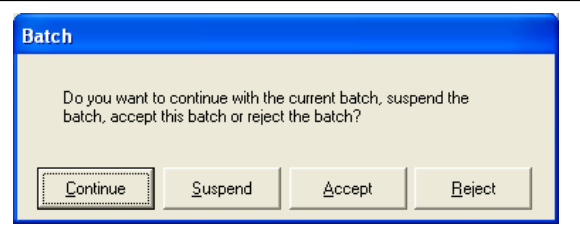

*Fig 2. The Accept Batch Dialog Box*

If Confirmation on *Accept Batch* is turned on an additional dialog box will appear when the user presses the **Accept** button.

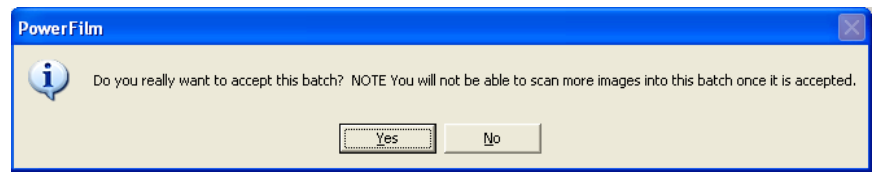

*Fig 3. The Accept Batch Confirmation Dialog Box*

Selecting **Yes** will Accept the batch; selecting **No** will return you to where you were before **Close Batch** was pressed.

#### **Confirmation Check Boxes**

There are six confirmation check boxes.

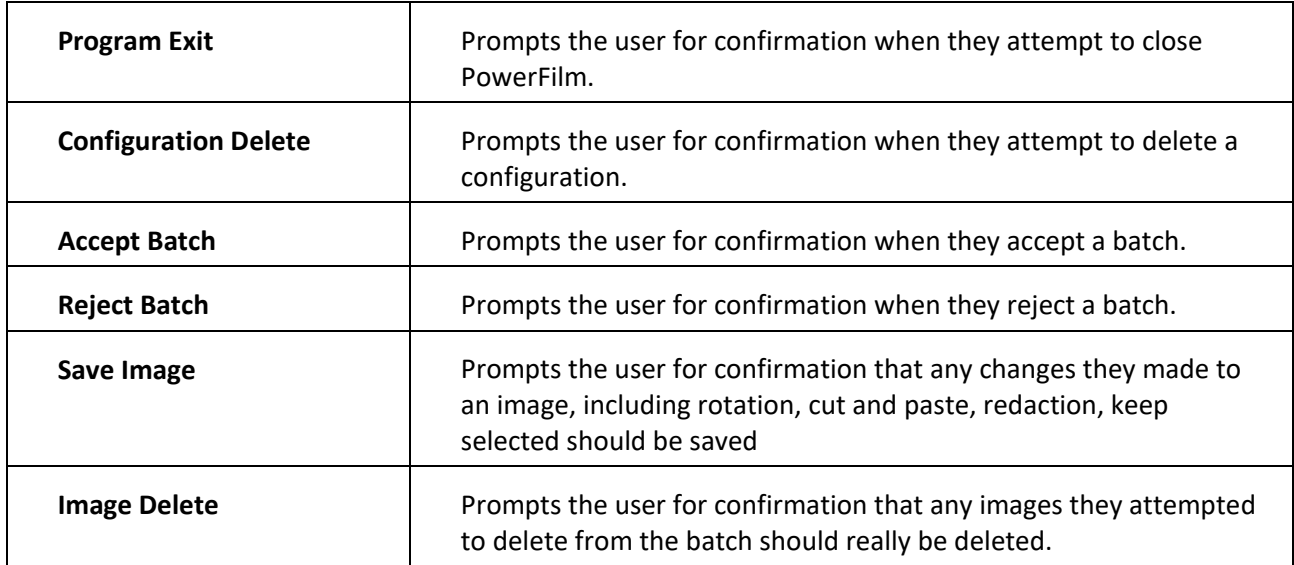

## **Controller**

The Controller Tab contains the setup parameters that allow PowerFilm to communicate properly with the Mini MARS II, MARS IV or MRS Controllers.

The PowerFilm MRS 60 Controller Software is a PowerFilm Option. See the PowerFilm MRS 60 Controller Option Documentation for further details on setting up and using PowerFilm with this device.

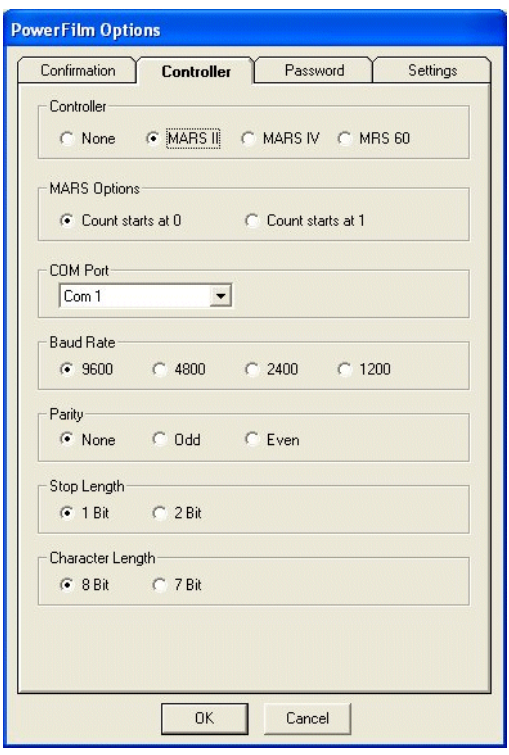

*Fig 4. The MARS Option Setup Tab*

The Controller Tab contains seven sections.

#### **Controller**

Select the type of controller you have installed; MARS II, MARS IV or MRS 60.

### **MARS Options**

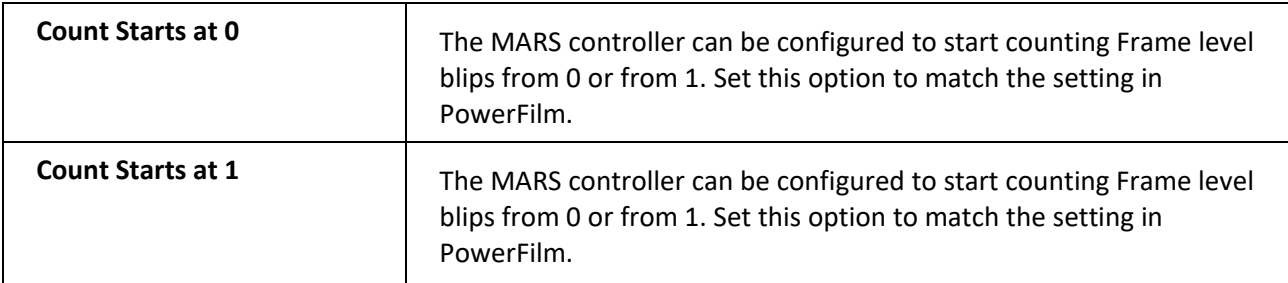

#### **Communications Port Specific Options**

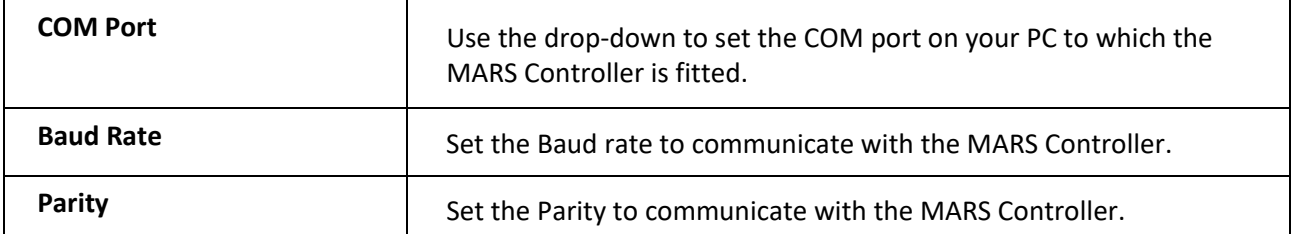

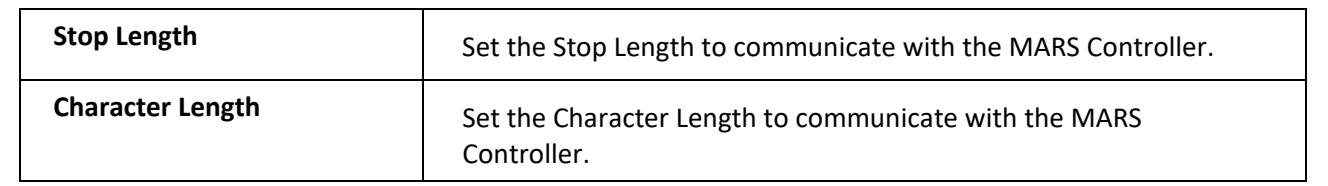

#### **Password**

When PowerFilm was first started after installation you will have been prompted for a Software Serial Number and Supervisor Password. The Password tab allows you change the password that was entered after installation and also allows you to define an application startup password, for greater control purposes.

#### *Supervisor Password*

Complete all three boxes.

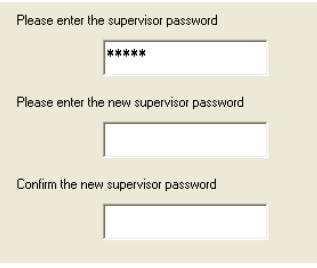

*Fig 5. Supervisor Password Setup*

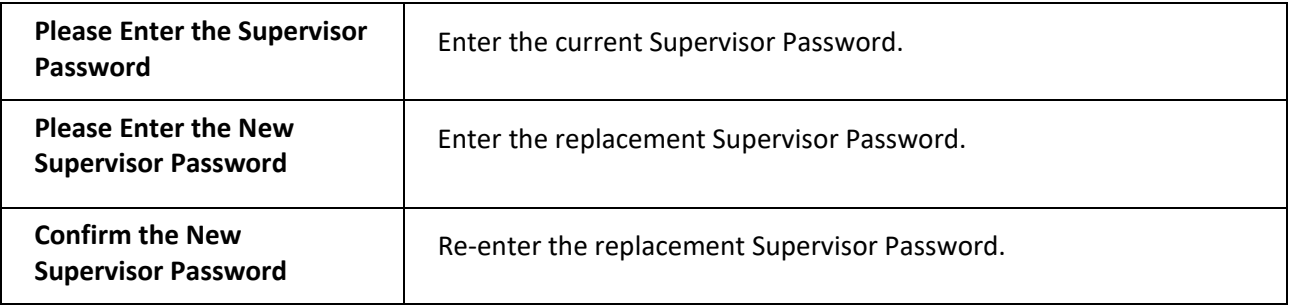

Note: If you have misplaced your Supervisor Password, please contact your PowerFilm support representative

#### *Application Startup Password*

For access control purposes, administrators are now able to define an application start up password that users must enter before they can use the software.

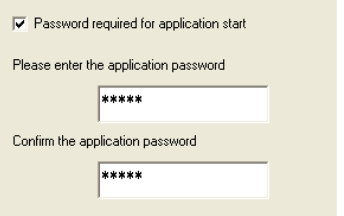

*Fig 6. Application Startup Password Setup*
To configure an application start-up password, follow this procedure:

- 1. Enter the supervisor password (see above).
- 2. Enable the **Password required for application start** check box.
- 3. Enter and confirm the startup password and press **OK**.

The next time a user restarts PowerFilm, the following box will appear prompting for the password in order to gain access to PowerFilm.

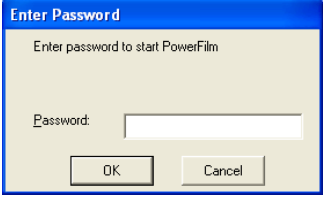

*Fig 7. Enter password dialog box*

Enter the password and press **OK** to launch the program.

## **Settings**

The Settings Option Tab consists of seven sections.

#### **Localization**

PowerFilm supports a facility to translate all of the menus, dialog boxes, pick lists, and messages into alternative languages. This section allows you to define that localization is required and which localization INI file should be used. For more information on localization, see Chapter 8 *localization.*

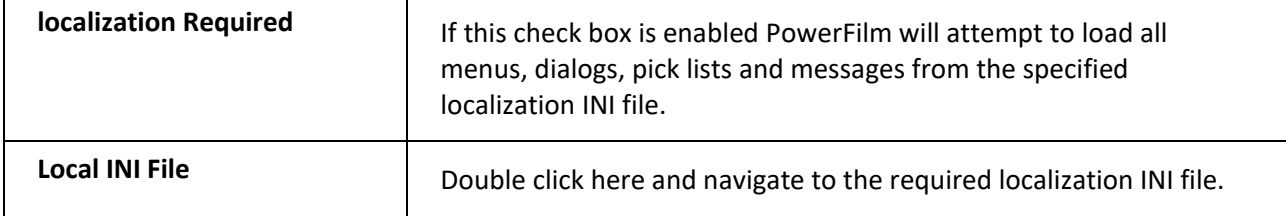

#### **Fax Settings**

The Fax Settings section allows you to define whether or not Fax to third party Fax Management software, that integrates with Windows via the use of a fax print driver should be enabled.

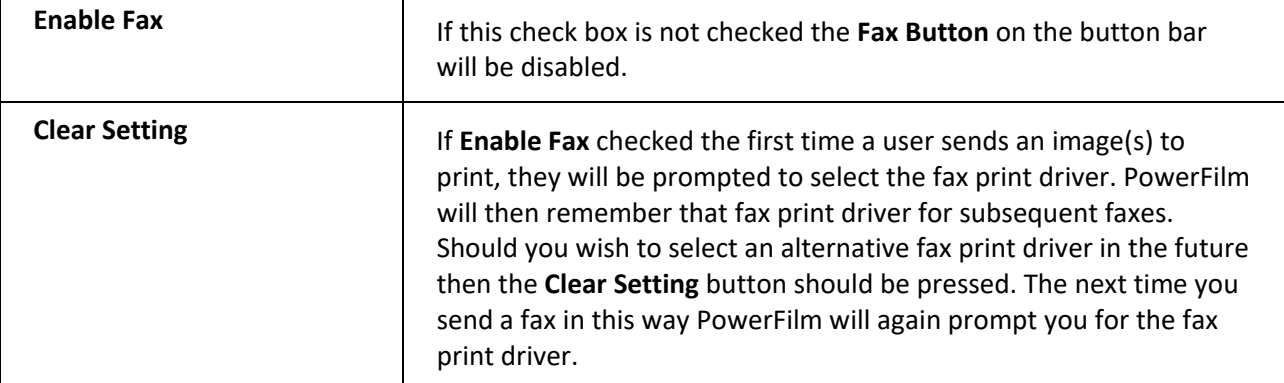

#### **Configuration**

When a user makes any changes to an existing configuration and then attempts to close PowerFilm or open an alternative configuration, PowerFilm, by default, will prompt them for the Supervisor Password. The user simply chooses **Cancel** to ignore the changes; however, if the user has no intention of saving any changes this can become irritating. For this reason, PowerFilm provides the facility to turn off the prompt to enter the Supervisor password and save the changes.

**Prompt to Save the Configuration:** Un-check this check box if you do not want users prompted to enter the supervisor password and save the changes.

#### **Adobe PDF**

**Max Tiffs:** The maximum amount of tiff pages that may be converted into a single PDF file. See the Adobe PDF output documentation for further information.

#### *Viewer* **Alignment**

This will decide how images appear in the image viewer. Choose between horizontally (film appears to move left and right) and vertically (film moves up and down). Vertical is the default setting.

#### *USB/SCSI*

Define how the scanner is attached to your PC.

**Note:** The SCSI interface is not supported under Windows Vista or Windows 7

## **Functionality**

See Customizable User Interface, below.

## **Customizable User Interface**

Administrators are able to enable/disable areas of the user interface that are not utilized or should be hidden from general users.

All of the menus may be hidden, processing tabs that are not required may be hidden and you can even hide certain sub sections on any of the displayed processing tabs in order to provide the users with only the functionality that is required for their application of the software.

This functionality allows PowerFilm to be tightly tailored to the users" requirements and therefore easier to apply to a given application. This ultimately leads to simplified training and support requirements.

## **Accessing the Custom Functionality Settings**

A new section has been added to the **Settings** tab on the PowerFilm **Options** dialog. Access the PowerFilm Options from the **File** menu in the main user interface.

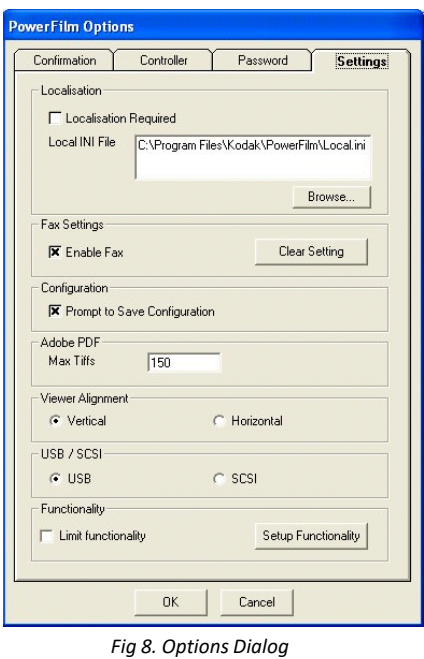

To access the custom functionality settings, press the **Setup Functionality** button. You will be prompted to enter the Supervisor password. Once you have entered the Supervisor Password, the **Setup Functionality** dialog will be displayed.

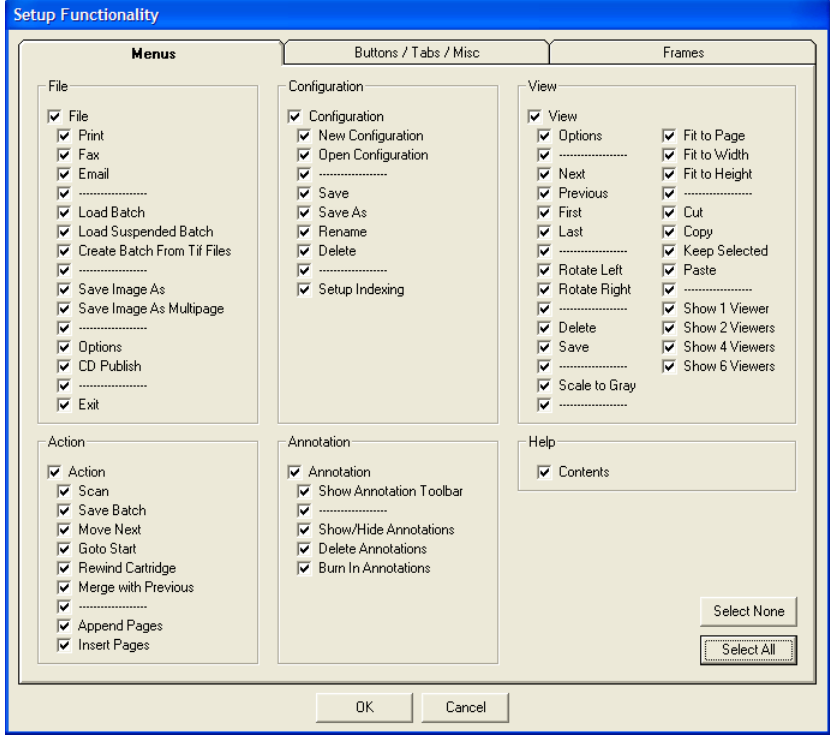

*Fig 9.Setup Functionality Dialog*

The **Setup Functionality** dialog consists of three tabs:

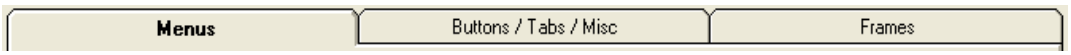

The **Menus** tab deals with enabling/disabling the menus. All of the menus in the user interface may be configured.

The **Buttons / Tabs / Misc.** tab deals with the enabling/disabling of the processing tabs and all the tool bar buttons. This tab also contains a miscellaneous section to allow you to configure the following additional options

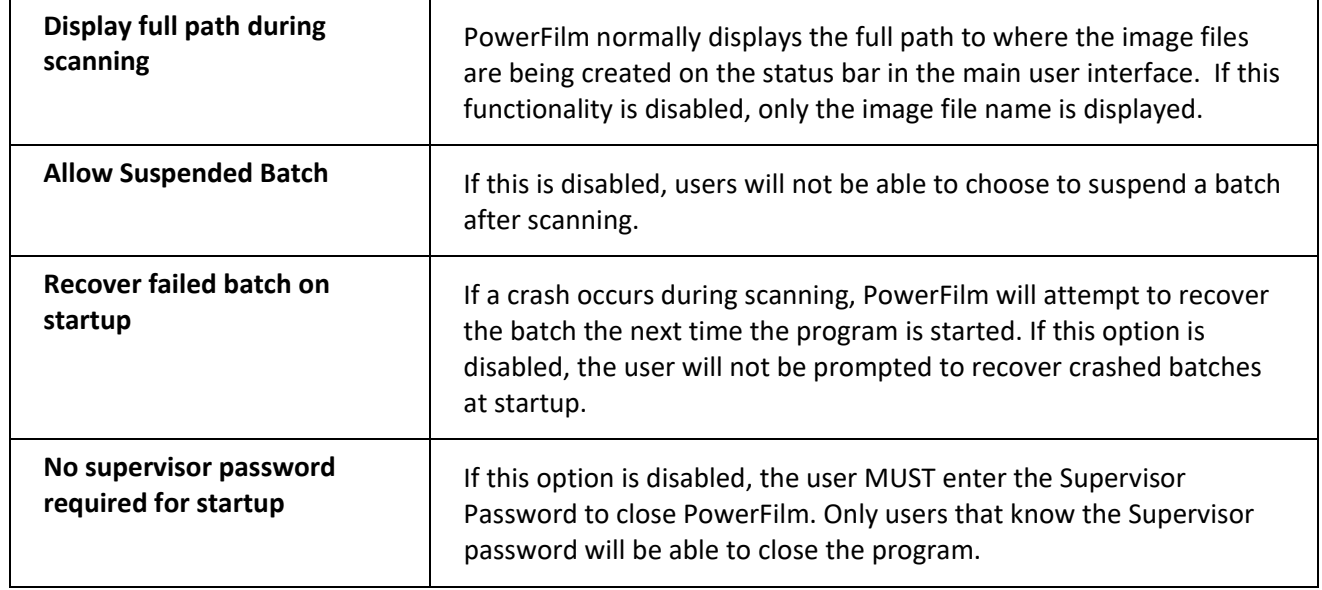

The **Frames** tab deals with the enabling/disabling of sub sections (known as frames) on each of the processing tabs that have been enabled. If a processing tab has been disabled on the **Buttons / Tabs / Misc.** tab, the section relating to the sub sections of that tab will be disabled here.

On each of the tabs there are two buttons that allow you to quickly enable or disable all the options on each tab.

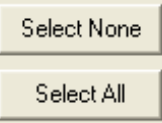

**Note:** Where "…………." appears on any of the tabs, this indicates either a menu or a button separator. Separators can be enabled or disabled in the same way as menus and buttons.

## **To Configure Custom Functionality**

- 1. Use the check boxes on each of the three tabs to enable only the desired functionality.
- 2. Press the OK button to close the **Setup Functionality** dialog.
- 3. A message will be displayed to indicate that the changes will not be effective until PowerFilm is restarted.
- 4. On the **PowerFilm Options** dialog, enable the **Limit Functionality** checkbox.

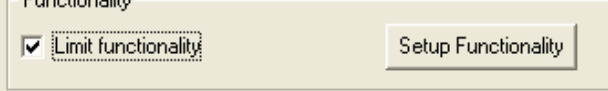

5. Close and restart PowerFilm.

In the screen shot below, only the **Batch**, **Image** and **Options** processing tabs have been enabled. The **Image** tab contains only the **Brightness** and **Contrast** sub sections. The **File** and **View** menus are the only menus available (the **Help** menu is always available) and the user only has access to **scan**, **print**, **image zoom,** and **image rotate** buttons.

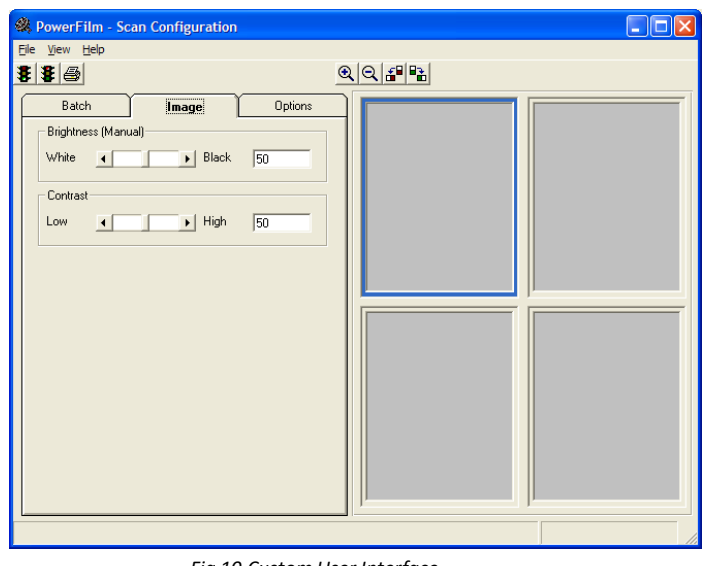

*Fig 10.Custom User Interface*

## **Disabling the Custom Interface**

Once a custom interface has been defined and enabled, PowerFilm will always start in the custom mode. To disable the custom interface at any time, choose **Set into Admin mode** from the **Help** menu. You will be prompted for the Supervisor password. Once the Supervisor password has been entered, PowerFilm will close. When PowerFilm is restarted, the full interface will be displayed. You are then able to change any of the default settings in the PowerFilm configuration as required and you can then re-enable the custom interface by selecting the **Limit Functionality** check box on the **Settings** tab of the **PowerFilm Options** dialog.

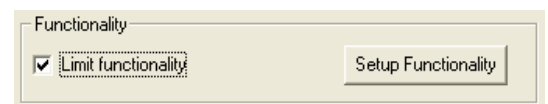

## **Configuration and Setup of Configurations**

As discussed in Chapter 5 *Control and Operation*, users are able to open any pre-configured configurations.

Users may make any necessary changes to any of the parameters on any of the Control Tabs (with the exception of any indexing schemes setup on the Index Control Tab) in any scan session, but these changes will not be saved when PowerFilm is closed or when a new configuration is opened.

If the user does make changes to any Control Tab parameters, they will normally be prompted to enter the Supervisor's Password and save the changes when they exit PowerFilm or open any other configurations. However, it is possible to disable this prompt from the options setup screen. See *Settings* above.

Supervisors or users who know the supervisor password can create and save new configurations, save changes to existing configurations, delete existing configurations, and save existing configurations as a new configuration with a new name.

## **Creating a New Configuration**

- 1. From the Configuration menu select New Configuration. The Enter Supervisor Password dialog appears.
- 2. Enter the Supervisor Password. You are prompted for the name for the new configuration.
- 3. Enter a unique name. **Note:** You will receive an error message if you enter a configuration name that already exists.
- 4. Press **OK**.

The new configuration opens, and the configuration name appears on the Windows title bar.

You can now make any necessary changes to the new configuration and save them. See *Saving Configurations* below.

## **Saving Changes to Existing Configurations**

- 1. From the **Configuration** menu select **Save**. You are prompted for the Supervisor's Password to save the configuration.
- 2. Enter the Supervisor's Password and press **OK**. The configuration is now saved.

## **Deleting Existing Configurations**

- 1. Open the Configuration you wish to delete.
- 2. From the Configuration menu select Delete Configuration. You are prompted for the Supervisor's Password to delete the configuration.
- 3. Enter the Supervisor's Password and press **OK**. The configuration is now deleted.

## **Saving Existing Configurations as a New Configuration with a New Name**

- 1. Open the configuration you want to base the new configuration on.
- 2. From the **Configuration** menu select **Save As**.
	- You are prompted for the Supervisor's Password to save the configuration.
- 3. Enter the Supervisor's Password and press **OK**. You will be prompted for the name of the new configuration.
- 4. Enter a unique name for the new configuration. **Note:** You will receive an error message if you enter a configuration name that already exists.
- 5. Press OK.

The new configuration is saved and opened. The configuration name will appear on the title bar.

## **Setting Up and Defining Indexing Configurations**

The PowerFilm Index Control Tab allows the user to enter indexing data that may be linked to each image or range of images in a batch. The indexing data may then be exported in \*.IDX format, for compatibility with the CDPublish and CDRetrieve software solutions, or in comma delimited \*.CSV format.

Users are also able to open previously scanned batches even if a scanner is not attached. This can be useful if it is a requirement to offload the index process to a later time or to different operators. Users are able to view and index the images in a previously scanned batch as well as **Print, Fax and Email**  individual images or ranges of images.

See Chapter 5 *Control and Operation* for information on using the Index Control Tab and opening previously scanned batches.

## **Indexing Setup**

To setup the indexing schemes for each configuration open the configuration you want to apply the indexing scheme to and select **Setup Indexing** from the Configurations menu.

The Indexing Configuration screen is only available under Supervisor password control so PowerFilm will now prompt you for the Supervisor Password.

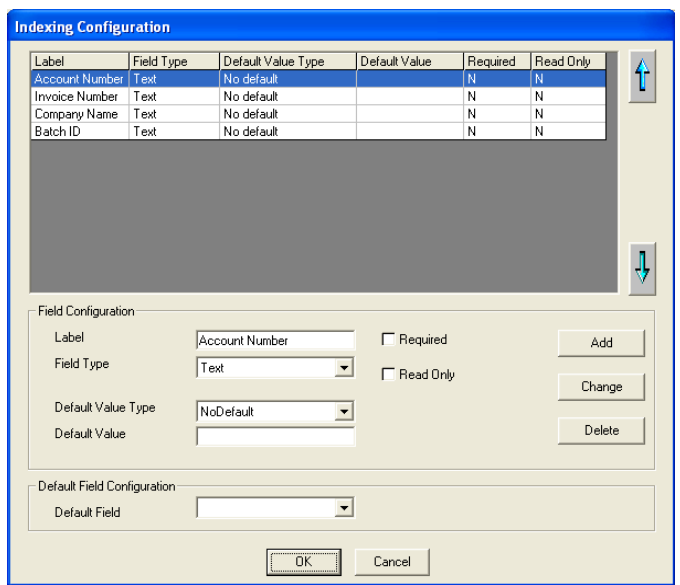

When the Supervisors password is entered the Indexing Configuration screen will appear.

*Fig 11. The Index Configuration Setup Screen*

The Index Configuration Setup screen consists of the following components.

## **Field Configuration**

This section allows you to control all the properties of the highlighted field or the field to be added to the configuration

A maximum of ten fields can be defined (32 characters per field).

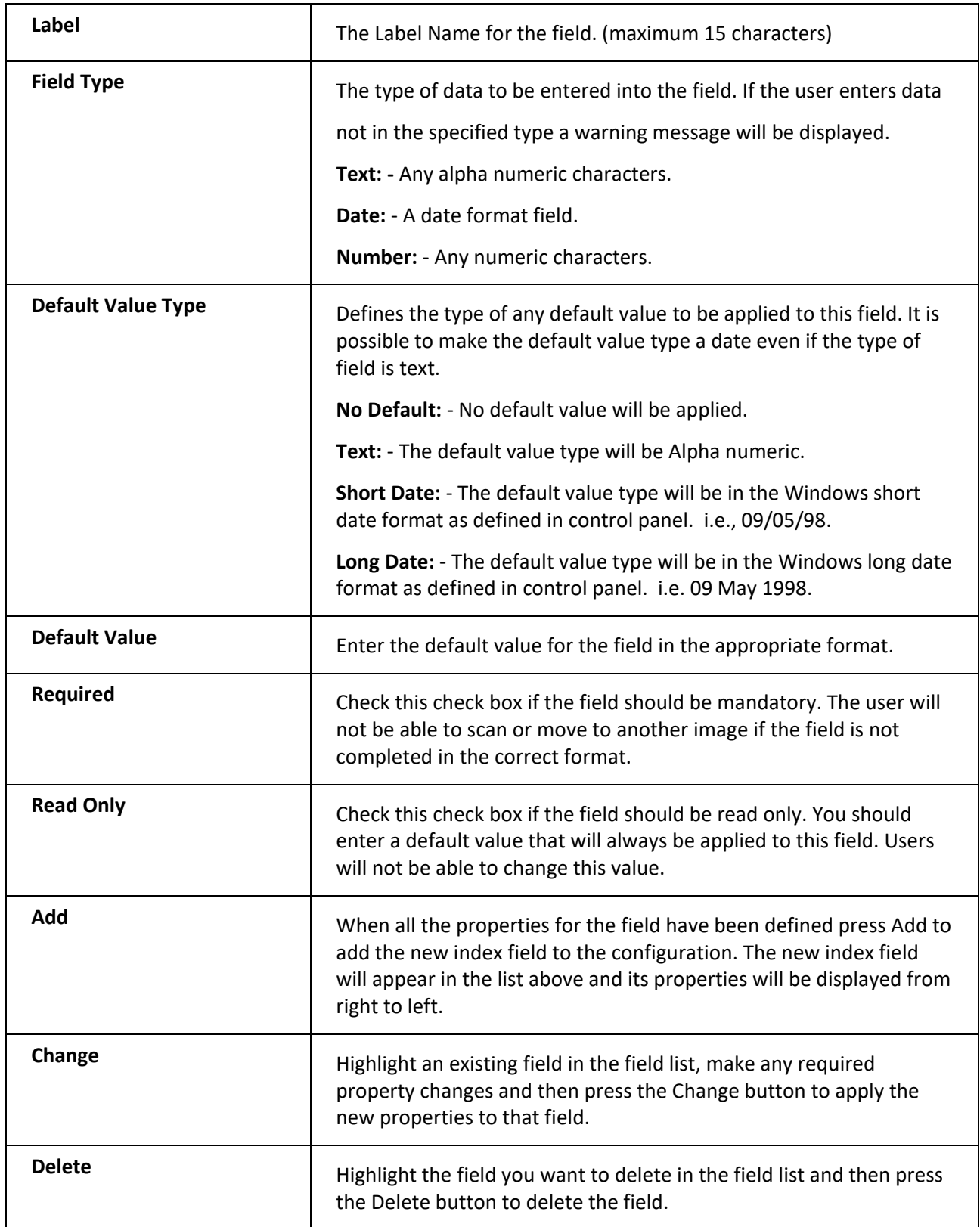

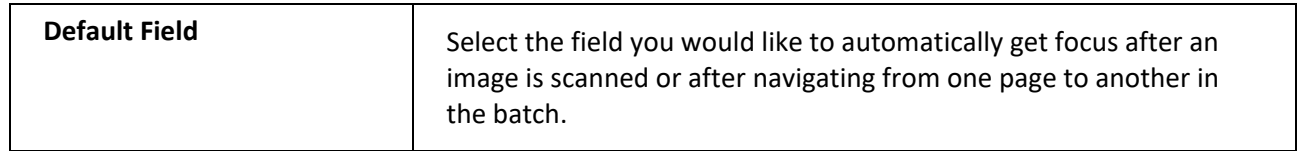

#### **Position Arrows**

The Blue position arrows allow you to move any field up and down in the field list altering the order that the fields will be displayed in the Index Control Tab.

Press **OK** to save the new indexing scheme into the current configuration.

**Note:** You should test any new indexing schemes to ensure that they behave in the way that you had planned before giving users access to the new configuration and indexing scheme

## **PowerFilm Log Files**

To assist in the debugging of any problems that may be encountered with the PowerFilm software, PowerFilm writes out a daily log file to the PowerFilm installation directory.

The log file contains cryptic data that is intended for support representatives rather that operators.

At the beginning of each day PowerFilm.log is renamed to PowerFilm.log.bak and a new PowerFilm.log file is created for the current day. There will therefore be a maximum of two days of log information available for debugging purposes. If problems are experienced with the PowerFilm software, you may be asked to send the log files to your support representative for review.

If an on-going problem is experienced, it may be wise to save all the daily log files until the problem is resolved.

## **Example Log File**

Fri 08 May 1998 22:23:43 : Error 7: Out of memory: in frmMain:DisplayBatchSettings Fri 08 May 1998 22:23:44 : Error 7: Out of memory: in frmMain:DisplayBatchSettings Fri 08 May 1998 22:23:45 : Error 7: Out of memory: in frmMain:DisplayBatchSettings Fri 08 May 1998 22:23:46 : Error 7: Out of memory: in frmMain:DisplayBatchSettings Fri 08 May 1998 22:23:47 : Error 7: Out of memory: in frmMain:DisplayBatchSettings Fri 08 May 1998 22:23:48 : Error 7: Out of memory: in frmMain:DisplayBatchSettings

# **Chapter 7: E-Mail, Print, Fax Integration**

## **Overview**

This Chapter discusses the Print, Fax and Email capabilities of PowerFilm.

Once a batch of images has been scanned, and before the batch is closed, the user has the option of Printing, Faxing or Emailing the currently displayed image or ranges of images.

It is also possible to Print, Fax or Email images when a previously scanned batch is loaded back into PowerFilm, via the **Load Batch** command on the **File** menu. See Chapter 5 *Control and Operation* for information on loading previously scanned batches into PowerFilm.

## **Printing Images**

This section discusses manually printing images scanned into a batch. See Chapter 5 – *Control and Operation* (Option Tab) for information on Scan to Printer mode.

PowerFilm prints images via the standard Windows printer drivers.

- 1. Scan an image or a range of images.
- 2. Select **Print** from the **File** menu or press the **Print** button on the button bar.**Hint:** Print is also available by pressing the F2 function key

The **Print** dialog box appears.

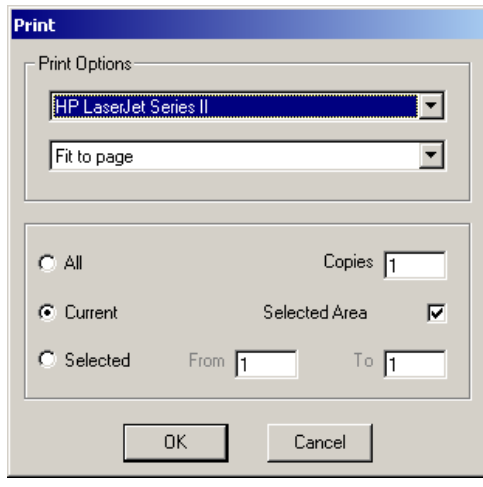

*Fig 1. The Print Dialog Box*

3. Select the printer you wish to print to.

**Note:** PowerFilm will remember the printer you choose and default to it the next time you print an image

#### **Print Options**

Lists formats you can specify for a printed page or document.

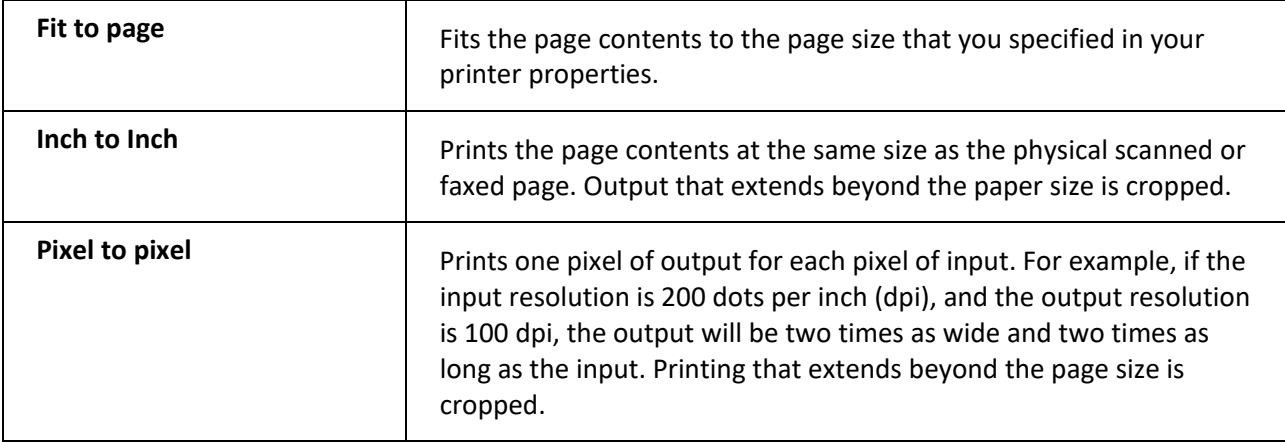

#### **Printing**

Print the current image, all the images scanned in the batch or a range of images.

You can select to print multiple copies by typing the number of copies in the "Copies" box.

If you have defined an area on an image with the mouse, you can print the selected area by enabling the "Selected Area" check box. This check box is only available when an area has been defined with the mouse.

## **Faxing Images**

PowerFilm allows you to fax images to any fax management software that integrates with Windows via the use of a Fax Printer Driver.

- 1. Scan an image or a range of images.
- 2. Select **Fax** from the **File** menu or press the **Fax** button on the button bar Hint: Fax is also available by pressing the F3 function key

The **Fax** dialog box appears.

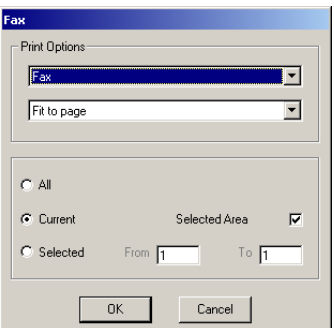

*Fig 2. The Fax Dialog Box*

3. Select the Fax Printer Driver you wish to print to.

**Note:** PowerFilm will remember the fax printer driver you choose and default to it next time you fax an image. You will not be shown the alternative printer drivers. Should you want to select an alternative fax printer driver at any time in the future you will need to choose *Clear Setting* from the Fax Settings in the PowerFilm Options setup. See Chapter 6 *System Administration* for details on how to do this.

## **Fax Print Options**

Lists formats you can specify when the image is submitted to the fax printer driver.

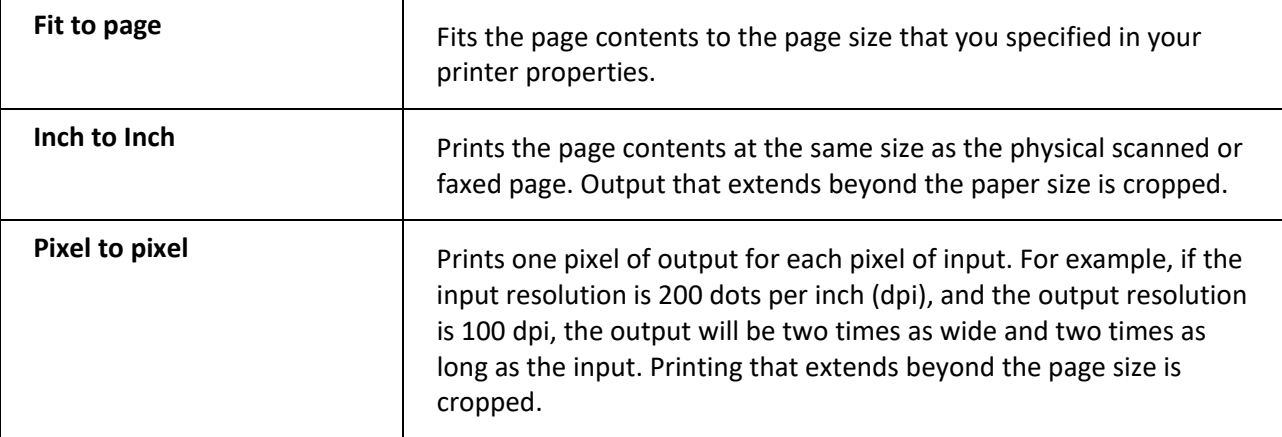

#### **Sending the Fax**

Print the current image, all the images scanned in the batch or a range of images to the Fax Printer Driver.

You can select to print multiple copies by typing the number of copies in the "Copies" box.

If you have defined an area on an image with the mouse, you can fax the selected area by enabling the "Selected Area" check box. This check box is only available when an area has been defined with the mouse.

## **Emailing Images**

PowerFilm integrates with your MAPI (Mail Application Programming Interface) client and allows you to send the current image in the image viewing window, a range of images or all the images in a batch as Email attachments.

If you send more than one image to your default MAPI client, PowerFilm will group all the images together in one multi-page TIFF file.

- 1. Scan an image or a range of images.
- 2. Select **Email** from the **File** menu

**Hint:** Email is also available by pressing the F4 function key.

The **Email** dialog box appears.

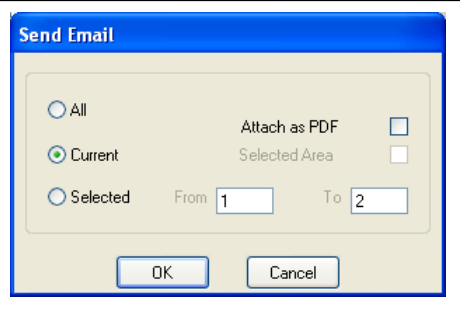

*Fig 3. The Send Email Dialog Box*

#### **Sending the Email**

Send the current image, all the images scanned in the batch or a range of images to your default MAPI client.

**Note:** Your default MAPI client will open, and your image(s) will be displayed as an attachment in a New Message. Choose your recipients and press **Send** to send the message.

**Hint:** As Windows Messaging also supports Fax Routing it is also possible to send Faxes this way.

Please refer to your Windows ® operating system user manual for details of how to define your default MAPI client.

#### **Emailing Selected Image Areas**

If you have defined an area on an image with the mouse, you can email the selected area by enabling the "Selected Area" check box. This check box is only available when an area has been defined with the mouse.

#### **Emailing Images as PDF Files**

If you would like the page range of images you have selected to be attached to your outgoing email as a single PDF file, you can choose to select the "Attach as PDF" check box.

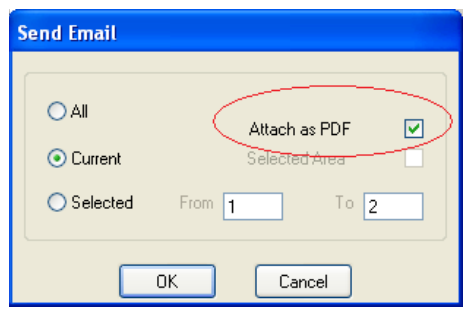

*Fig 4. Attach as PDF*

# **Chapter 8: Localization**

## **Overview**

This section deals with the processes and files involved in translating all of the PowerFilm menus, dialogs, pick lists and messages into alternative languages.

## **Menus, Dialogs and Messages**

The PowerFilm menus, dialogs and messages are, by default, all displayed in English. However, it is possible to configure PowerFilm to load the string values for each of the menus, dialogs, and messages from a text file as the program is started.

## **PowerFilm Options Screen**

The Setup Tab on the PowerFilm Options screen allows you to define if localization is required and which localization initialization file should be used.

To Access the PowerFilm Options Screen select **Options** from the **File** menu. Select the **Settings** Tab.

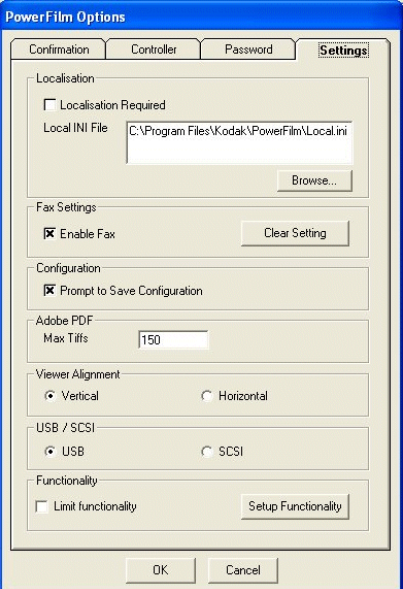

*Fig 1. The PowerFilm Options Screen*

The localization section of the Settings Tab consists of the following options.

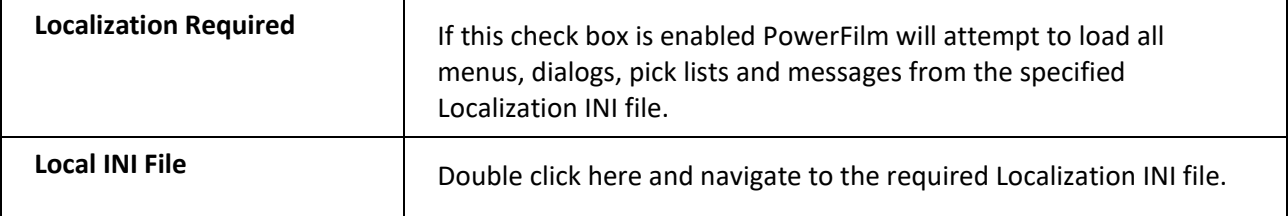

## **The Localization Initialization (.ini) File**

The localization INI file is a simple text file formatted in the Windows INI file format.

The localization file is divided into twenty sections with each section heading in square brackets.

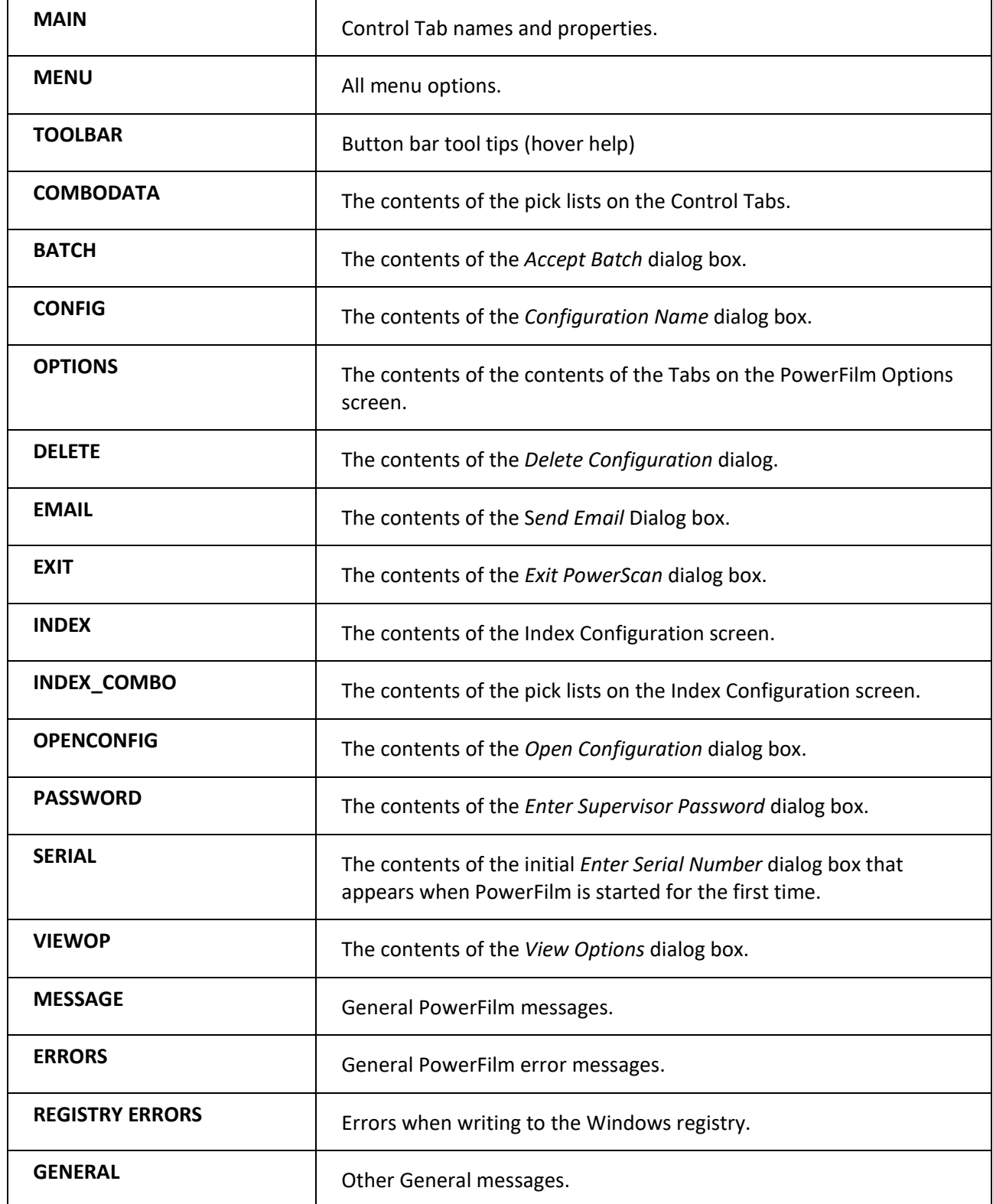

**STATUS\_BAR** STATUS | Status Bar messages.

**Note:** If no entry is found in the localization file, PowerFilm will load the English default value

**Note:** It is not possible to translate the Shortcut keys, e.g., F2 - Print). Shortcut keys will always remain at the English defaults. Menu Accelerators may be customized by preceding the accelerator character with an Ampersand (&), e.g., &My File Menu.

**Note:** To enter other language text into the localization file you should be running the appropriate language version of Windows.

**Note:** Always make sure that the custom language text is no longer than the English defaults otherwise they may not fit in the dialog or screen space. The maximum character length for any field is 128 characters.

#### **Example Localization .ini File**

[MAIN] [MAIN] Set Size=Set Size1 Fix Size=Fix Size1 Film=Film1 Setup Film=Setup Film1 MARS Control=MARS Control1 Setup=Setup1 Goto Start=Goto Start1 Rewind=Rewind1 Blip Configuration=Blip Configuration1 Polarity=Polarity1 Level=level1 Opaque=Opaque1 Single=Single1 Transparent=Transparent1 Dual=Dual1 Search=Search1 Batch=Batch1 Frame=Frame1 Move=Move1 Distance=Distance1 Microfilm=Microfilm1 ScanAll=ScanAll1 ScanNext=ScanNext1 Frames=Frames1 Current Position=Current Position1 Batches=Batches1 Edge Detection=Edge Detection1 Scan=Scan1 Forwards=Forwards1 Backwards=Backwards1 Negative=Negative1 Positive=Positive1 Start Of Film=Start Of Film1 MRS 60 Control=MRS 60 Control1 Tiff Type=TIFF TYPE1 Max Pages=Max Pages1 Scan to Printer=Scan to Printer1 BlankPageThreshold=BlankPageThreshold1 Format=Format1 Renumber=Renumber1 Type=Type1 Auto Eliminate Frame=Auto Eliminate Frame1 Film Mode=Film Mode1

Film Type=Fi lm Type1 Count Mode=Count Mode1 Scann ing Mo de=Scanning Mo de1 Scan to Batc h=S can to Bat ch1 Scan to Printer=Scan to Printer1 Bro wse=Browse1 Microfilm Scan Control=Microfilm Scan Control1 Threshold=Threshold1 Border Era sure=Border Erasure1 Inde x=I ndex1 New Inde x=New Index1 Base Di rec tor y=Base Dir1 Image File Naming=Image File Naming1 Batch S ubdi rs=Batch Subdirs1 Files per Subdir=Files per Subdir1 Name Prefix=Na me Prefix1 Tif Start=Tif Start1 Restart Count=Restart Count1 Continuous Count = Continuous Count1 Output=Output1 Com ma Delimited=Comma Delimited1 Batch Bal ance=B atch Balance1 Estimated=E stimated1 Scanned=Scanned1 Item=Item1 Image=Image1 Image Mode=Image Mode1 Configuration=Configuration1 Image Si ze=Image Si ze1 Left=Left1 Top=Top1 Width=Width1 Height=Height1 mm=mm1 Rotation=Rotation1 Image Attributes=Image Attributes1 Resolution=Resolution1 Composition=Composition1 Co mpress ion=Compression1 Save As=Save As1 Brightness=Bright ness1 Brightness (Manual)=Brightness (Manual)1 Brightness (Auto Exposure) =Brightness (Auto E xposure)1 White=White1 Black=Black1 Co ntrast=Contrast1 Lo w=Low1 Hi gh=High1 Options= Options1 Photo Interpret=Photo Interpret1 Positive=Positive1 Negati ve=Negative1 Auto=Auto1 Re verse=Reverse1 Auto Mask=Auto Mask1 Fin ger Detect=Finger Detect1 Centering=Centering1 Book Comp=Book Comp1 Key Scanning=Key Scanning1 Deskew=Deskew1 Auto Focus=Auto Focus1 Auto E xposure=A uto Exposure1 Hei ght of Original=Hei ght of Origin al1 Sheet=Sheet1

Centre-line Erasure=Centre-line Erasure1 Automatic=Automatic1 Fi xed=Fixed1

None=None1 ForceOverwrite=Force Overwrite1 [MENU] File=File1 FilePrint=Fileprint1 FileFax=FileFax1 FileEmail=FileEmail1 FileNewConfig=FileNewConfig1 FileOpenConfig=FileOpenConfig1 FileSave=FileSave1 FileSaveAs=FileSaveAs1 FileRename=FileRename1 FileDelete=FileDelete1 FileExit=FileExit1 FileLoadBatch=FileLoadBatch1 Config=Config1 SetupIndex=SetupIndex1 Action=Action1 ActionRew=ActionRew1 ActionScan=ActionScan1 ActionSaveBatch=ActionSaveBatch1 ActionMoveNext=ActionMoveNext1 ActionCancelScan=ActionCancelScan1 FileGotoStart=FileGotoStart1 ActionGotoStart=GotoStart1 View=View1 ViewKeepSelected=ViewKeepSelected1 ViewOptions=ViewOptions1 ViewNext=ViewNext1 ViewPrevious=ViewPrevious1 ViewFirst=ViewFirst1ViewLast=ViewLast1 ViewRotateLeft=ViewRotateLeft1 ViewRotateRight=ViewRotateRight1 ViewDelete=ViewDelete1 ViewSave=ViewSave1 ViewScaleToGray=ViewScaleToGray1 ViewFitTo0=Fit To Page 1 ViewFitTo1=Fit To Width 1 ViewFitTo2=Fit To Height 1 ViewCut=Cut1

ViewCopy=Copy1 ViewPaste=Paste1 Options=Options1 OptionsConfirmation=OptionsConfirmation1 Help=Help1 HelpMenu=HelpMenu1 HelpAbout=HelpAbout1 FileLoadSuspendedBatch=Load Suspended Batch1 FileSaveImageAs0=File Save Image As1 FileSaveImageAs1=File Save MultiPage Image As1 ViewShowViewers1=Show 1 Viewer1 ViewShowViewers4=Show 4 Viewers1 ViewShowViewers6=Show 6 Viewers1 FileCDPublish=CD Publish1 [TOOLBAR] Start Scanning=start tooltip Resume scanning=Resume scanning tooltip Close Batch=Close Batch tooltip Cancel Scanning=Cancel tooltip Print=print tooltip Fax=fax tooltip Mail=Mail tooltip Rewind=Rewind tooltip Save Configuration=save config tooltip Move to Next Frame=Move to next tooltip Select=Select tooltip Drag=Drag tooltip Zoom Value=Zoom Value tooltip Zoom In= Zoom In tooltip Zoom Out = Zoom Out tooltip Zoom To Select=Zoom To Select tooltip Rotate Left= Rotate Left tooltip Rotate Right=Rotate Right tooltip Previous Page=Previous Page tooltip

Next Page=Next Page tooltip Cut / Mask White=Cut/Mask tooltip Copy=Copy tooltip Paste=Paste tooltip Delete Image=Delete Image tooltip Save Image=Save Image tooltip Previous Doc=Previous Doc tooltip Next Doc=Next Doc tooltip Rescan Image=Rescan tooltip

[COMBODATA] Centre Scan Mode=C Scan1 Left Scan Mode=L Scan1 Right Scan Mode=R Scan1 Full Screen Mode=Full Screen1 Cheque Film (Single)=Single1 Cheque Film (Dual)=Dual1 Duplex=Duplex1 Spread Scan=Spread Scan1 Left Page=L Page1 Right Page=R Page1 Fine Mode 1=Fine1 Fine Mode 2=Fine2 Text=Text1 Picture=Picture1 None=None1 CCITT G3-1D=G3-1D 1 CCITT G3-Huffman=Huffman1 CCITT G4-2D=CCITT G4 1 Count=count1 Start/Stop=start/stop1 Black and White=b and w1 Custom=custom1 No Rotation=No Rotation1 90° Left=90° Left1 180°=180°1 90° Right=90° Right1 CD Publish=CD Publish1 Comma Delimited=Comma Delimited1 Kofax Ascent=Kofax Ascent1 PDF and Tif=PDF and Tif1 PDF Only=PDF Only1 Greyscale=Greyscale1 Custom=Custom1 Custom Front=Custom Front1 Custom Back=Custom Back1 Duplex Custom=Duplex Custom1 Duplex (Merge)=Duplex (Merge)1 Duplex Custom (Merge)=Duplex Custom (Merge)1 Split Scan Left / Right=Split Scan Left / Right1 Split Scan Right / Left=Split Scan Right / Left1 Single Document=Single Document1 MPage Doc Per Batch=MPage Doc Per Batch1 MPage Doc Boundary=MPage Doc Boundary1

[BATCH] Batch=Batch1 Continue=Continue1 Accept=Accept1 Reject=Reject1 Do You Want To Continue=Do you want to continue with the current batch, suspend the batch, accept this batch or reject the batch?1 Suspend=Suspend1

[CONFIG] Configuration Name=Configuration Name1 Name=Name1 OK=OK1

Cancel=Cancel1 From File=From File1 BatchI nProgress=Batch In Progress1

[OPTIONS] O ptions= Options1 Confirmation=Confirmation1 Controller=Controller1 Password=Password1 Settings=Settings1 Confirm On=Confirm On1 Program Exit=Program Exit1 Con fig Delete=Con fig Delete1 Image De lete=Image Delete1 Accept Bat ch=Accept Batch1 Reject B atc h=Reject Batch1 Save Image=Save Image1 MARS O pti ons=MARS O pti ons1 Search for MARS=Search for MARS1 Count0=Count01 Count1=Count11 Com Port=Com Port1 Co m1=Com11 Co m2=Com21 Co m3=Com31 Co m4=Com41 Baud Rate=Baud Rate1 Parity=Parity1 No ne=None1 Odd=Odd1 Even=Even1 Stop Length=Stop Length1 1Bit=1Bit1 2Bit=2Bit1 Ch aracter Length=Character Length1 8Bit=8Bit1 7Bit=7Bit1 OK=OK1 Cancel=Cancel1 Please Enter Supervisor=Please Enter Supervisor1 Please Enter New Supervisor=Please Enter New Supervisor1 Confirm Supervisor=Confirm Su per visor1 Localisation=Localisation1 Localisation Required=Localisation Required1 Fax Settings=Fax Settings1 Enable Fax=Enable Fax1 Clear S etting=Clear S etting1 Configuration=Configuration1 Prompt to Save=Prompt to Save1 Enable Edge Detectio n=Enable Edge Detect ion1 Edge Detection=Edge Detection1 PDF =PDF1 Max Tif fs=Max Tiffs1 Seco nds=Se conds1 Creation=Creation1 LocalINIFile=Local INI File1

#### [DELETE]

Delete Configuration =Delete Configuration1 This Will Delete Current Config=This Will Delete Current Config1 OK=OK1 Cancel=Cancel1

[EMAIL] Send Email=Send Email1 Pr int=Print1 Fa x=Fax1 Pixel to pixel=Pixel to pixel1 Inch to in ch=Inch to inch1

Fit to page=Fit to page1 All=All1 Print Options=Print Options1 Selected=Selected1 From=From1 To=To1

Current=Current1 OK=OK1 Cancel=Cancel1 Copies=Copies1 SelectedArea=SelectedArea1

[EXIT] Exit=Exit1 This Will End Session=This Will End Session1 OK=OK1 Cancel=Cancel1

[INDEX] Indexing Configuration=Indexing Configuration1 Field Configuration=Field Configuration1 Label=Label1 Field Type=Field Type1 Default Value=Default Value1 Default Type=Default Type1 Add=Add1 Change=Change1 Delete=Delete1 Required=Required1 ReadOnly=ReadOnly1 OK=OK1 Cancel=Cancel1 Default Field Configuration=Default Field Configuration1 Default Field=Default Field1 [INDEX\_COMBO] NoDefault=NoDefault1 Text=Text1 ShortDate=ShortDate1 LongDate=LongDate1 FieldText=FieldText1 FieldDate=FieldDate1 FieldNumber=FieldNumber1

[OPENCONFIG] Open Configuration=Open Configuration1 Configuration=Configuration1 OK=OK1 Cancel=Cancel1

[PASSWORD] Enter Password=Enter Password1 Password=Password1 OK=OK1 Cancel=Cancel1

[SERIAL] Serial Number=Serial Number1 Please Enter Serial=Please Enter Serial1 Please Enter Supervisor=Please Enter Supervisor1 Confirm Supervisor=Confirm Supervisor1 OK=OK1

[VIEWOP] Viewing Options=Viewing Options1 Show Every=Show Every1 Image=Image1 Show By=Show By1 Frame=Frame1 Batch=Batch1 OK=OK1 Cancel=Cancel1

#### [MESSAGE]

Already Running=is already running1. Cannot Quit=Cannot quit whilst minimized1. Login Save Config=Enter supervisor password to save Configuration1 Login SaveAs Config=Enter supervisor password to allow current configuration to be saved as a new configuration1 Login New Config=Enter supervisor password to create new Configuration1 Login Rename Config=Enter supervisor password to Rename Configuration1 Login Delete Config=Enter supervisor password to Delete Configuration1 Login Index=Enter supervisor password to Setup Index Fields1 Save File=Enter supervisor password to save the image1

M1=Please enter a serial number1. M2=The passwords must both be the same1. M3=Please enter a password1. M4=End of film reached1. M5=Cannot rewind the film whilst a batch is in progress1. M6=Cannot quit whilst there is an unfinished batch1. M7=Cannot change configuration whilst a batch is in progress1. M8=Cannot load a batch whilst a batch is in progress1. M9=Do you really want to delete this page1? M10=Do you really want to accept this batch? NOTE You will not be able to scan more images into this batch once it is accepted1. M11=Do you really want to reject this batch1? M12=There are no pages to save. Do you want to delete the batch1? M13=Please enter a value for field1 14=Do you want to save the changes to the image1? M15=Changes to will not be effective until1 M16=is restarted1. M17=You have not entered the correct password1. M18=A configuration of that name already exists. Please enter a new name1. M19=Any changes made will not be saved. Do you want to continue without saving1? M20=A default value must be given if the field is read only1. M21=A default value of date cannot be applied to a number field type1. M22=A number must be given as the default value if one is required1. M23=A date must be given as the default value if one is required1. M24=System Information Is Unavailable At This Time1 M25=Invalid Password, try again1! M26=Please enter a number1. M27=There are no printers defined1. M28=The following error has occurred1: M29=End of film reached, scanning stopped1. M30=The film is loaded. Cannot change the mode1. M31=A maximum of 10 index fields are allowed1. M32=Please enter a license key for the MRS controller1. M33=The license key entered is invalid1. M34=Rescan is not available in this scan mode1. M35=This paper size is not supported at 600DPI1. M36=You must not be in Scan to Printer mode to close the batch. M37=Front and back image sizes are not compatible. Please reconfigure image sizes1. M38=An in progress batch has been detected. Do you want to recover it1? M39=An unsuccessful attempt has been made to recover batch M40=Choose Yes to suspend the batch or No to delete it. M41=The log file is not the correct format and cannot be loaded1. M42=You can only open suspended batches on the PC they were suspended on. M43=You can only restore batches on the PC they were scanned on. M44=Do you want to try to suspend the batch? M45=The maximum resolution for this paper size is M46=The output path for PDF files cannot contain a space. M47=Kofax registry settings not found. Ensure that Kofax Ascent is correctly installed. M48=The required Kofax program has not been found. Ensure that Kofax Ascent is correctly installed. [ERRORS] E1=Please check the scanner is attached and switched on1. E2=Please check the Book Scanner is attached and switched on1. E3=A date must be entered for field1

E4=A number must be entered for field1

E5=Please put the Book Scanner into PC mode1. E6=Cannot find Tiff 2 PDF Converter1.

E7=An error occurred whilst producing the pdf

E8=An error occurred whilst running the Kofax import.

[REGISTRY ERRORS] ER1=Error creating key1

ER2=Error opening key1 ER3=Error closing key1 ER4=Error deleting key1 ER5=Error enumerating sub-keys1 ER5=Error enumerating values1 ER7=Error getting registry value1 ER8=Error writing registry value1 ER9=Error deleting registry value1

[GENERAL] using=Using1 Suspended Batches=SuspendedBatches1

[STATUS\_BAR] Scanning=Scanning...1 Waiting=Waiting for Key press to start scan...1 Final Wait=Waiting for final 20 second timeout...1 Delete=Deleting current batch1. Saving=Saving batch index and configuration files1. Cancel requested=Cancel requested1<br>Multipage=Creating multipage tif1. Printing=Printing1... Faxing=Faxing1...<br>Sending Message=Sending Message1... Printing Image=Printing Printed Image=Printed Image1 Scan Area Too Big=Defined Scan Area is too large for selected Resolution or Composition1 Cancellation=Scanning Completed due to Cancel Request1 Document=Document1 Page=Page1 of=of1 PDF=Processing through PDF converter1. Kofax=Uploading batch to Kofax Ascent1.

# **Chapter 9: CDPublish**

## **What is CDPublish?**

CDPublish is a Windows based software solution that builds a database from batches of images stored in a standard Windows Folder structure.

Each folder contains; scanned TIFF images, a file containing the associated index data and a configuration file that details index field labels and other information supplied by the Image Capture System that created the batch. The process of building this database is referred to as Publishing. CDPublish is launched from the PowerFilm File Menu.

## **CDPublish Published Database and Batch Folder Structure**

CDPublish builds a Published Database in the folder directly above the folders containing batches of images.

| Name                   |      | Size Type           | Modified       |
|------------------------|------|---------------------|----------------|
| Company Infomation.mdb | 92KB | Microsoft Access Da | 09/10/98 16:21 |
| Bh000003               |      | File Folder         | 09/10/98 16:20 |
| <b>Bh000002</b>        |      | File Folder         | 09/10/98 16:18 |
| Bh000001               |      | File Folder         | 09/10/98 16:17 |

*Fig 1. Published Database and Batch Folder File Structure*

## **Batches of Images**

Images grouped together in a Folder are called Batches. A Batch is simply a logical collection of images. For example, a Batch may contain all the images that relate to a particular subject, department or company. Alternatively, each Batch could represent a document or a folder of documents. The Batch would have been created as the images were scanned.

| Name                     | Size  | Type            | Modified       |
|--------------------------|-------|-----------------|----------------|
| BH000002.cfg<br>э        | 1KB   | CFG File        | 09/10/98 16:18 |
| BH000002.idx<br>2        | 11KB  | <b>IDX</b> File | 09/10/98 16:18 |
| BH000001.tif             | 113KB | tif Image       | 09/10/98 16:17 |
| BH000002.tif<br>ĸ        | 118KB | tif Image       | 09/10/98 16:17 |
| BH000003.tif<br>M        | 121KB | tif Image       | 09/10/98 16:17 |
| BH000004.tif<br>M        | 86KB  | tif Image       | 09/10/98 16:17 |
| BH000005.tif<br>M        | 95KB  | tif Image       | 09/10/98 16:17 |
| BH000006.tif<br>M        | 24KB  | tif Image       | 09/10/98 16:17 |
| BH000007.tif<br>M        | 113KB | tif Image       | 09/10/98 16:17 |
| BH000008.tif<br>M        | 118KB | tif Image       | 09/10/98 16:17 |
| <b>BH000009.tif</b><br>M | 121KB | tif Image       | 09/10/98 16:17 |
| BH000010.tif<br>M        | 86KB  | tif Image       | 09/10/98 16:17 |
| BH000011.tif<br>M        | 95KB  | tif Image       | 09/10/98 16:17 |
| BH000012.tif<br>M        | 24KB  | tif Image       | 09/10/98 16:18 |
| BH000013.tif<br>М        | 113KB | tif Image       | 09/10/98 16:18 |
| <b>BH000014.tif</b><br>M | 118KB | tif Image       | 09/10/98 16:18 |
| BH000015.tif             | 121KB | tif Image       | 09/10/98 16:18 |
|                          |       |                 |                |

*Fig 2. A Batch of Images and Associated Index Files*

The Batch Folder also contains two other files; DocFolder.cfg and DocFolder.idx, that contain index data relating to the images. The PowerFilm, and PowerBook Image Capture Systems, also developed by InfoCAP Technologies, automatically create these files as batches of images are scanned. If an alternative Image Capture System is used to create the batches of images it must also create DocFolder.cfg and DocFolder.idx files that conform to the file specifications detailed in *Chapter 12 – CDPublish Technical Reference,* of this manual.

## **Retrieving the Batches and Images with CDRetrieve**

Once the Database has been Published, CDPublish's sister product CDRetrieve may be used to facilitate the retrieval of images, or groups of images stored in the batches, based upon index data that has been applied to the images.

CDRetrieve is an integral part of CDPublish and is launched from the CDPublish main window button bar. Use CDRetrieve to test Published Databases prior to distribution.

## **Copying the Files onto CD**

The File and Folder structure shown in *Fig 1.* Above may be copied onto Recordable or Re-Writable CD so that the Published Database may be distributed to other users.

**Note:** CDPublish does not include software to copy files onto CD. This software is usually distributed with the Recordable or Re-Writable CD drives and includes software such as Adaptec's Direct CD.

## **The Operating System**

A Microsoft Windows-based application, CDPublish operates on PC platforms running Windows 7, Windows 10 or Windows 11 (not certified). CDPublish is powerful but relatively easy to use; however, operators should know the basic Windows controls before running the application.

# **Chapter 10: CDPublish User Interface**

## **The Main Window**

The following sections describe each portion of the CDPublish main window.

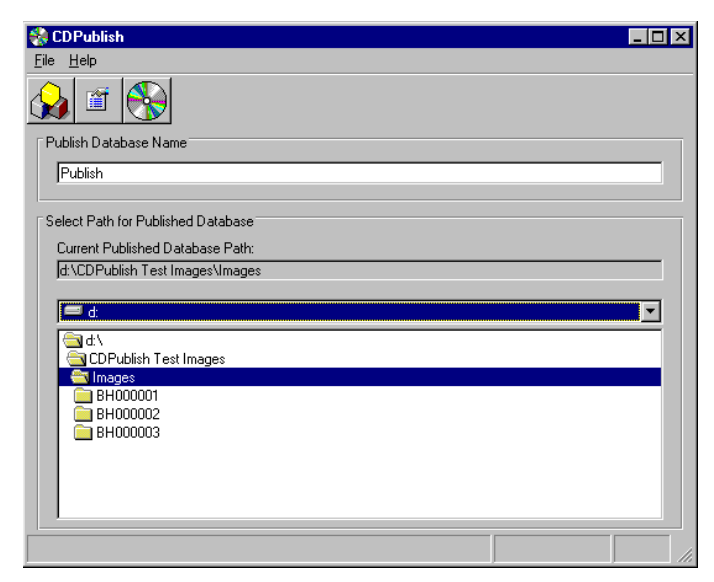

*Fig 1. The CDPublish User Interface Main Window*

## **Title Bar**

The title bar contains the standard MS Windows control items including the Windows control menu and maximize/minimize buttons. The center of the bar displays the software's title, CDPublish.

## **Status Bar**

The left hand side of the status bar displays status information during the Publishing process.

The Centre section displays an image count of the images in each batch processed.

The right hand side of the status bar displays a Publishing process indicator as a percentage.

## **Published Database Name**

This field allows you to enter the name for the Published Database, maximum 255 characters.

## **Current Published Database Path**

This is the currently selected folder in which CDPublish will create the named Published Database. The Published Database will contain references to batches in sub folders directly (and only directly) under this location.

Use the Drive selector and folder navigator tools to locate the desired Folder.

## **Menu Bar**

The menu bar contains two menus: File and Help. The following sections list the options available from each menu.

Some of the menu functions are also available from the main window button bar, discussed later in this chapter.

#### **To Select an Option from the Menu Bar:**

- 1. Using the mouse, click on the menu title (for example, **File**.)
- 2. The drop-down menu displays the available menu items.
- 3. Click on the desired menu item.

## **File Menu**

The following items are available in the File Menu.

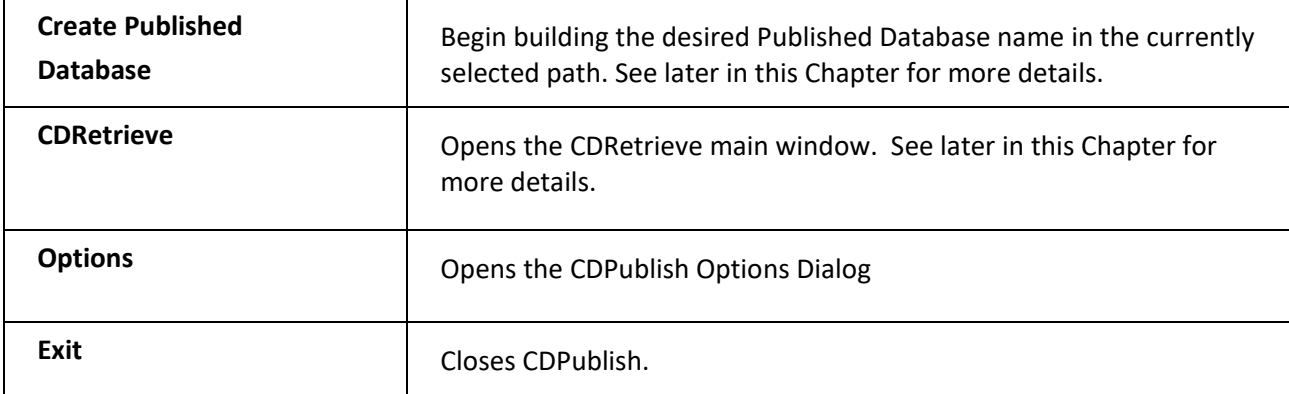

## **Help Menu**

There are two items available in the Help menu.

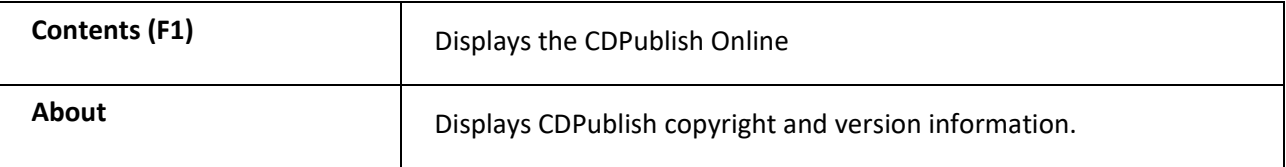

## **Main Window Button Bar**

For easy access, some of the menu functions are also available from the main window button bar. As the mouse is hovered over each button, windows hover help is displayed indicating the button's function.

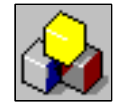

**Create Published Database**. Begin building the desired Published Database name in the currently selected path. See Chapter 11 *CDPublish Operation* for more

details.

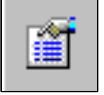

**Display Options**. Opens the CDPublish Options dialog. These settings are for CDRetrieve display options (which may also be set from CDRetrieve) and for configuring localization (language translation). See Chapter 13 *CDPublish Localization* for more details.

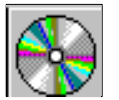

**CDRetrieve.** Launches the CDRetrieve main window. See Chapter 11 *CDPublish Operation* for more details

# **Chapter 11: CDPublish Operation**

## **Creating a Published Database**

Following the initial installation, CDPublish defaults to its application directory\folder for the Published Database Path, e.g., C:\Program Files\KODAK\PowerFilm.

The default Published Database Name is "Publish".

## **Selecting the Path for the Published Database**

Use the Drive selector and folder navigation controls to navigate to the folder that contains the batch folders.

| lame                   | Size: | l vpe               | Modified        |
|------------------------|-------|---------------------|-----------------|
| Company Infomation.mdb | 92KB. | Microsoft Access Da | -09/10/98 16:21 |
| Bh000003               |       | File Folder         | 09/10/98 16:20  |
| Bh000002               |       | File Folder         | 09/10/98 16:18  |
| Bh000001               |       | File Folder         | 09/10/98 16:17  |
|                        |       |                     |                 |

*Fig 1. Published Database and Batch Folder File Structure*

In the above example, a Published Database called "Company Information" has been built above three batch folders: Bh000001, Bh000002 and Bh000004.

**Note:** CDPublish will build the Published Database with references to images in batch folders only directly under the Published Database path

**Note:** CDPublish always remembers the path of the last Published Database that was built and will default to it the next time CDPublish is started. This can be useful if you always intend to create Published Databases in the same area.

## **Selecting the File Name for the Published Database**

Enter a valid Windows file name, up to 255 characters.

**Caution:** Do not use a "." Character in the name as CDPublish will remove all characters following the "." from the file name.

## **Starting the Publishing Process**

Select **Create Published Database** form the **File** menu.

#### **If the Published Database Already Exists**

If a Published Database with the same name already exists in the selected path you may choose to OVERWRITE, APPEND or CANCEL.

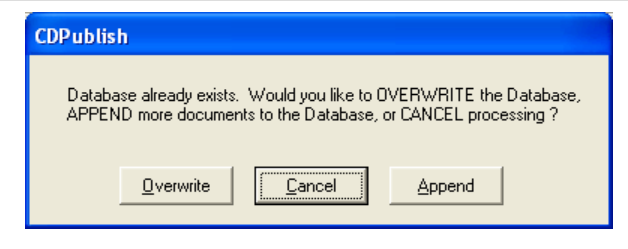

*Fig 2. Database Already Exists Dialog*

#### *Overwrite the Database*

Select **Overwrite** if you wish to replace the existing database. Any batches you had already published to this database will be overwritten by the batches to be published in this session.

The status bar will display the successful publish

## **Append to the Database**

Select **Append** if you wish to add to the existing database. This will add any new batches to the batches already published. The process checks to see if any new document folders have been created in the published database path since the last successful publish.

The following message will appear if the program detects that no new document folders have been selected to publish to the database.

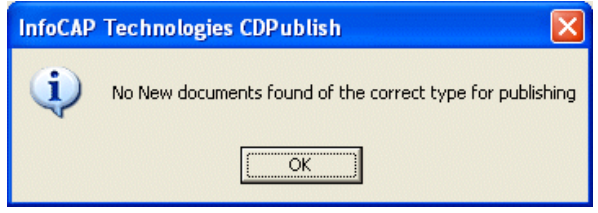

*Fig 3. The No New Documents Found Dialog*

If the above message does not appear, the status bar will display the successful publish.

**Note:** You will receive this message if no sub folders exist under the selected path or if the sub folders are batch folders and contain images but do not contain the required DocFolder.cfg and DocFolder.idx files in the correct format. See *Chapter 12 CDPublish Technical Reference* for details of these file formats correct format. See *Chapter 12 CDPublish Technical Reference* for details of these file formats.

## *Cancel and Rename Database*

Select **Cancel** to return to the CDPublish main window and rename your database.

Press **OK** and rename your database to continue publishing.

## **Publishing in Progress**

When the Publishing Process is in progress the CDPublish status bar will indicate the current batch name and path being processed, a count of the images in each batch and indicator of the percentage processed so far.

When the Publishing process is complete, the status bar will indicate that the database was successfully published. I.e., "Company Information.mdb Successfully Published"

## **Stopping the Publishing Process**

As the Publishing process begins, the **Create Published Database** button on the button bar will change to a Stop sign.

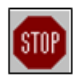

Press the **Stop** button at any time during the Publishing process to pause the Publishing of the database.

The following message will appear:

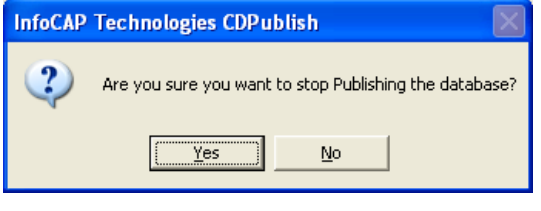

*Fig 4. Pausing the Publishing Process*

Selecting **No** resumes, the Publishing Process. If you select **Yes,** the following message appears:

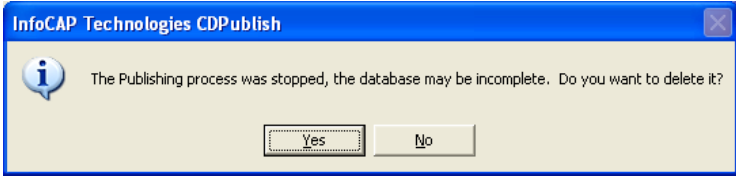

*Fig. 5 Deleting a Paused Published Database*

**Caution:** If you choose not to delete the file, the Published Database may contain incomplete records and therefore may return incomplete search results

## **Opening CDRetrieve from CDPublish**

Once you have created a Published Database it is wise to check the content of the database and perform test searches.

CDRetrieve is an integral part of CDPublish and can be launched from the **CDRetrieve** button on the CDPublish button bar

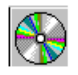

Once launched, CDRetrieve behaves in exactly the same way as the native product.

**Note:** When CDRetrieve is closed, window focus will return to the CDPublish main window

**Note:** Closing CDPublish while CDRetrieve is still open will automatically close CDRetrieve

# **Chapter 12: CDPublish Technical Reference**

## **Overview**

This Chapter discusses the file formats that are necessary for the DocFolder.cfg and DocFolder.idx files that must exist in each batch folder in order for CDPublish to correctly process the batch.

**Note:** The PowerFilm and PowerBook software applications automatically create these files

## **DocFolder.cfg**

DocFolder should be replaced with the name of the folder in which the batch resides. For example, if the batch is in a folder called Bh000001 then the .cfg file should be named Bh000001.cfg.

The content of the file should be formatted as follows:

[CONFIG] Description=InfoCAP Number Index Fields=5 [INDEX1] Label=Company [INDEX2] Label=Account No [INDEX3] Label=Dept Number [INDEX4] Label=Delivery Note [INDEX5] Label=Date

## **Description**

The **Description** field is the name of the configuration that the Document Capture System used to create the batch. If necessary, all batches in the Published Database can use the same Description. Once a description has been used, none of the following entries may change for subsequent batches.

## **Number of Index Fields**

The number of fields in this configuration.

## **Index Field Labels**

These are the label names of all the index fields stored in the DocFolder.idx file. These labels will be used by CDRetrieve to search for the batches and images.

## **DocFolder.idx**

DocFolder should be replaced with the name of the folder in which the batch resides. For example, if the batch is in a folder called Bh000001 then the .idx file should be named Bh000001.idx.

The DocFolder.idx file is a fixed field length delimited data file. The index information relating to each image in the batch is represented as a row in the file. The start positions and the field lengths are detailed below.

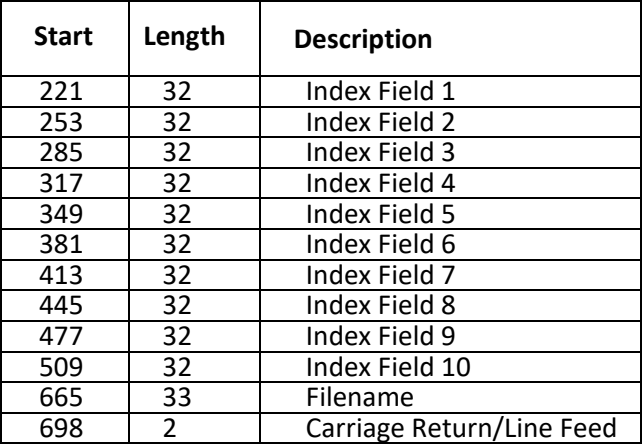

If index values are not the maximum length of 32 characters, they must be padded to 32 characters.

Filenames are in the format, Bh000001.tif and the field must be padded to 33 characters.

# **Chapter 13: CDPublish Localization**

## **Overview**

This section deals with the processes and files involved in translating all of the CDPublish menus, dialogs and messages into alternative languages.

## **Menus, Dialogs and Messages**

The CDPublish menus, dialogs and messages are, by default, all displayed in English. However, it is possible to configure CDPublish to load the string values for each of the menus, dialogs and messages from a text file as the program is started.

## **CDPublish Options Screen**

The CDPublish Options screen allows you to define if Localization is required and which Localization initialization file should be used.

Select **Options** from the **File** menu or press the **Display Options** button on the button bar

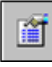

The CDPublish Options dialog appears:

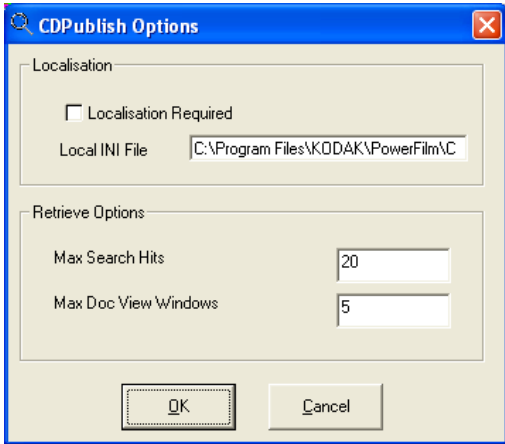

*Fig 1. The CDPublish Options Dialog*

The *Retrieve Options* section is for use with CDRetrieve. See the CDRetrieve documentation for details.

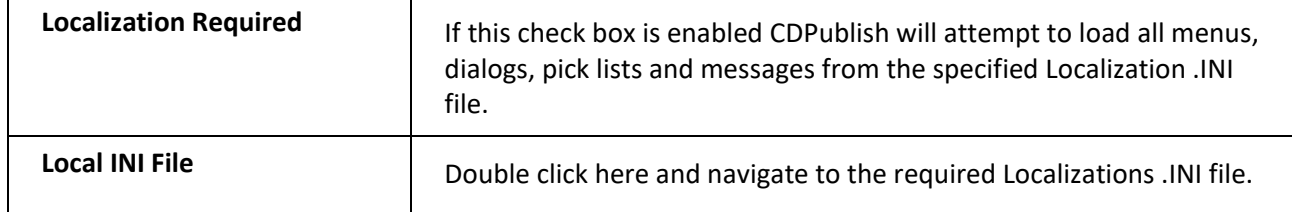

## **The Localization Initialization (.ini) File**

The Localization INI file is a simple text file formatted in the Windows INI file format.

The Localization file is divided into a number of sections with each section heading in square brackets.

For example, the section [PUBLISH\_MENU] covers all the menus on the CDPublish menu bar.

**Note:** If no entry is found in the localization file, CDPublish will load the English default value

**Note:** It is not possible to translate the Shortcut keys, e.g., F2 - Print. Shortcut keys will always remain at the English defaults. Menu Accelerators may be customized by preceding the accelerator character with an Ampersand (&), e.g., &My File Menu.

**Note:** To enter other language text into the localization file you should be running the appropriate language version of Windows.

**Note:** Always make sure that the custom language text is no longer than the English defaults otherwise they may not fit in the dialog or screen space. The maximum character length for any field is 128 characters

#### **Example Localization .ini File**

A sample Local.ini file is provided as part of the CDPublish installation and is located in the application directory.

> [DISPLAY\_MENU] File=File1 FilePrint=Fileprint1 FileFax=FileFax1 FileEmail=FileEmail1 FileExit=FileExit1 FileLoadBatch=FileLoadBatch1 View=View1 ViewKeepSelected=ViewKeepSelected1 ViewOptions=ViewOptions1 ViewNext=ViewNext1 ViewPrevious=ViewPrevious1 ViewFirst=ViewFirst1 ViewLast=ViewLast1 ViewRotateLeft=ViewRotateLeft1 ViewRotateRight=ViewRotateRight1 ViewDelete=ViewDelete1 ViewSave=ViewSave1 ViewSaveAs=ViewSaveAs1 ViewScaleToGray=ViewScaleToGray1 ViewFitTo0=Fit To Page 1 ViewFitTo1=Fit To Width 1 ViewFitTo2=Fit To Height 1 ViewCut=Cut1 ViewCopy=Copy1 ViewPaste=Paste1 Options=Options1 OptionsConfirmation=OptionsConfirmation1 Help=Help1 HelpContents=HelpMenuContents1 HelpAbout=HelpAbout1 [DISPLAY\_TOOLBAR] Print=Print1 Fax=Fax1

Mail=Mail1 Return to CDRetrieve=Return to CDRetrieve1

Select=Select1 Drag=Drag1 Zoom Value=Zoom Value1 Zoom In= Zoom In1 Zoom Out = Zoom Out1 Zoom To Select=Zoom To Select1 Rotate Left= Rotate Left1 Rotate Right=Rotate Right1 Previous Page=Previous Page1 Next Page=Next Page1 Cut / Mask White=Cut/Mask1 Copy=Copy1 Paste=Paste1 Save Image=Save Image 1 [RETRIEVE\_FORM]

Configurations Found=Configurations found1

[RETRIEVE\_MENU] File=File1 FileOptions=Options 1 FileOpen=Open Published Database1 FileSearch0=Seacrh Batch1 FileSearch1=Search Image1 FileClear=Clear Fields1 FileView=View Selected Image1 FileExit=Exit1

Help=Help1 HelpContents=HelpMenuContents1 HelpAbout=HelpAbout1

[RETRIEVE\_TOOLBAR] Open Published Databases=Open Published Databases1 Display Options=Display Options1 Search Batches=Search Batches1 Search Images=Search Images1 Clear Index Values=Clear Index Values1 View Document=View Document1

[PUBLISH\_FORM] Publish Database Name=Publish Database Name1 Path Frame=Select Path for Published Database1 Current Path=Current Published Database Path1:

[PUBLISH\_MENU] File=File1 FilePublish=Create Published Database1 FileRetrieve=CDRetrieve1 FileOptions=Options 1 FileExit=Exit1

Help=Help1 HelpContents=HelpMenuContents1 HelpAbout=HelpAbout1

[PUBLISH\_TOOLBAR] Create Published Database=Create Published Database1 Stop=Stop1 Display Options=Display Options1 CDRetrieve=CDRetrieve1
[EMAIL\_FORM] Send Email=Send Email1 Print=Print1 Fax=Fax1 Pixel to pixel=Pixel to pixel1 Inch to inch=Inch to inch1 Fit to page=Fit to page1 All=All1 Print Options=Print Options1 Selected=Selected1 From=From1 To=To1 Current=Current1 OK=OK1 Cancel=Cancel1 Copies=Copies1

[OPTIONS\_FORM] Localization=Localisation1 Localization Required=Localization Required1

Retrieve Options=Retrieve Options1 Max Search Hits=Max Search Hits1 Max Batch Windows=Max Batch Windows1 OK=OK1 Cancel=Cancel1

# **Chapter 14: CDRetrieve**

# **What is CDRetrieve?**

CDRetrieve is a Windows based software solution that facilitates the retrieval of images, or groups of images stored in batches, based upon index data that has been applied to the images.

CDRetrieve searches a published database (usually stored on a CD along with associated images) that has been created by a sister software product called CDPublish. CDPublish is integrated in the PowerFilm and PowerBook software and may be launched from the PowerFilm or PowerBook File Menu. Users of PowerFilm/PowerBook are free to distribute CDRetrieve, to users that wish to view the published databases free of charge. The installation program for CDRetrieve can be found on the PowerFilm and PowerBook setup CDs.

CDPublish creates published databases from index data created by InfoCAP Technologies" PowerFilm and PowerBook image capture software. It is also compatible with other capture solutions, such as Kofax Ascent Capture, or with data from any other indexing system that can conform to the specification detailed in the CDPublish documentation.

# **Search and Retrieve**

Users are able to search and retrieve images based upon information stored in up to 10 index fields. The index information may be Textual, Alphanumeric, Numeric, or in Date format. Wild Card searching is available and a standard Boolean "AND" function is supported across index fields.

The original index field labels are displayed to the user for search criteria to be entered.

# **Image Control**

Once an image has been located, it may be viewed in the CDRetrieve Doc View Window (image viewer).

Users are able to; enlarge/reduce the size of the viewed image, rotate the image, navigate through images in a batch and perform cut and paste functions.

# **Print, Mail and Fax**

Users are able to print individual images, or ranges of images, via standard Windows drivers.

CDRetrieve also provides the facility to e-mail individual images, or ranges of images, via Microsoft Messaging Services.

Although Microsoft Messaging Services will allow the user to e-mail and fax images, CDRetrieve also provides the facility to fax images using other third party fax software that integrates via the use of a Fax Print Driver.

# **The Operating System**

A Microsoft Windows-based application, CDRetrieve operates on PC platforms running Windows 7, Windows 10 and Windows 11. CDRetrieve is powerful but relatively easy to use; however, operators should know the basic Windows controls before running the application.

# **Chapter 15: CDRetrieve User Interface**

# **The Main Window**

The following sections describe each portion of the CDRetrieve main window.

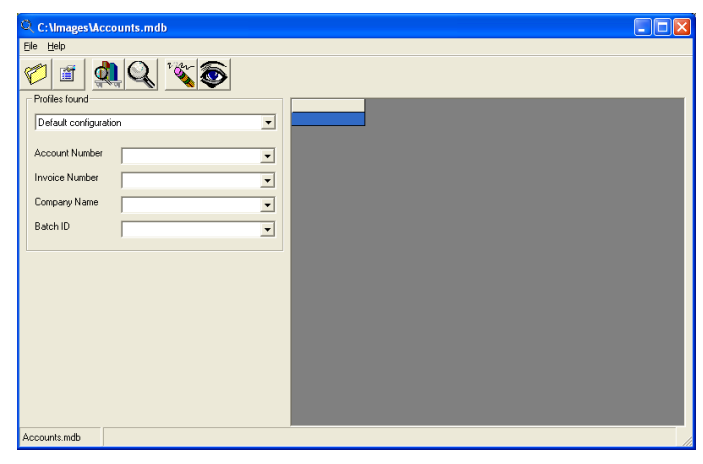

*Fig 1. The CDRetrieve User Interface Main Window*

### **Title Bar**

The title bar contains the standard MS Windows control items including the Windows control menu and maximize/minimize buttons. The center of the bar displays the software's title and the path and name of the opened Published Database

### **Status Bar**

The left hand side of the status bar displays the name of the database

The right hand side of the status bar displays status information, e.g., Searching and Found *x,* where *x* is the number of matches found.

### **Configurations Found**

A drop down list of all the profiles associated with this particular database is displayed in the left part of the main window; index field labels and search fields for the configurations found in the published database are shown.

A configuration is a group of settings that was used to create the batch in PowerFilm, PowerBook, or other software capable of create batches that conform to the CDPublish/CDRetrieve specification.

#### **Search Results Window**

The right portion of the main window displays the search results in a grid format, one row for each hit. Each column in the grid will reflect the index data stored in the published database.

#### **Menu Bar**

The menu bar contains two menus: File and Help. The following sections list the options available from each menu.

Some of the menu functions are also available from the main window button bar, discussed later in this chapter.

#### **To Select an Option from the Menu Bar:**

- 1. Using the mouse, click on the menu title (for example, **File**.) The drop-down menu displays the available menu items.
- 2. Click on the desired menu item.

#### **File Menu**

The following items are available in the File Menu.

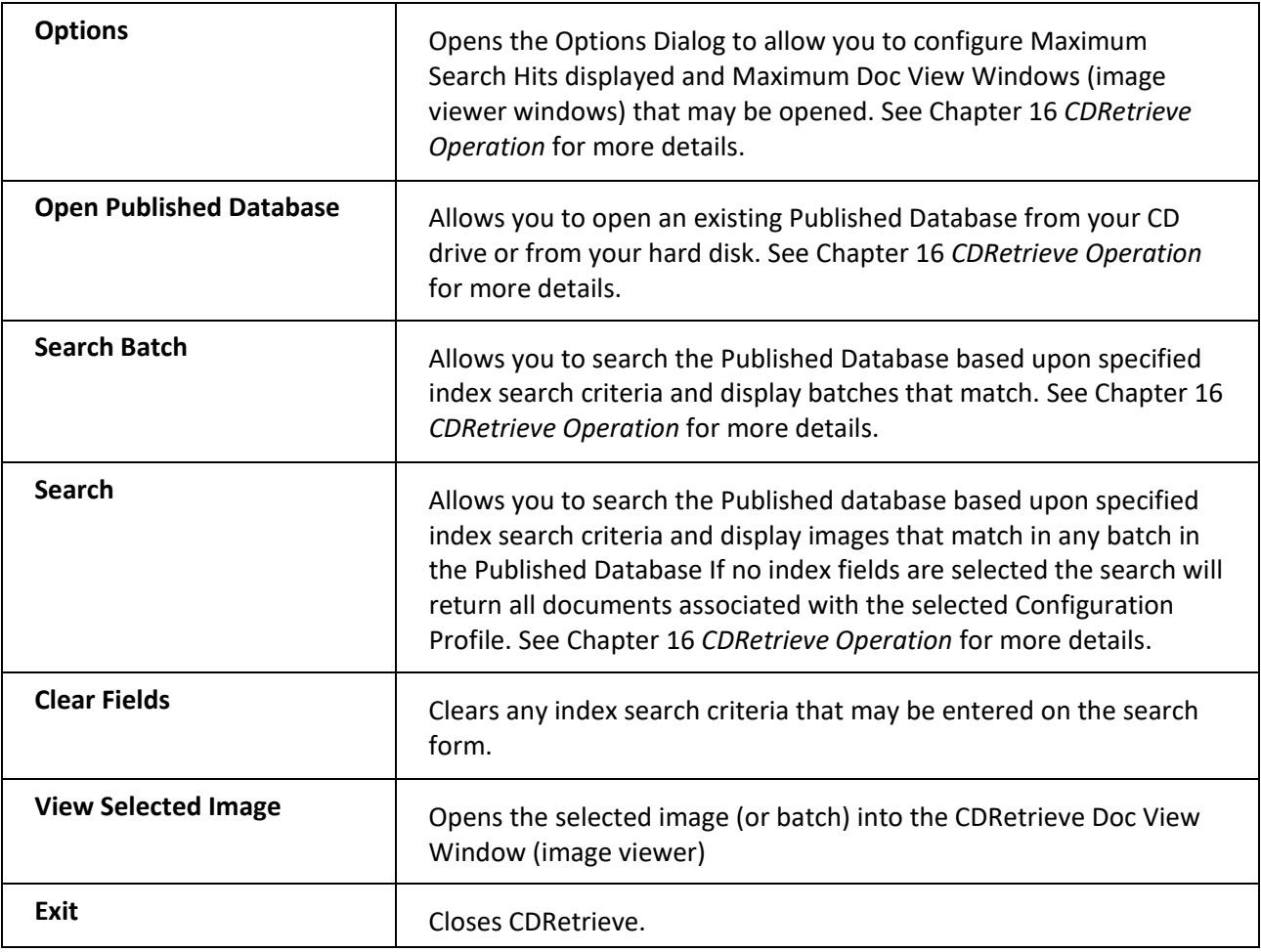

#### **Help Menu**

There are two items available in the Help menu.

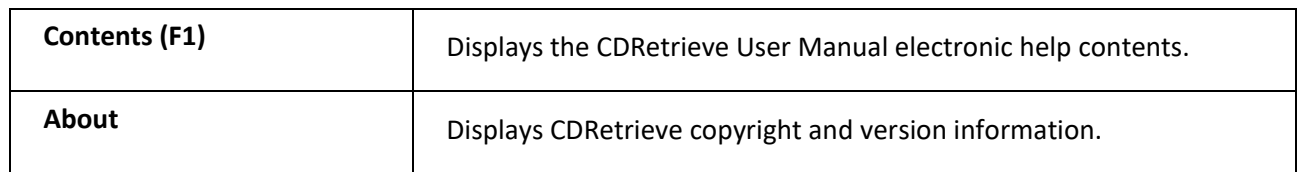

#### **Main Window Button Bar**

For easy access, many of the menu functions are also available from the main window button bar. As the mouse is hovered over each button, windows hover help is displayed indicating the buttons' function.

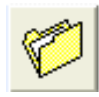

**Open Published Database**. Allows you to open an existing Published Database from your CD drive or from your hard disk. See Chapter 16 *CDRetrieve Operation* for more details.

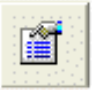

**Display Options.** Opens the Options Dialog to allow you to configure Maximum Search Hits displayed and Maximum Doc View Windows (image viewer windows) that may be opened. See Chapter 16 *CDRetrieve Operation* for more details

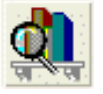

**Search Batch.** Allows you to search the Published Database based upon specified index search criteria and display batches that match. See Chapter 16 *CDRetrieve Operation* for more details.

**Note**: This button only appears once a Published Database has been opened.

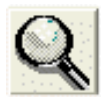

**Search Image.** Allows you to search the Published database based upon specified index search criteria and display images that match in any batch in the Published Database. See Chapter 16 *CDRetrieve Operation* for more details.

**Note**: This button only appears once a Published Database has been opened.

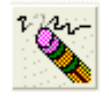

**Clear Index Values.** Clears any index search criteria that may be entered on the search form.

**Note**: This button only appears once a Published Database has been opened.

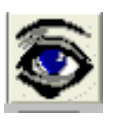

**View Document.** Opens the selected image (or batch) into the CDRetrieve Doc View Window (image viewer)

**Note**: This button only appears once a Published Database has been opened.

# **CDRetrieve Doc View Window (Image Viewer)**

After entering search criteria and instigating a search, the search results are displayed in the Search Results Grid located in the right portion of the main window.

Highlighting any one of the hits (rows) in the Search Results Grid and pressing the **View Document**  button opens the CDRetrieve Doc View Window (image viewer).

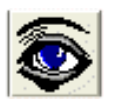

The selected image or batch is loaded in to the CDRetrieve Doc View Window.

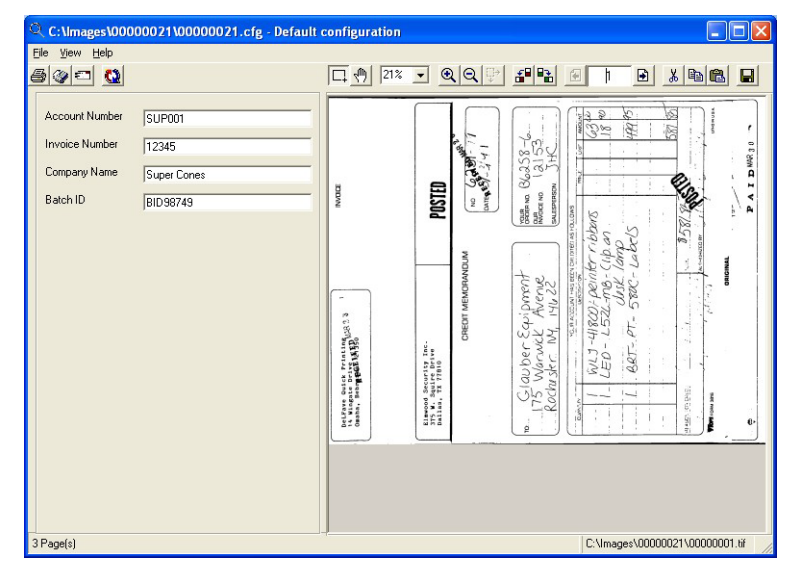

*Fig 2. The CDRetrieve Doc View Window*

### **Title Bar**

The title bar contains the standard MS Windows control items including the Windows control menu and maximize/minimize buttons. The center of the bar displays the path and name of the original configuration used to create the displayed batch.

#### **Status Bar**

The right hand side of the status bar displays the path and the name of the current image being displayed.

### **Index Fields**

The left portion of the CDRetrieve Doc View Window displays the original index information applied to image(s) in read only mode.

#### **Menu Bar**

The menu bar contains three menus: File, View and Help. The following sections list the options available from each menu. Where appropriate, accelerator keys are shown in brackets for each menu function.

Many of the menu functions are also available from the Doc View Window button bar, discussed later in this chapter.

#### **To Select an Option from the Menu Bar:**

1. Using the mouse, click on the menu title (for example, **File).**

The drop-down menu displays the available menu items.

2. Click on the desired menu item.

#### **File Menu**

The following items are available in the CDRetrieve Doc View Window File Menu.

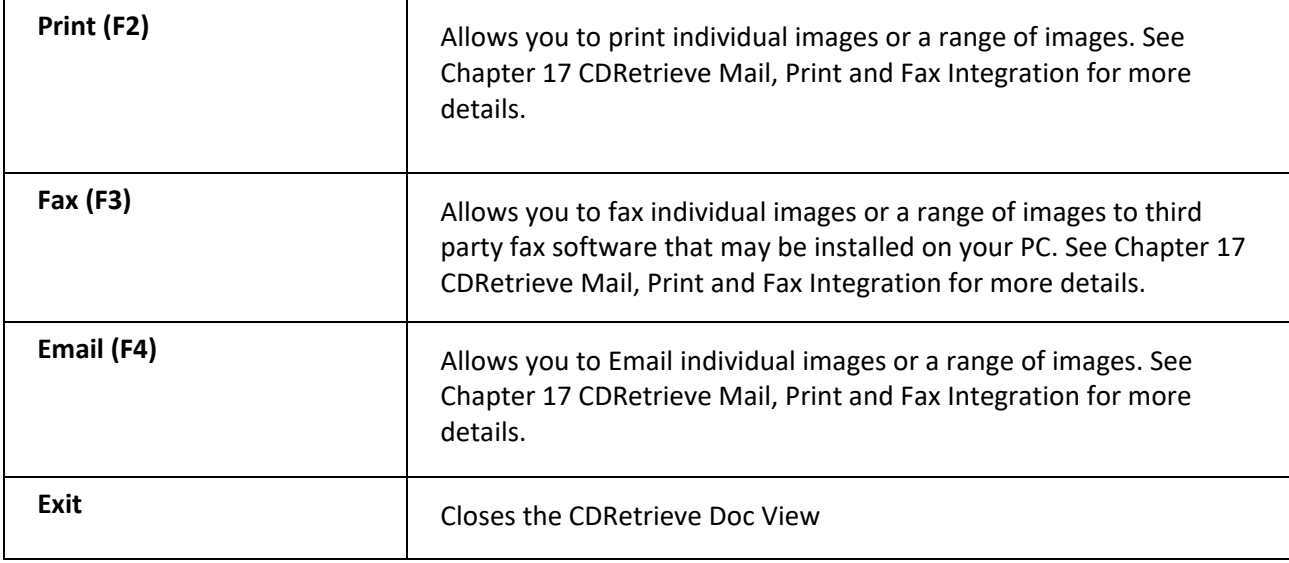

#### **View Menu**

The following items are available in the CDRetrieve Doc View Window View Menu.

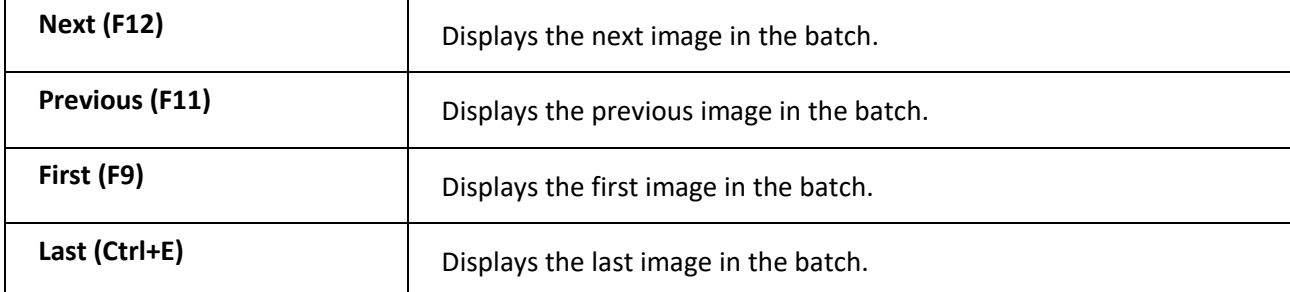

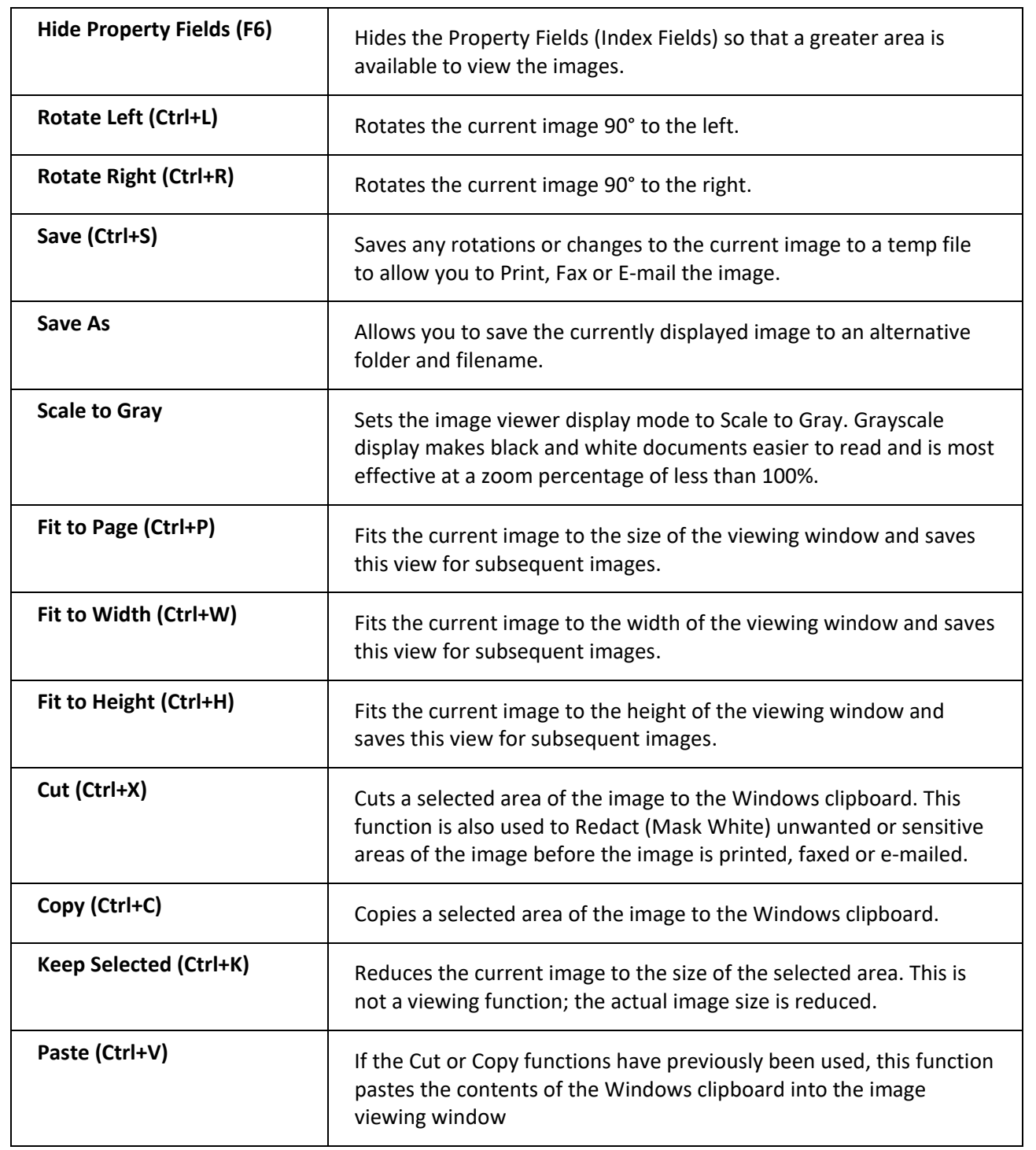

### **Help Menu**

There is one item available in the CDRetrieve Doc View Window Help menu.

**About:** Displays CDRetrieve copyright and version.

#### **Doc View Window Button Bar**

For easy access, many of the menu functions are also available from the Doc View Window button bar. As the mouse is hovered over each button, windows hover help is displayed indicating the button's function.

**Print:** Print the current image or range of images.

**Mail:** Email the current image or range of images.

**Fax:** Fax the current image or range of images

to the CDRetrieve main window.

Allows you to set a custom view size.

banding with the mouse while in **Select** mode.

**Rotate Left:** Rotates the image 90° to the left.

**Rotate Right:** Rotates the image 90° to the Right.

enlarge.

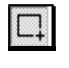

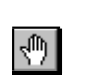

**Drag:** Sets the image viewer window to Drag mode. Only functional if the current image does not fit in the image viewer window. In this mode you can drag the image in any direction to view different areas of the image.

**Zoom in:** Zooms in on the image in the image viewer window.

**Zoom out:** Zooms out on the image in the image viewer window.

**Zoom to Select:** Zooms to the area of the image selected by rubber

**Return to CDRetrieve:** Closes the current Doc View Window and returns

**Select:** Sets the image viewer window to Zoom mode. In this mode you can rubber band an area of the image viewer window you wish to

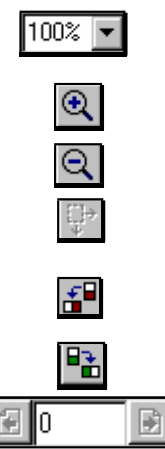

 $\mathbf{g}$ 

specific image in the batch. **Cut / Mask White:** Cuts a selected area of the image to the Windows clipboard. This function is also used to Redact (Mask White) unwanted or sensitive areas of the image before the image is printed, faxed or emailed.

Page Navigation: Left arrow moves to previous page. Right Arrow moves to next page. Entering a value in the box and pressing enter moves to a

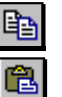

 $\blacksquare$ 

**Copy:** Copies a selected area of the image to the Windows clipboard.

Paste: If the Cut or Copy functions have previously been used, this function pastes the contents of the Windows clipboard into the image viewing window

**Save Image:** Saves any rotations or changes to the current image to a temp file to allow you to Print, Fax or E-mail the image.

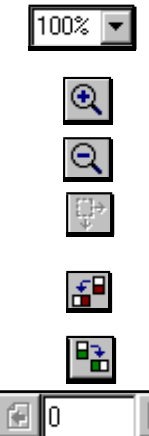

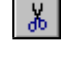

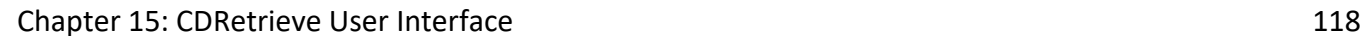

# **Chapter 16: CDRetrieve Operation**

# **Published Databases**

CDRetrieve allows you open Published Databases created by CDPublish.

### **CDPublish Published Database and Batch Folder Structure**

CDPublish builds a Published Database in the folder directly above the folders containing batches of images.

| Name                   | Size I | Type                | Modified        |
|------------------------|--------|---------------------|-----------------|
| Company Infomation.mdb | 92KB.  | Microsoft Access Da | -09/10/98 16:21 |
| Bh000003               |        | File Folder         | 09/10/98 16:20  |
| Bh000002               |        | File Folder         | 09/10/98 16:18  |
| Bh000001               |        | File Folder         | 09/10/98 16:17  |
|                        |        |                     |                 |

*Fig 1. Published Database and Batch Folder File Structure*

### **Batches of Images**

Images grouped together in a Folder are called Batches. A Batch is simply a logical collection of images. For example, a Batch may contain all the images that relate to a particular subject, department, or company. Alternatively, each Batch could represent a document or a folder of documents. The Batch would have been created as the images were scanned.

| Name              | Size  | Type            | Modified       |
|-------------------|-------|-----------------|----------------|
| BH000002.cfg<br>ø | 1KB   | CFG File        | 09/10/98 16:18 |
| BH000002.idx<br>۵ | 11KB  | <b>IDX</b> File | 09/10/98 16:18 |
| BH000001.tif      | 113KB | tif Image       | 09/10/98 16:17 |
| BH000002.tif<br>鷗 | 118KB | tif Image       | 09/10/98 16:17 |
| BH000003.tif<br>凾 | 121KB | tif Image       | 09/10/98 16:17 |
| BH000004.tif<br>酵 | 86KB  | tif Image       | 09/10/98 16:17 |
| BH000005.tif<br>酵 | 95KB  | tif Image       | 09/10/98 16:17 |
| BH000006.tif<br>國 | 24KB  | tif Image       | 09/10/98 16:17 |
| BH000007.tif<br>國 | 113KB | tif Image       | 09/10/98 16:17 |
| 國<br>BH000008.tif | 118KB | tif Image       | 09/10/98 16:17 |
| M<br>BH000009.tif | 121KB | tif Image       | 09/10/98 16:17 |
| M<br>BH000010.tif | 86KB  | tif Image       | 09/10/98 16:17 |
| M<br>BH000011.tif | 95KB  | tif Image       | 09/10/98 16:17 |
| 陸<br>BH000012.tif | 24KB  | tif Image       | 09/10/98 16:18 |
| 國<br>BH000013.tif | 113KB | tif Image       | 09/10/98 16:18 |
| 國<br>BH000014.tif | 118KB | tif Image       | 09/10/98 16:18 |
| BH000015.tif<br>國 | 121KB | tif Image       | 09/10/98 16:18 |

*Fig 2. A Batch of Images and Associated Index Files*

The Batch Folder also contains two other files; *DocFolder*.cfg and *DocFolder*.idx that contain index data relating to the images. These files are for CDRetrieve internal use only.

### **Opening a Published Database**

Press the Open Published Database button Or select **Open Published Database** from the **File** menu. The CDRetrieve **Open Published Database** dialog box appears:

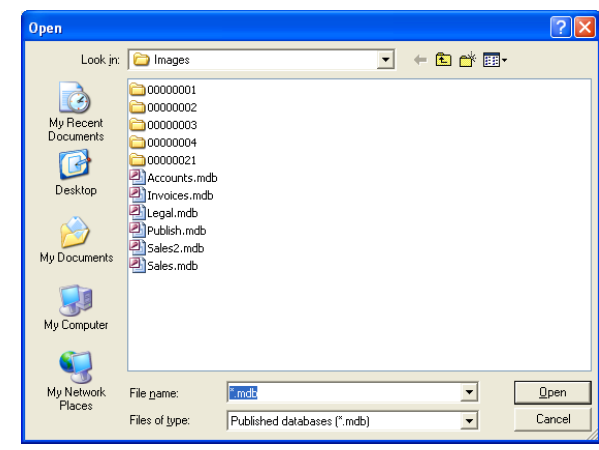

*Fig 3. The Open Published Database Dialog*

Navigate to the location of your published database. If this is on your CD drive, then select the drive letter for the CD drive from the **Look In** pick list. Highlight the name of the Published database and press **OK**.

**Note:** CDRetrieve will remember the last location that you opened a Published Database from. So, if this is always your CD drive, selecting **Open Published Database** will always display the Published Databases in the root of the currently loaded CD

## **Searching for Batches or Images**

Once a Published Database has been opened, the **Search Batches**, **Search Images**, **Clear Index Values** and **View Document** buttons will become available.

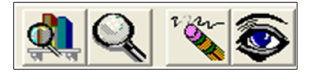

The *Configurations Found* pick list will display the names of all the original configurations used to create the batches of images in the Published Database.

**Note:** Although it is possible that the published database may contain batches of images created by many different configurations, it is more likely that the Database would have been published with batches of images all created with the same configuration.

#### **Default Index Configuration**

CDRetrieve will always display a configuration called *Default Index*. This configuration uses default field labels and displays all 10 index search fields. The Default Index configuration is used to search for batches or images that may have been created with any configuration.

#### **Starting a Search**

Select the configuration you wish to use to search for batches or images.

The index search field labels will be updated to reflect the index field labels that were originally used to index the images.

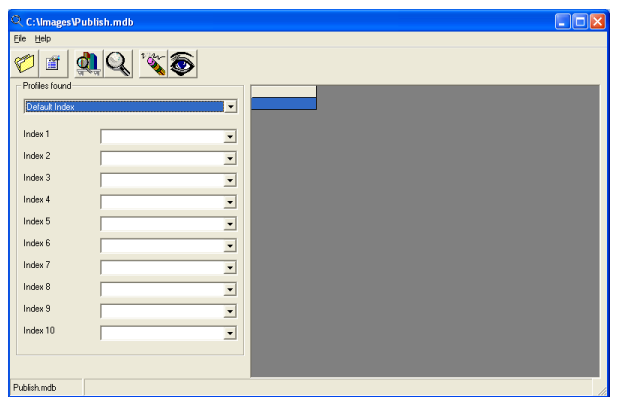

*Fig 4. Index Search Fields Updated as Configuration is Opened*

Enter your search criteria in any of the index search fields. Press **Search Batches** or **Search Images**.

**Tip:** If your cursor is positioned in any of the index search fields, pressing CARRIAGE RETURN OF ENTER Will instigate **Search Images**

#### **Search Batches**

Use **Search Batches** when you want to find all batches in the Published Database that contain images that match your specified search criteria. This is useful if one or more of the index values used to index the batch was batch related, for example - a batch ID number

#### **Search Images**

Use **Search Images** when you want to find all images in the Published Database that match your specified search criteria.

If no index values have been selected, search will return every document in that database.

**Note:** To abort a search, press the ESC key on your keyboard.

#### **Using Wild Cards**

CDRetrieve supports standard Wild Card characters as part of the search criteria, i.e., "?" and "\*".

#### *Examples:*

- 1. To search for all images where the value of an index field begins with the prefix **DN**, type **DN\*** and start the search.
- 2. To search for all images where the value of an index field may have the same last five characters, but the first character may vary, type **?12345** and start the search.
- 3. The "?" character may be used multiple times to replace variable charactersin the search string. I.e. **?1234?** would search for a six characterstring where the middle four characters are **2345** irrespective of the values of the first and last characters.
- 4. The "?" and "\*" characters may be mixed in a string, i.e., **?12\*** would search for any string where the second and third characters were 12, the first character could vary, and the end characters may contain any values.

### **Narrowing the Search**

CDRetrieve allows you to perform a Boolean "**AND**" operation across index search fields.

In this example, searching for all images where the *Company Name* field value is **ACME LTD** returns 15 hits.

| C. C: \Images\Insurance.mdb                            |                          |                         |             |           |                 |                            | llo           |
|--------------------------------------------------------|--------------------------|-------------------------|-------------|-----------|-----------------|----------------------------|---------------|
| Elle<br>Help                                           |                          |                         |             |           |                 |                            |               |
| <b>`ok 看</b><br>T<br>ď                                 |                          |                         |             |           |                 |                            |               |
| Profiles found                                         | Hit No                   | <b>Original Profile</b> | Doc Path    | Image No. | Company         | Account Number Dept Number |               |
| $\overline{\phantom{a}}$<br>Insurance                  | $\overline{1}$           | Insurance               | 0000001\ 1  |           | ACME LTD F97697 |                            | G86986        |
|                                                        | $\overline{c}$           | Insurance               | 00000001\2  |           | ACME LTD F97697 |                            | G86986        |
|                                                        | 3                        | Insurance               | 00000001\ 3 |           | ACME LTD F97697 |                            | G86986        |
| Company<br><b>ACME LTD</b><br>$\overline{\phantom{a}}$ | 4                        | Insurance               | 00000003\1  |           | ACME LTD F97697 |                            | J88888        |
| Account Number                                         | 5                        | Insurance               | 00000035 2  |           | ACME LTD F97697 |                            | 988881        |
| $\overline{ }$                                         | 6                        | Insurance               | 00000003\ 3 |           | ACME LTD F97697 |                            | J88888        |
| <b>Dept Number</b><br>$\overline{ }$                   | $\overline{\phantom{a}}$ | Insurance               | 00000004\ 1 |           | ACME LTD F97697 |                            | <b>J88888</b> |
|                                                        | 8                        | Insurance               | 00000004\2  |           | ACME LTD F97697 |                            | 388888        |
| Delivery Note<br>×                                     | $\overline{9}$           | Insurance               | 00000004\3  |           | ACME LTD F97697 |                            | J88888        |
|                                                        | 10                       | Insurance               | 00000005\1  |           | ACME LTD F97697 |                            | 38888         |
| Date<br>$\overline{\phantom{a}}$                       | 11                       | Insurance               | 00000005\2  |           | ACME LTD F97697 |                            | J88888        |
|                                                        | $\overline{12}$          | Insurance               | 00000005\ 3 |           | ACME LTD F97697 |                            | 88888         |
|                                                        | 13                       | Insurance               | 00000006\ 1 |           | ACME LTD F97697 |                            | G86986        |
|                                                        | 14                       | Insurance               | 00000006\2  |           | ACME LTD F97697 |                            | G86986        |
|                                                        | $\overline{15}$          | Insurance               | 00000006\3  |           | ACME LTD F97697 |                            | G86986        |
|                                                        | $\left  \cdot \right $   |                         |             |           |                 |                            | ٠             |
| Found 15<br>Insurance.mdb                              |                          |                         |             |           |                 |                            |               |

*Fig 5. Searching with one Index Value*

Specifying that the Department Number is **G86986** reduces the number of hits to 6.

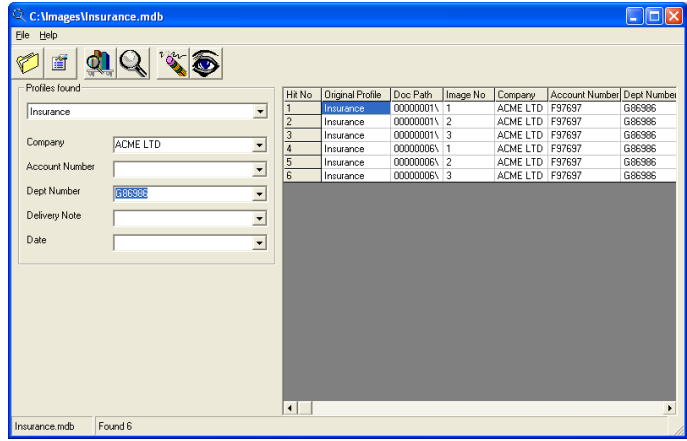

*Fig 6. Narrowing the Search*

CDRetrieve has searched for all images where the Company name is "ACME LTD" **AND** the Dept Number is "G86986"

#### **Index Value Lookups**

CDRetrieve allows you to preview the index values stored in the Published Database, for each index search field, prior to starting a search.

Pressing the down arrow on any index search field will show a list of all the stored values for that field.

**Hint:** If you wish to narrow the number of entries in the list, you can type the initial characters of the string you are interested in, followed by the "\*" wildcard character, and then press the down arrow. This feature also works with the "?" wildcard character

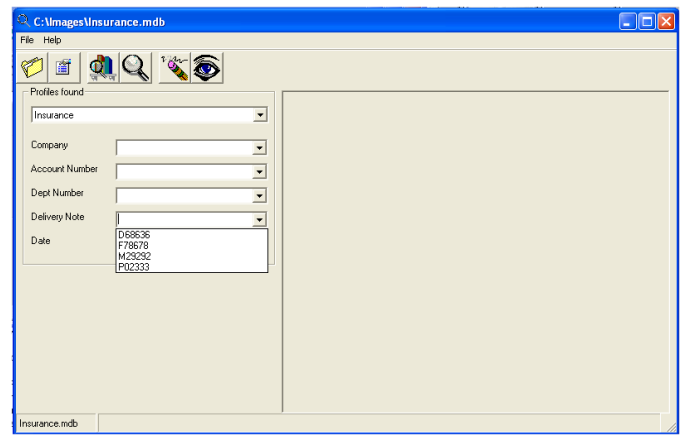

*Fig 7. Index Value Lookups*

**Note:** Once a value has been entered into an index search field, pressing the down arrow will only show index values that match the current data. If you wish to select a different value from the lookup list, you need to first clear the current value and then press the down arrow.

Clear the current value either by pressing the **Clear Index Values** button or by selecting a null value from the look up pick list.

#### **The Search Results Grid**

The Search Results Grid displays the batches or the images that match the search criteria that you specified.

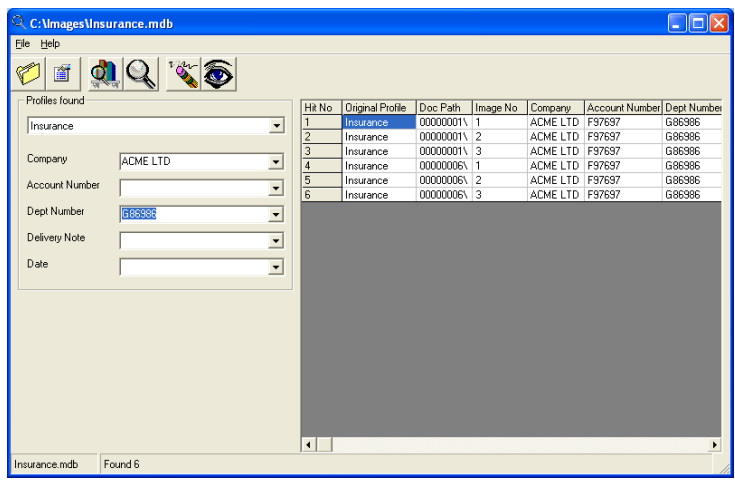

*Fig 8. The Search Results Grid*

The first four columns provide the following information:

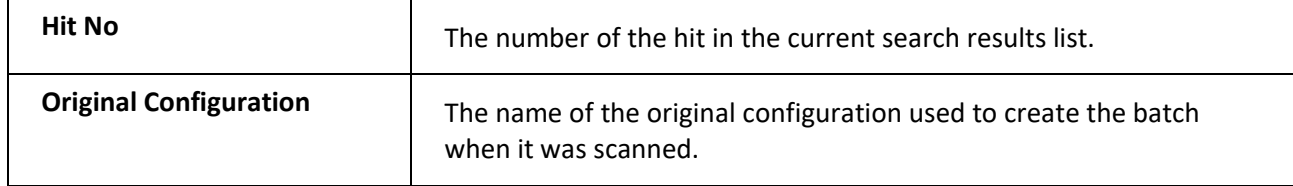

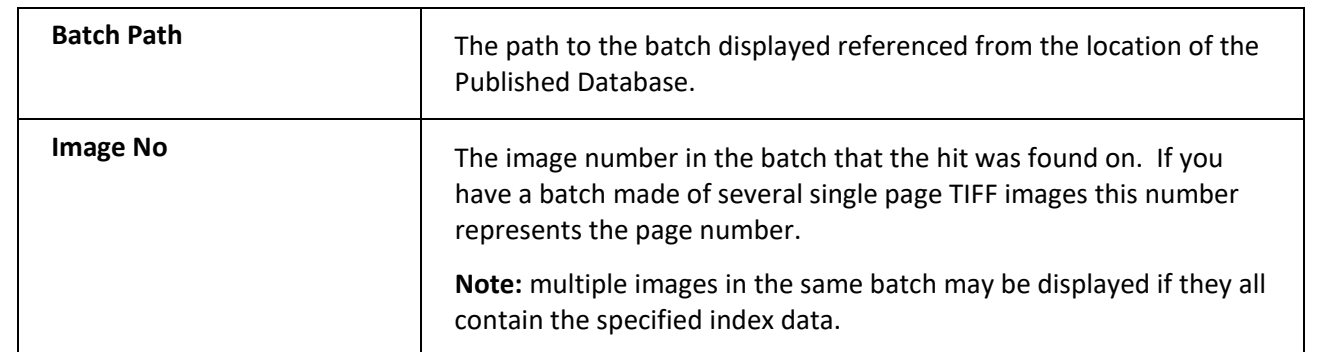

Subsequent columns in the Search Results Grid then display the index data applied to each image or batch. The column headings reflect the label name of the index field.

**Hint:** Increase the size of the window or use the scroll bars to view more columns.

#### **Sorting Columns**

CDRetrieve allows you to sort the data in any of the columns in ascending or descending order. To sort a column, select the column heading with a left mouse click. Click again to switch between ascending and descending.

#### **Max Search Hits Option**

CDRetrieve allows you to specify the maximum amount of hits that you would like to be displayed in the Search Results Grid. The maximum value is 20,000.

This can be useful if the search criteria you have specified is clearly going to display far too many hits in the Search Results Grid for you to browse through.

Select **Options** from the **File** menu or press the **Display Options** button on the button bar. The CDRetrieve **Options** dialog appears:

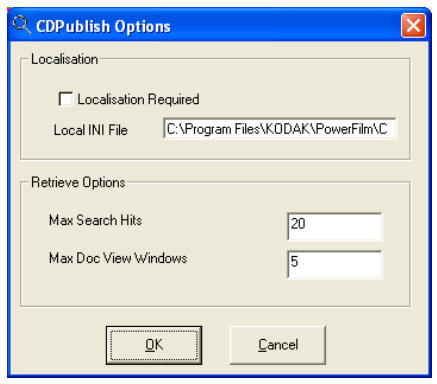

*Fig 9. The CDRetrieve Options Window*

**Note:** The *localization* section is to enable language translation of the CDRetrieve menus and messages and is discussed in Chapter 7 *Localization*

**Note:** The **Max Doc View Windows** setting is discussed later in this chapter under *Displaying Batches and Images*

The default maximum number of Search Hits is 20. Enter the desired setting for your requirements and press **OK.** A setting of 0 disables this feature.

If the maximum number of Search hits is encountered during a search, CDRetrieve will warn you with the following message:

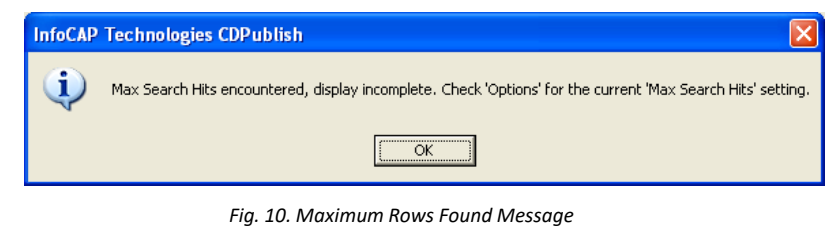

Refine your query to reduce the number of hits displayed.

# **Displaying Batches and Images**

Once you have found the batches or images you are looking for, you can display them in CDRetrieve's Doc View Window.

Highlight the batch or image in the Search Results Grid. To open the batch or image into the Doc View Window either; double click the batch or image or press the **View Document** button on the button bar

The batch or image is opened into the CDRetrieve Doc View Window.

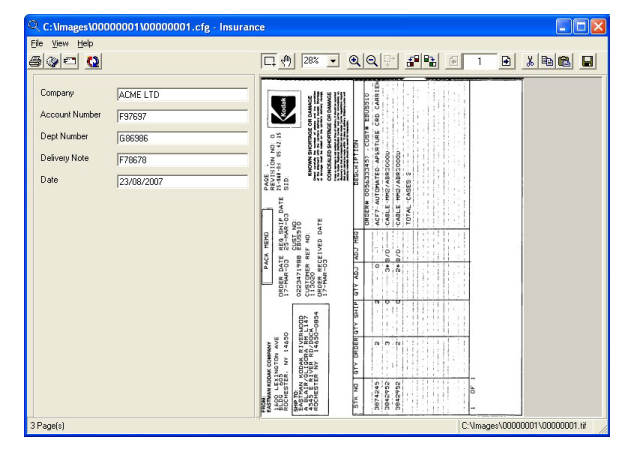

*Fig 11. The CDRetrieve Doc View Window*

**Note:** When opening an image, the entire batch that the image resides in is opened in the Doc View Window. However, CDRetrieve positions the current image display on the image that was found in the hit list. This allows you to view images scanned before or after the selected image.

### **Displaying Multiple Doc View Windows**

CDRetrieve allows you to open multiple numbers of Doc View Windows at the same time. This allows you to compare images from different batches side by side or even compare different images in the same batch side by side.

To open additional Doc View Windows simply double click the row on the Search Results Grid or select

the row and press the **View Document** button on the CDRetrieve main button bar

**Note:** Closing the CDRetrieve main window will automatically close all Doc View Windows that may be open

#### **Returning to the CDRetrieve Main Window**

When multiple Doc View Windows are open it can sometimes be difficult to navigate back to the CDRetrieve main window. The **Return to CDRetrieve** button on the Doc View Window tool bar closes the current Doc View Window and returns focus to the CDRetrieve main window.

**Note:** This button has no effect on any other currently opened Doc View Windows

#### **Max Doc View Windows Option**

CDRetrieve allows you to specify the maximum number of Doc View Windows that may be opened at any one time. This allows you to prevent your Windows Desktop from becoming too cluttered with Doc View Windows.

Select **Options** from the CDRetrieve main window **File** menu or press the **Options** button on the button bar.

The CDRetrieve **Options** dialog appears:

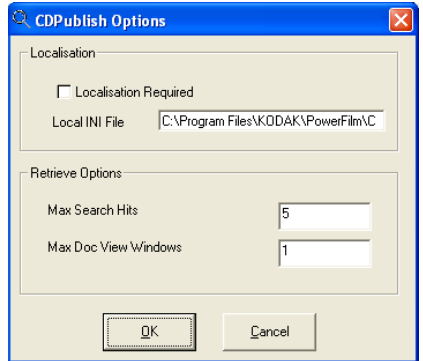

*Fig 12. The CDRetrieve Options Window*

**Note:** The *Localization* section is to enable language translation of the CDRetrieve menus and messages and is discussed in Chapter 18 *CDRetrieve Localization.*

**Note:** The **Max Search Hits** setting is discussed earlier in this chapter under *Searching for Batches or Images.*

The Default setting is 5. Enter the desired setting for your requirements and press **OK**. A setting of 0 disables this feature.

When the maximum number of Doc View Windows has been reached, the following message will be displayed when you attempt to open another Doc View Window:

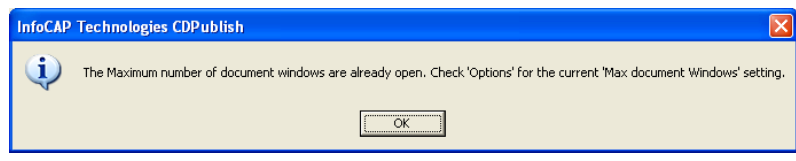

*Fig 13. Max No of Doc View Windows Reached*

# **Chapter 17: CDRetrieve Mail, Print, Fax Integration**

## **Overview**

This Chapter discusses the Print, Fax and Email capabilities of CDRetrieve.

Once a batch of images has been opened in the Doc View Window the user has the option of Printing, Faxing or E- mailing the currently displayed image or ranges of images.

### **Image Manipulation**

CDRetrieve provides access to Cut, Paste, Keep Selected and image rotation functionality to allow you to Print, Fax or E- mail appropriate images. As the images are likely to be read only - stored on a CD, any changes made to the image are saved to a temporary image file before the modified image may be Printed, Faxed or E-mailed.

After making any changes to the image, select **Save** from the **View** menu or press **Save Image** on the Doc View Window button bar.

**Note:** Any number of images in a batch may be modified and saved to temporary files. All the temporary files will be deleted when the Doc View Window is closed.

# **Printing Images**

CDRetrieve prints images via the standard Windows printer drivers.

- 1. Open a batch or an image into the Doc View Window.
- 2. Select **Print** from the **File** menu or press the **Print** button on the button bar.

Hint: Print is also available by pressing the F2 function key.

The Print dialog box appears.

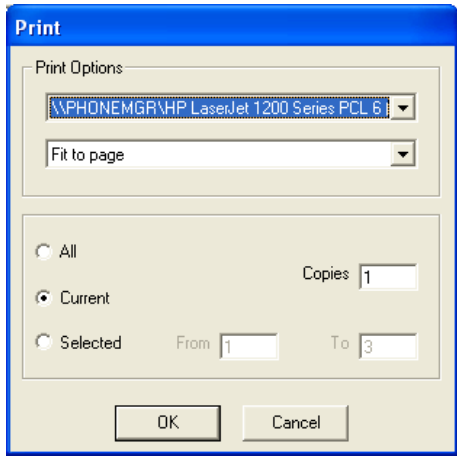

*Fig 1. The Print Dialog Box*

3. Select the printer you wish to print to.

**Note:** CDRetrieve will remember the printer you choose and default to it next time you print an image

### **Print Options**

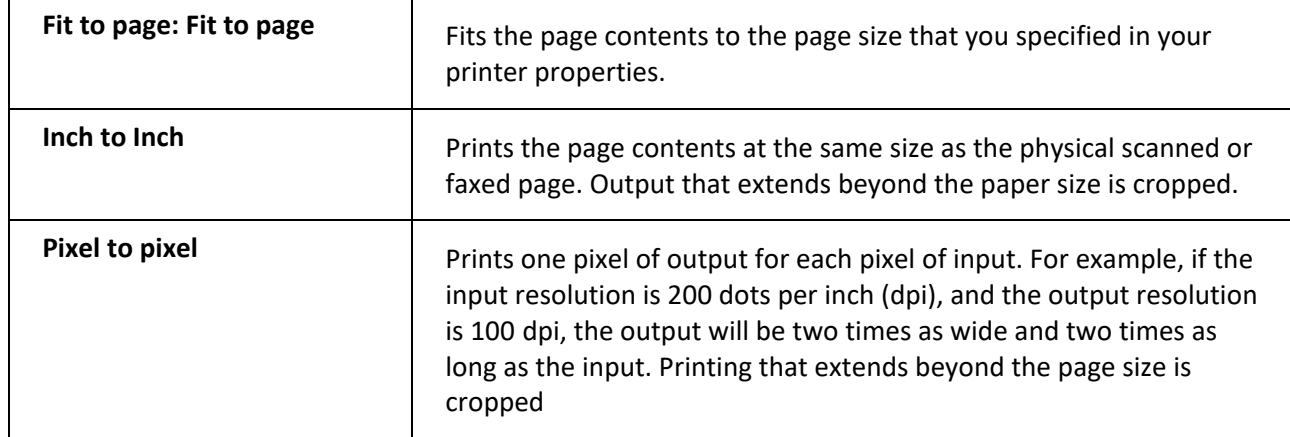

Lists formats you can specify for a printed page or document.

#### **Printing**

Print the current image, all the images scanned in the batch or a range of images. Select the number of copies required.

## **Faxing Images**

CDRetrieve allows you to fax images to any fax management software that integrates with Windows via the use of a Fax Printer Driver.

- 1. Open a batch or an image into the Doc View Window.
- 2. Select **Fax** from the **File** menu or press the **Fax** button on the button bar.

The **Fax** dialog box appears.

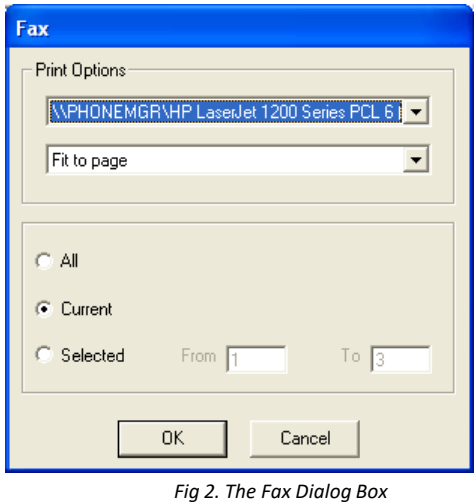

3. Select the Fax Printer Driver you wish to print to.

**Note:** CDRetrieve will remember the fax printer driver you choose and default to it next time you fax an image

### **Fax Print Options**

Lists formats you can specify when the image is submitted to the fax printer driver.

**Fit to page** Fits the page contents to the page size that you specified in your printer properties.

**Inch to Inch** Prints the page contents at the same size as the physical scanned or faxed page. Output that extends beyond the paper size is cropped.

Pixel to pixel Prints one pixel of output for each pixel of input. For example, if the input resolution is 200 dots per inch (dpi), and the output resolution is 100 dpi, the output will be two times as wide and two times as long as the input. Printing that extends beyond the page size is cropped.

### **Sending the Fax**

Fax the current image, all the images scanned in the batch or a range of images to the Fax Printer Driver.

## **Emailing Images**

CDRetrieve integrates with Window Messaging Services and allows you to send the current image in the image viewing window, a range of images or all the images in a batch as Email attachments.

If you send more than one image to the Windows Messaging Service, CDRetrieve will group all the images together in one multi-page TIFF file.

- 1. Open a batch or an image into the Doc View Window.
- 2. Select **Email** from the **File** menu or press the **Email** button on the button bar.

**Hint:** Email is also available by pressing the F4 function key

The **Email** dialog box appears.

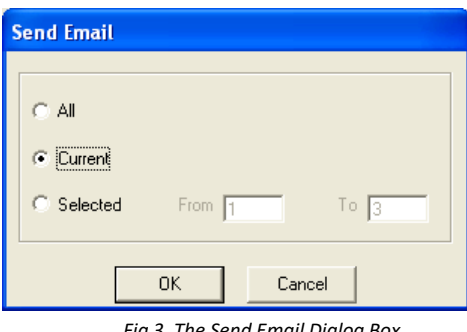

*Fig 3. The Send Email Dialog Box*

#### **Sending the Email**

Send the current image, all the images scanned in the batch or a range of images to the Windows Messaging Service.

**Note:** Windows Messaging will open, and your image(s) will be displayed as an attachment in a New Message. Choose your recipients and press **Send** to send the message.

**Hint:** As Windows Messaging also supports Fax Routing it is also possible to send Faxes this way

# **Chapter 18: CDRetrieve Localization**

# **Overview**

This section deals with the processes and files involved in translating all of the CDRetrieve menus, dialogs, and messages into alternative languages.

# **Menus, Dialogs and Messages**

The CDRetrieve menus, dialogs and messages are, by default, all displayed in English. However, it is possible to configure CDRetrieve to load the string values for each of the menus, dialogs, and messages from a text file as the program is started.

### **CDRetrieve Options Screen**

The CDRetrieve Options screen allows you to define if Localization is required and which Localization initialization file should be used.

Select **Options** from the **File** menu or press the **Display Options** button on the button bar.

The CDRetrieve Options dialog appears:

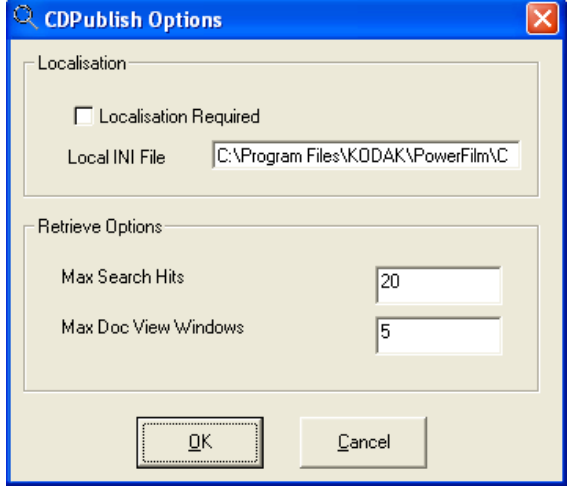

*Fig 1. The CDRetrieve Options Dialog*

The *Retrieve Options* section is discussed in Chapter 5 *Operation.*

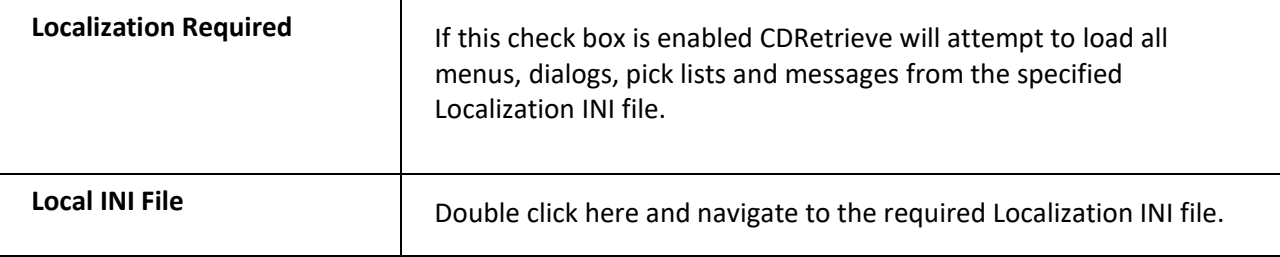

### **The Localization Initialization (.ini) File**

The localization INI file is a simple text file formatted in the Windows INI file format.

The Localization file is divided into a number of sections with each section heading in square brackets.

For example, the section [RETRIEVE\_MENU] covers all the menus on the CDRetrieve menu bar.

**Note:** If no entry is found in the localization file, CDRetrieve will load the English default value.

**Note:** It is not possible to translate the Shortcut keys, e.g., F2 - Print). Shortcut keys will always remain at the English defaults. Menu Accelerators may be customized by preceding the accelerator character with an Ampersand (&), e.g., &My File Menu.

**Note:** To enter other language text into the localization file you should be running the appropriate language version of Windows.

**Note:** Always make sure that the custom language text is no longer than the English defaults otherwise they may not fit in the dialog or screen space. The maximum character length for any field is 128 characters.

#### **Example Localization .ini File**

A sample Local.ini file is provided as part of the CDRetrieve installation and is located in the application directory.

> [DISPLAY\_MENU] File=File1 FilePrint=Fileprint1 FileFax=FileFax1 FileEmail=FileEmail1 FileExit=FileExit1 FileLoadBatch=FileLoadBatch1 View=View1 ViewKeepSelected=ViewKeepSelected1 ViewOptions=ViewOptions1 ViewNext=ViewNext1 ViewPrevious=ViewPrevious1 ViewFirst=ViewFirst1 ViewLast=ViewLast1 ViewRotateLeft=ViewRotateLeft1 ViewRotateRight=ViewRotateRight1 ViewDelete=ViewDelete1 ViewSave=ViewSave1 ViewSaveAs=ViewSaveAs1 ViewScaleToGray=ViewScaleToGray1 ViewFitTo0=Fit To Page 1 ViewFitTo1=Fit To Width 1 ViewFitTo2=Fit To Height 1 ViewCut=Cut1 ViewCopy=Copy1 ViewPaste=Paste1 Options=Options1 OptionsConfirmation=OptionsConfirmation1 Help=Help1 HelpContents=HelpMenuContents1 HelpAbout=HelpAbout1

[DISPLAY\_TOOLBAR] Print=Print1 Fax=Fax1 Mail=Mail1 Return to CDRetrieve=Return to CDRetrieve1 Select=Select1 Drag=Drag1 Zoom Value=Zoom Value1 Zoom In= Zoom In1 Zoom Out = Zoom Out1 Zoom To Select=Zoom To Select1 Rotate Left= Rotate Left1

Rotate Right=Rotate Right1 Previous Page=Previous Page1 Next Page=Next Page1 Cut / Mask White=Cut/Mask1 Copy=Copy1 Paste=Paste1 Save Image=Save Image 1

[RETRIEVE\_FORM] Configurations Found=Configurations found1

[RETRIEVE\_MENU] File=File1 FileOptions=Options 1 FileOpen=Open Published Database1 FileSearch0=Seacrh Batch1 ileSearch1=Search Image1 FileClear=Clear Fields1 FileView=View Selected Image1 FileExit=Exit1

Help=Help1 HelpContents=HelpMenuContents1 HelpAbout=HelpAbout1

[RETRIEVE\_TOOLBAR] Open Published Databases=Open Published Databases1 Display Options=Display Options1 Search Batches=Search Batches1 Search Images=Search Images1 Clear Index Values=Clear Index Values1 View Document=View Document1

[PUBLISH\_FORM] Publish Database Name=Publish Database Name1 Path Frame=Select Path for Published Database1 Current Path=Current Published Database Path1:

[PUBLISH\_MENU] File=File1 FilePublish=Create Published Database1 FileRetrieve=CDRetrieve1 FileOptions=Options 1 FileExit=Exit1

Help=Help1 HelpContents=HelpMenuContents1 HelpAbout=HelpAbout1

[PUBLISH\_TOOLBAR] Create Published Database=Create Published Database1 Stop=Stop1 Display Options=Display Options1 CDRetrieve=CDRetrieve1

[EMAIL\_FORM] Send Email=Send Email1 Print=Print1 Fax=Fax1 Pixel to pixel=Pixel to pixel1 Inch to inch=Inch to inch1 Fit to page=Fit to page1 All=All1 Print Options=Print Options1 Selected=Selected1 From=From1 To=To1 Current=Current1 OK=OK1 Cancel=Cancel1 Copies=Copies1

[OPTIONS\_FORM] Localisation=Localisation1 Localisation Required=Localisation Required1 Retrieve Options=Retrieve Options1 Max Search Hits=Max Search Hits1 Max Batch Windows=Max Batch Windows1 OK=OK1